#### *Patient Status*

The *Patient Status* section of the **Shift Report** is a summary report focusing on a patient's arrhythmia status. A **Patient Status Report** is also available as an independent report and can be configured to print 2, 4, 8, 12, or 24 hours of data (page 14-23).

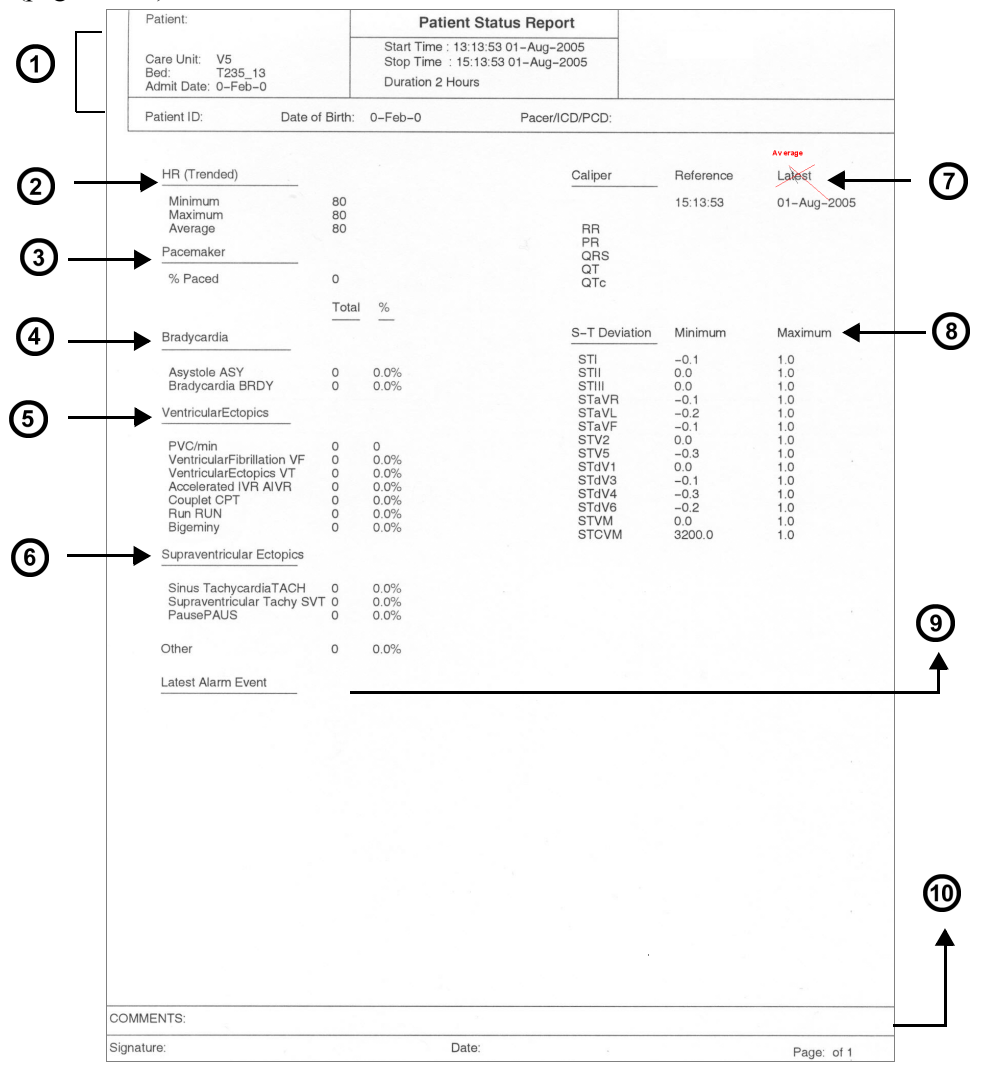

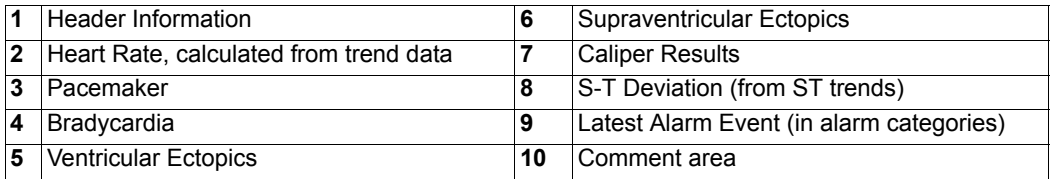

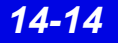

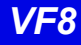

### *Graphical Trends*

In the Graphical Trends section of the Shift Report each parameter *trend* is plotted according to type.

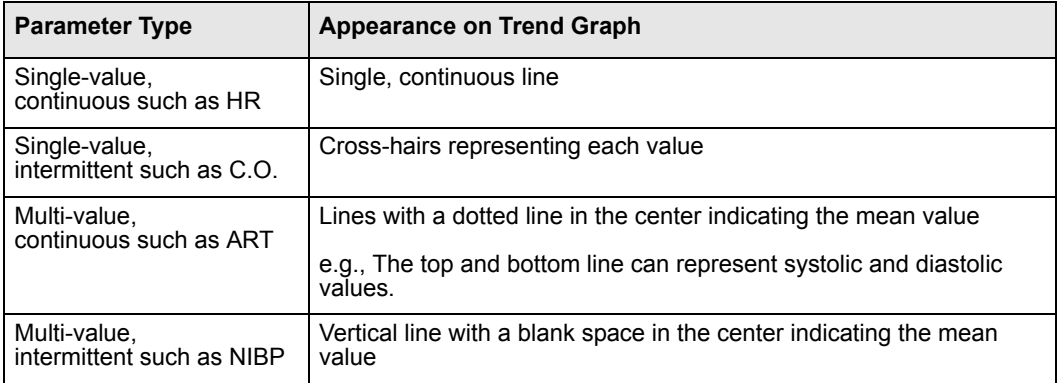

This section resembles the full version Graphical Trend Report in appearance and content (page 14-17) but is numbered and labeled as part of the Shift Report.

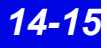

#### *Selected Events*

Depending on how many events you select (page 16-14) the selected events section may consist of up to three pages (4 waveform strips each). You must select each event that will appear in this section of the shift report by clicking on the icon  $\mathbb{R}$  so that a check mark displays on the icon.

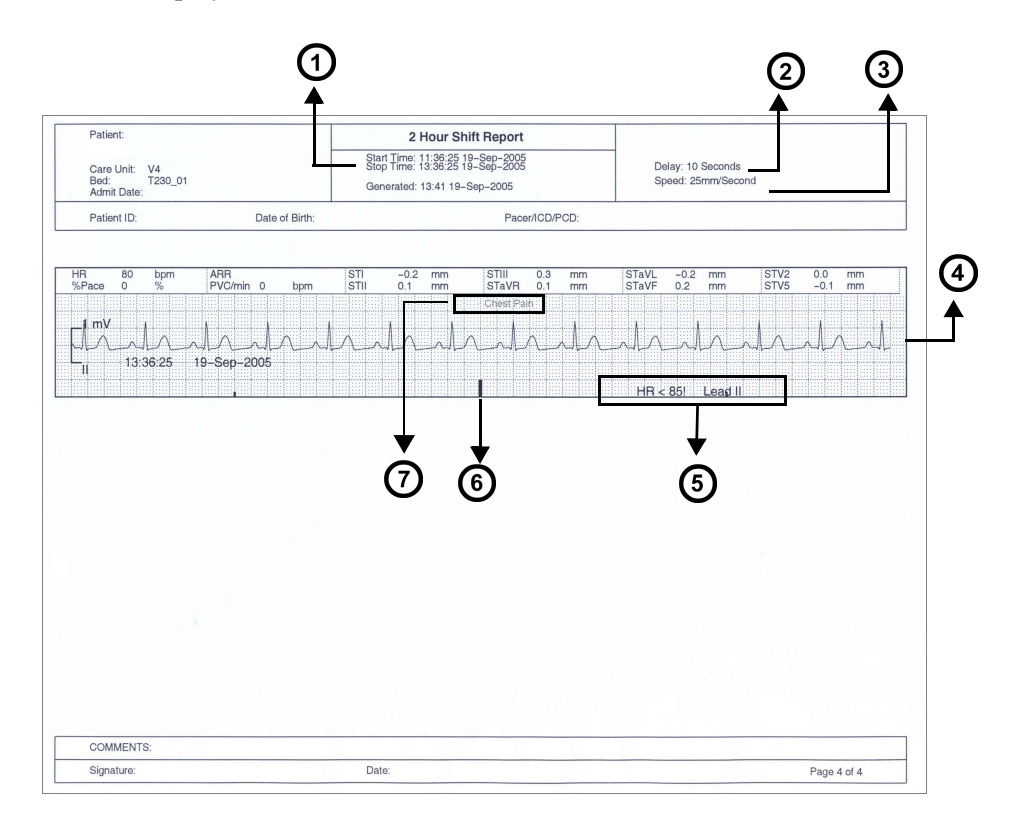

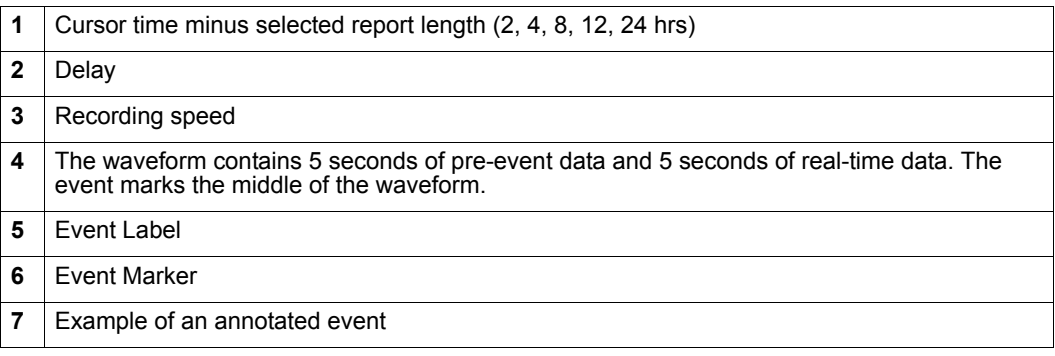

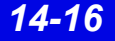

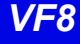

### **Graphical Trend Report**

The Graphical Trend Report is a multi-parameter report containing up to 15 trended parameters from bedside or telemetry patients. The report can be configured to print 2, 4, 8, 12, or 24 hours of Full or Event Disclosure data. The cursor time represents the report *'stop time'*; the report *'start time'* equals *'stop time'* minus the report length.

You can customize the trend selection per patient (page 14-24) or at system setup (page 4-4). The trend scale can be a fixed scale or have autoscale values. When you select **Enable Autoscale** (page 14-24) in the **Trend Order Setup** screen, the low and high scale values are determined by an autoscale factor to the highest and lowest parameter value over the currently selected trend time. To request a Graphical Trend Report, see page 14-22.

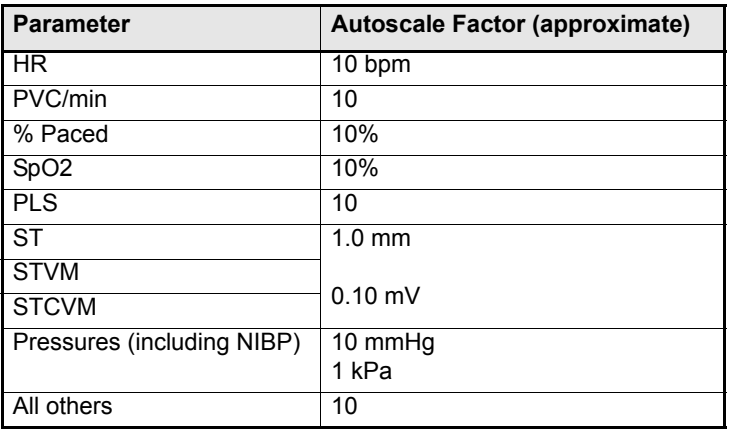

### **Selected Strip Report**

The **Selected Strip Report** allows the user to select a waveform of interest within Full Disclosure and define beginning and ending cursor times (not to exceed one hour). The report can contain 8 seconds to 1 hour of information (8 second default) with 8 seconds of waveform data per row. To request this report, see page 14-23.

### **Selected Events Report**

The **Selected Events Report** may consist of up to six pages (4 event strips per page). You can select and print up to 24 events. Each waveform contains 10 seconds of data, and is annotated with *Lead Printed*, *Lead Processed*, *Event Cause*, *12 of the most recent parameter values*, *Event End Time*, and *Event Date*. If the lead processed is stored in the Infinity CentralStation database, it will be printed on the report. If not, the top lead of the displayed Full Disclosure data will appear.To request this report, see page 14-23.

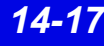

### **ECG Caliper Report**

The ECG **Caliper Report** includes an 18-second ECG waveform strip and up to ten rows of interval measurements. To request this report, see page 14-24.

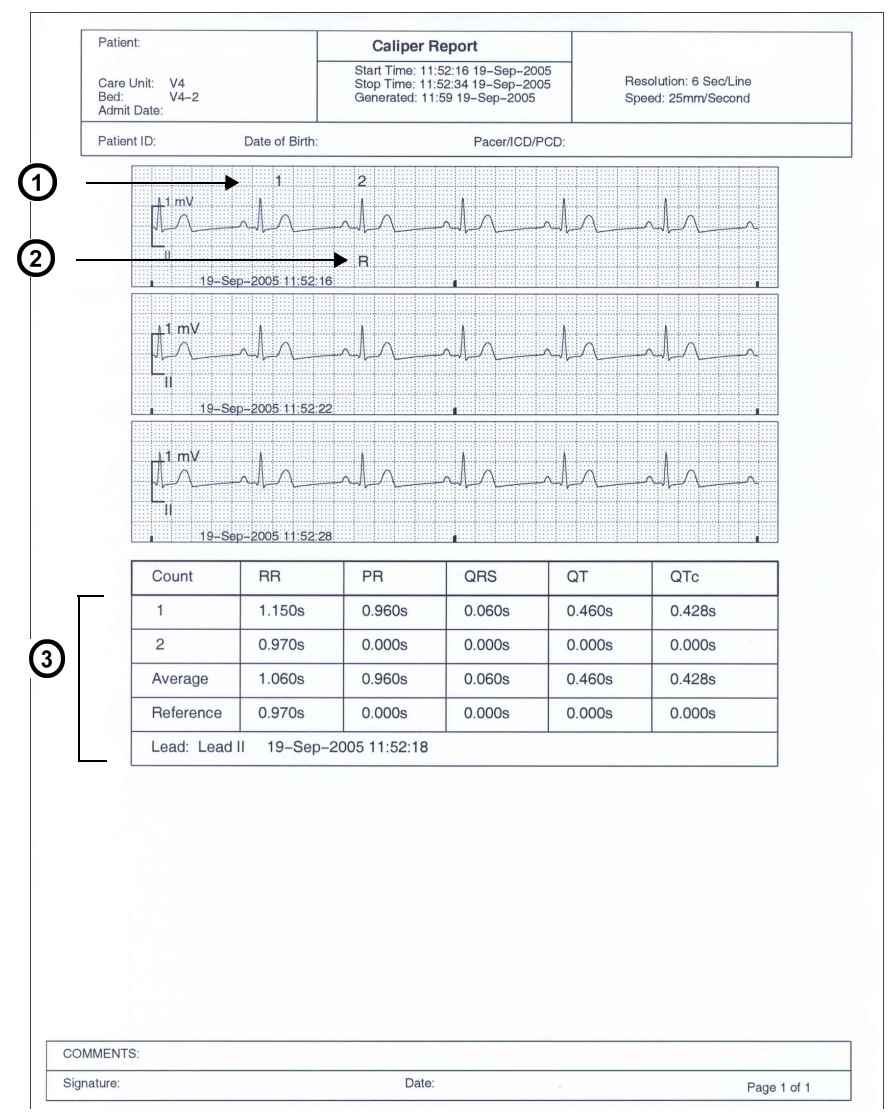

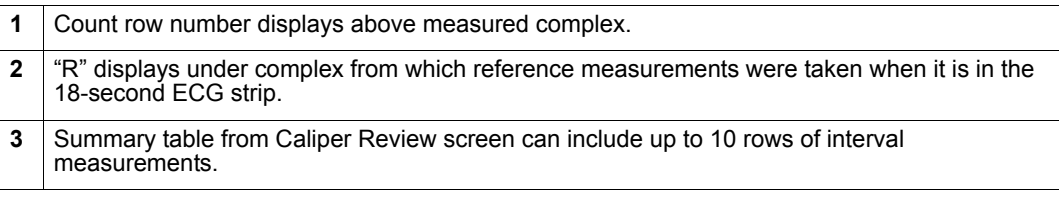

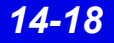

*14-18 Infinity CentralStation VF8*

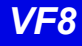

### **Ventilator Report**

With the VentCentral option you can request a ventilator report for a bedside patient who is connected to a ventilator.

A ventilator report is divided into two sections:

- Parameters And Settings
- Waveforms and Loops

To request a ventilator report, see page 14-22.

#### *Parameters and settings*

This portion contains the parameter values, units of measure, the settings, and the time the settings were last changed. The order of the parameters is fixed. Depending on the number of available parameters originating from the bedside monitor, this portion of the report may consist of several pages.

**NOTE:** Certain parameters, identified as measured values, are derived from other values provided by the ventilator and may not reflect the true measured values. See the operating instructions for your specific monitor for detailed information on derived measurements.

#### *Waveforms and loops*

The waveforms and loops page contains the ventilator waveforms and loops displayed in the VentCentral Review screen and may contain up to three waveforms and up to two loops.

Each waveform consists of 7 seconds of data and begins at the time the report is generated. Each loop represents the first detected breath within the 7 seconds of data.

All waveforms are printed at 25mm/sec.

The labels and the scale of the printed waveforms and loops are identical to the displayed waveforms and loops in the VentCentral Review screen.

#### **Parameters and Settings**

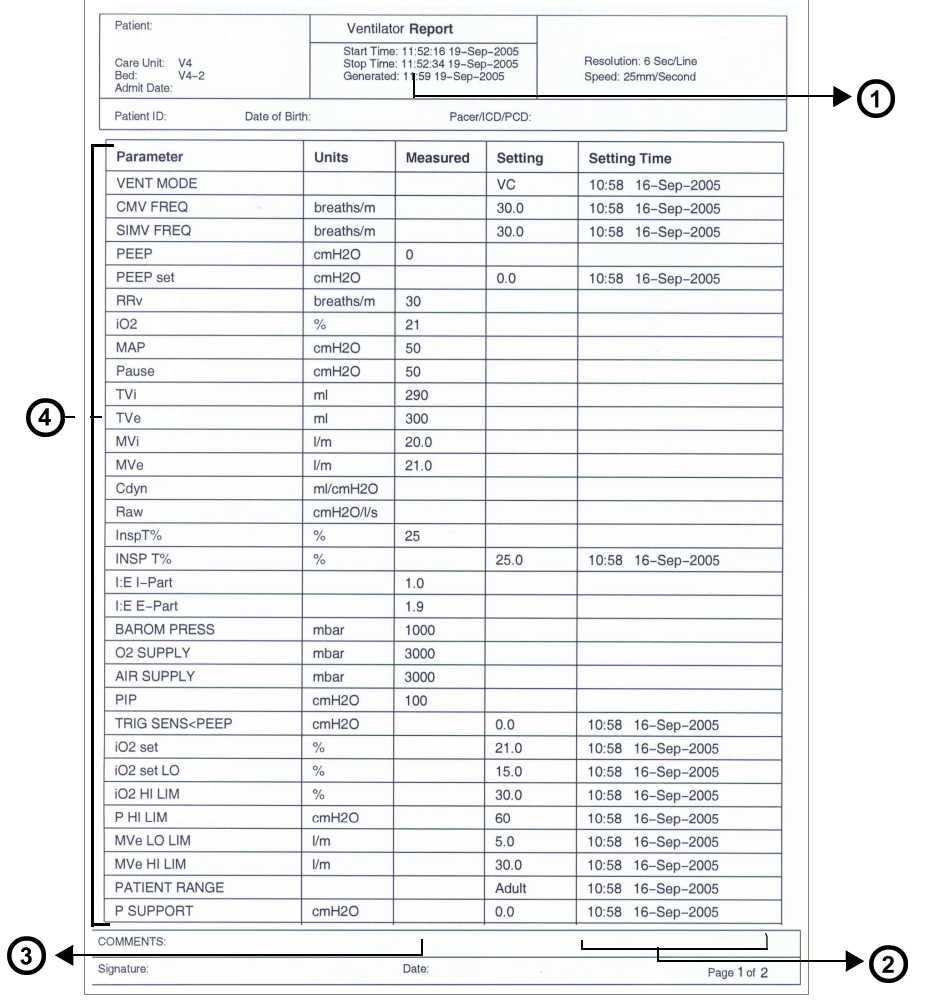

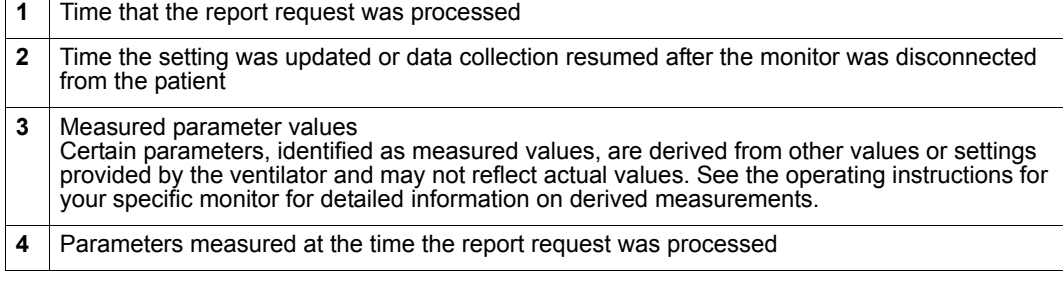

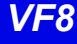

#### **Waveforms and loops**

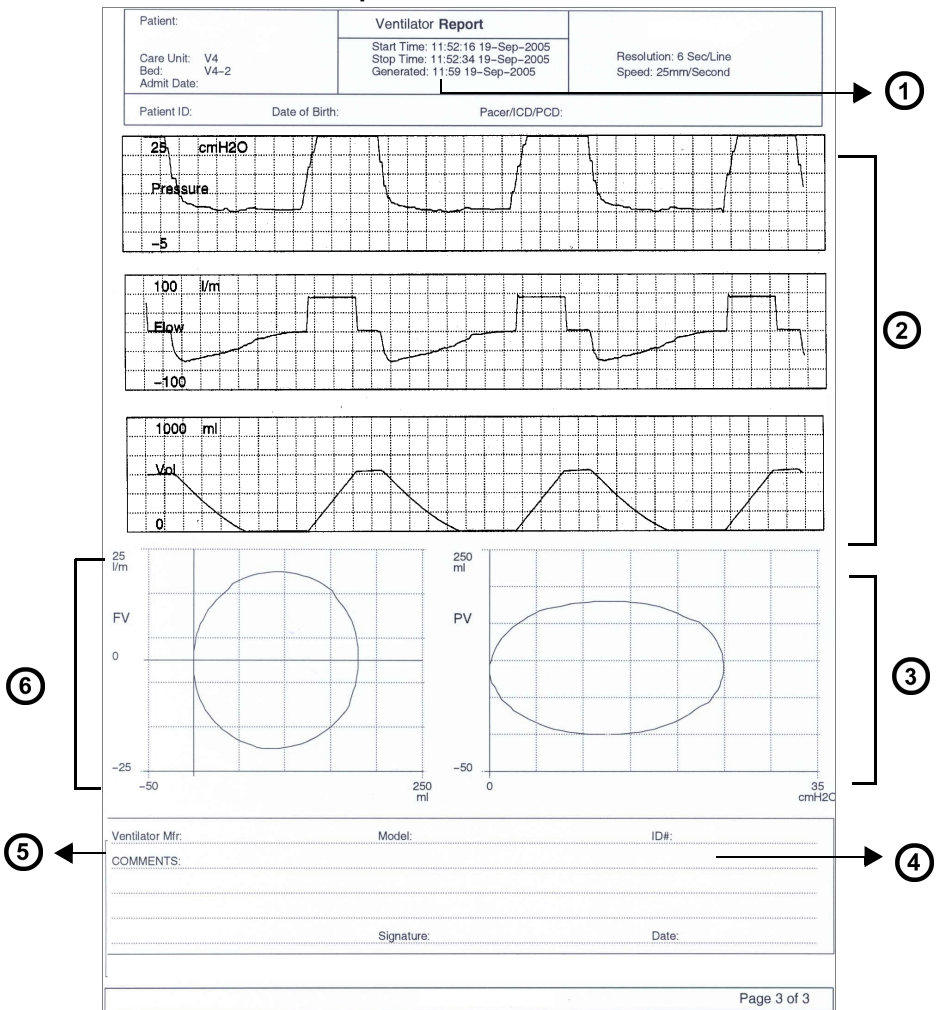

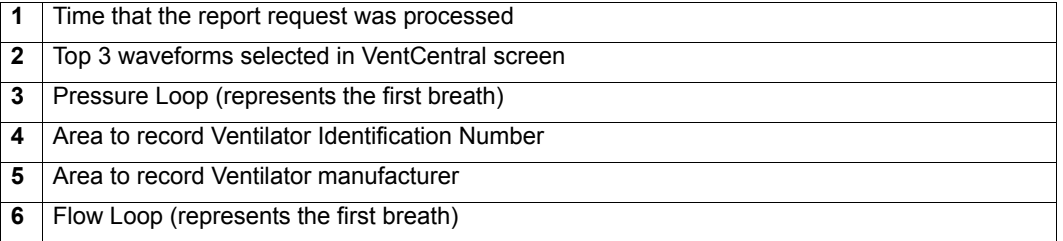

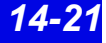

# **Requesting Recordings and Reports**

**NOTE:** The print queue can handle multiple report requests. You are notified when the print queue is full, and must wait until some reports print before requesting more.

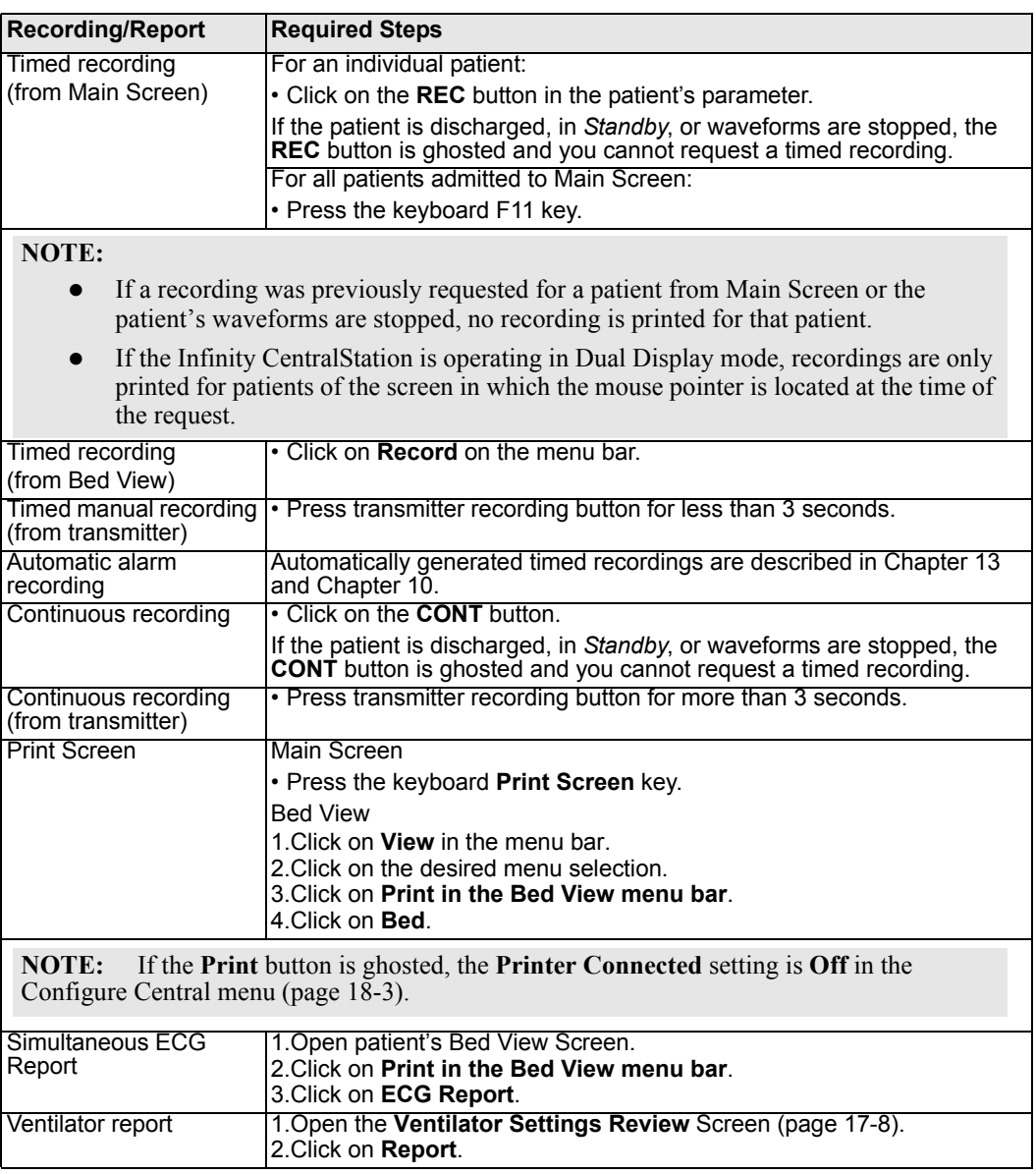

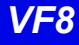

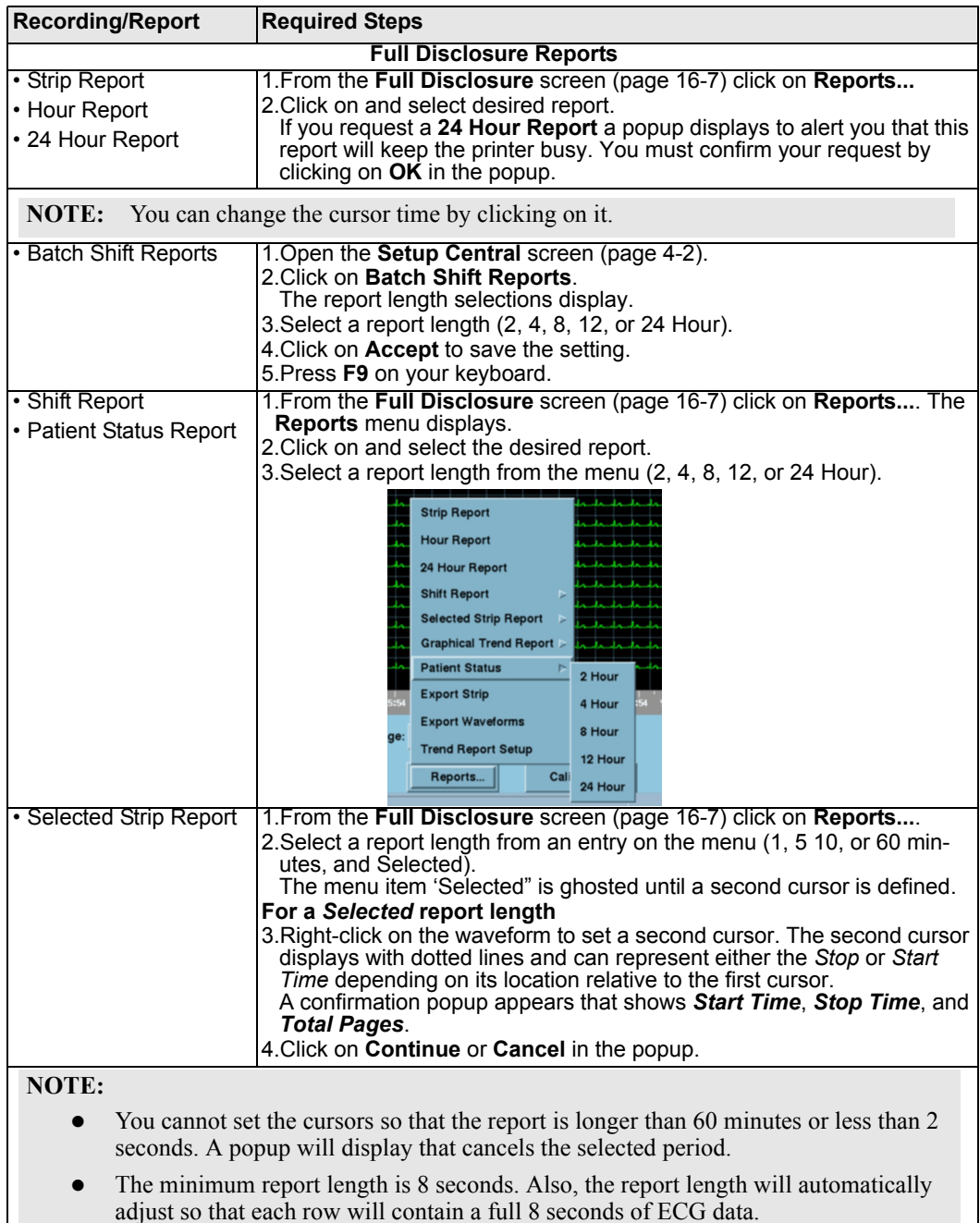

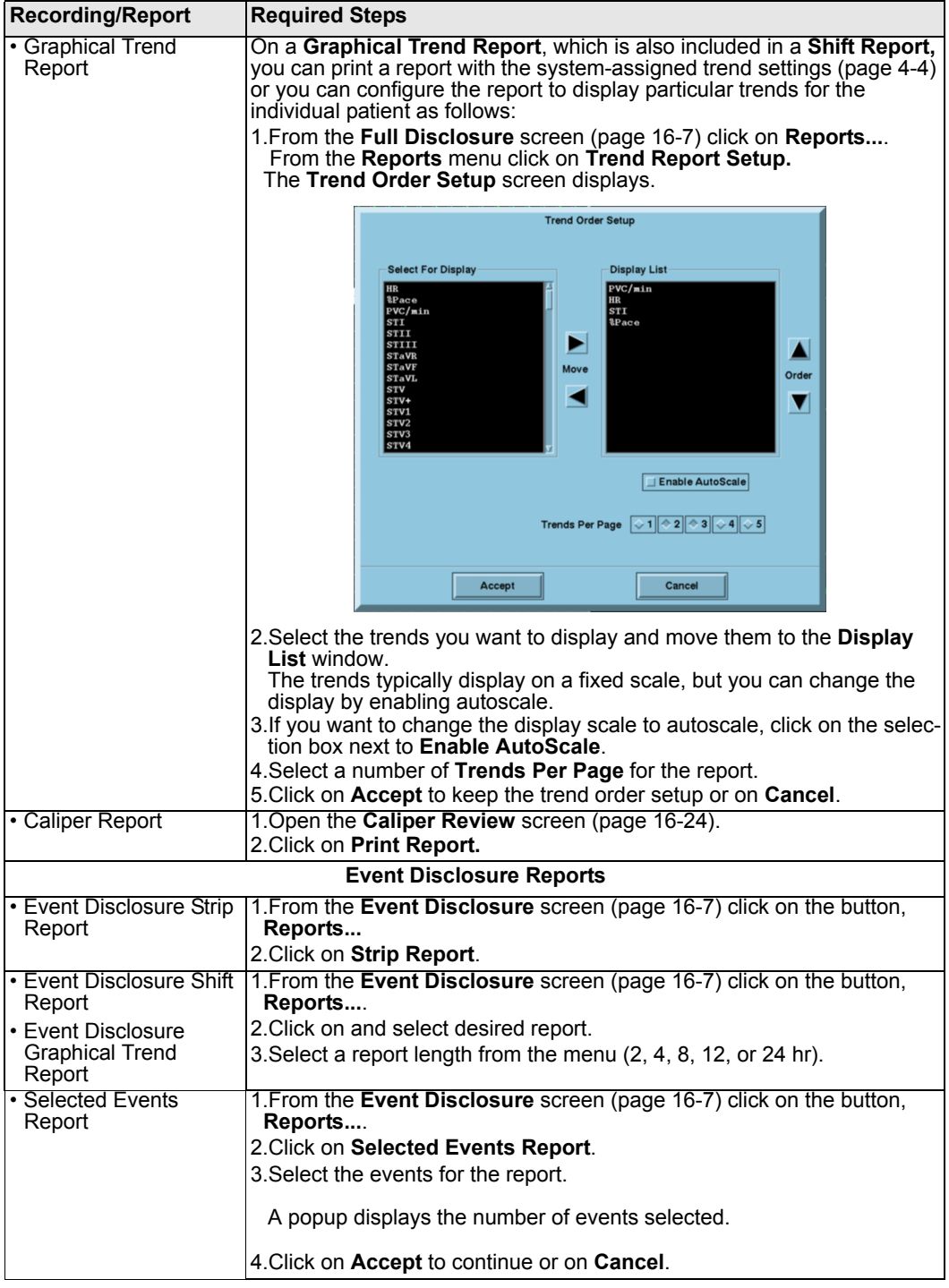

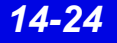

# **Canceling a Recording**

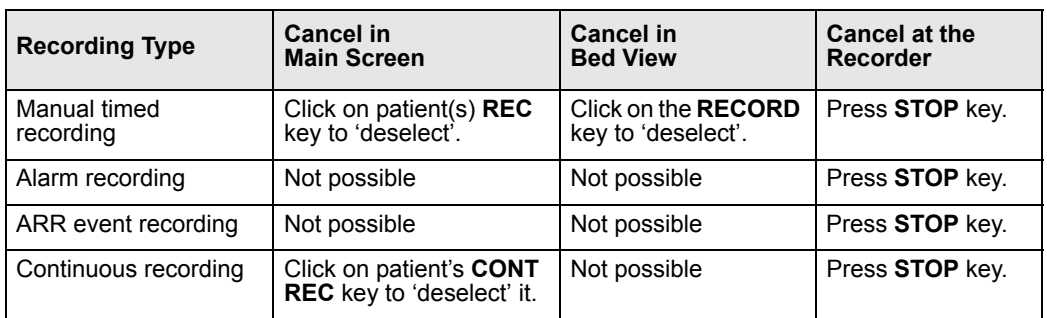

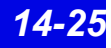

# **Actions that Affect Recordings**

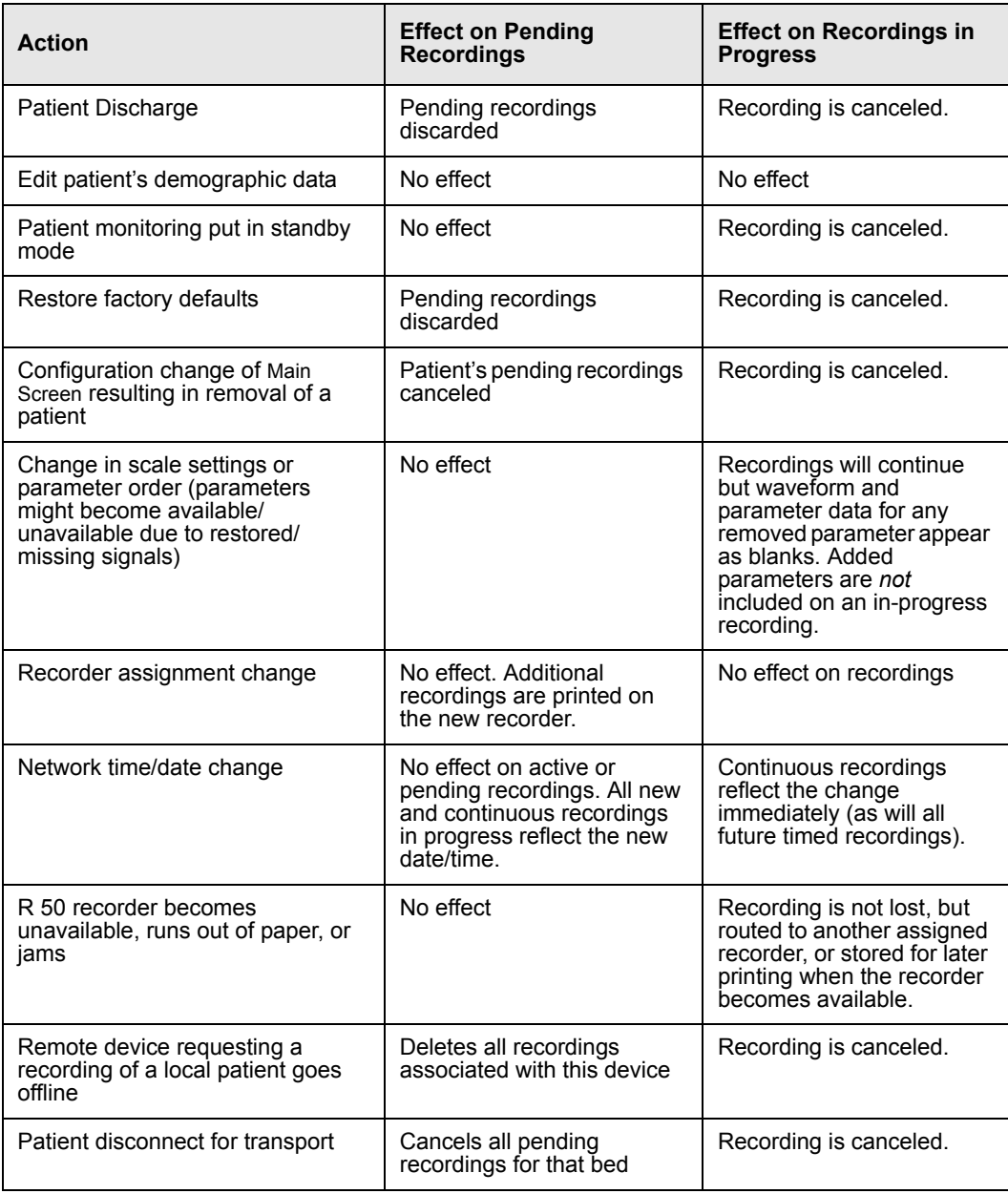

# **Recording Status Messages**

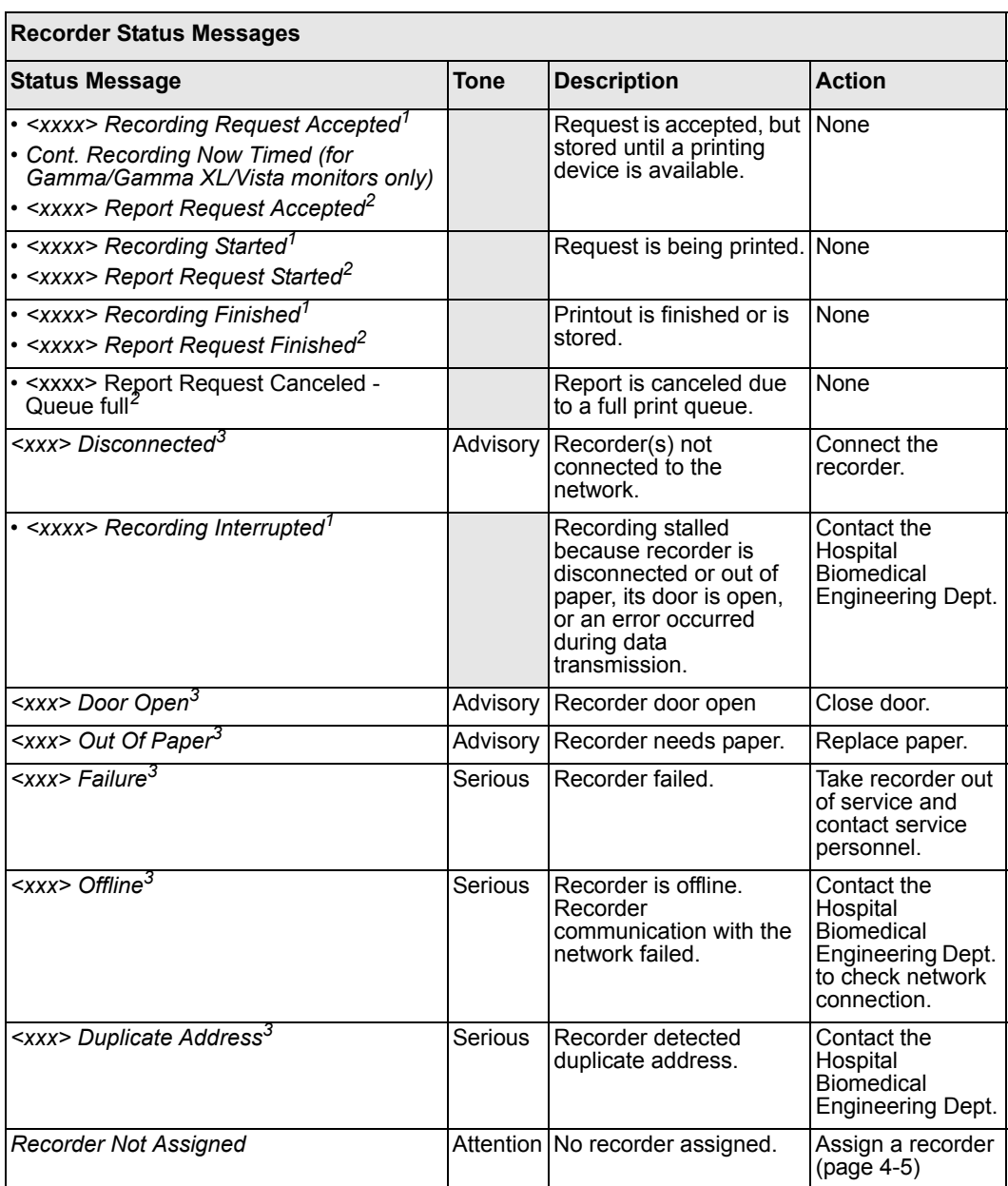

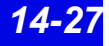

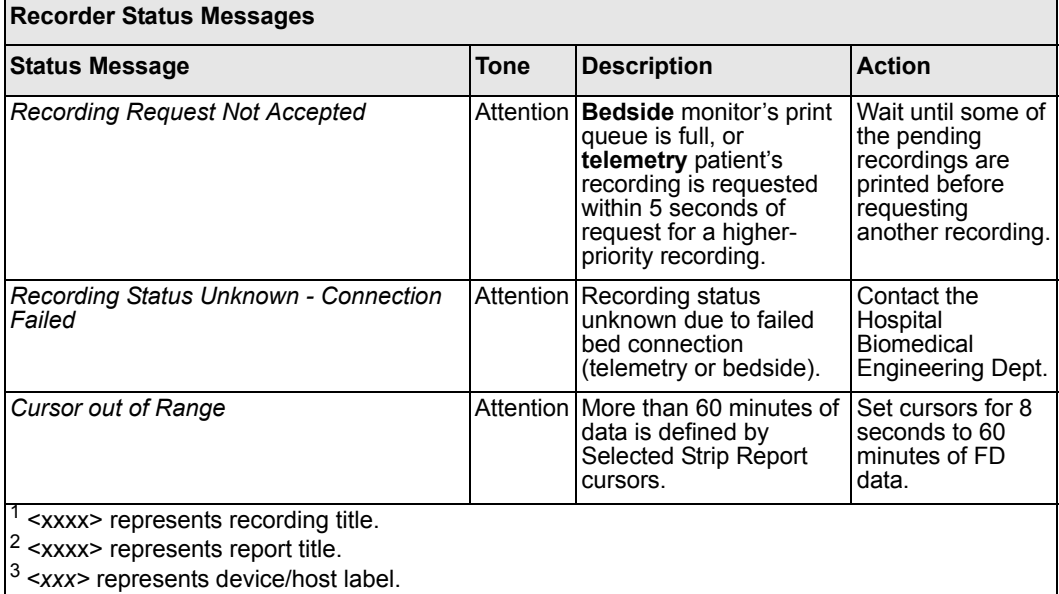

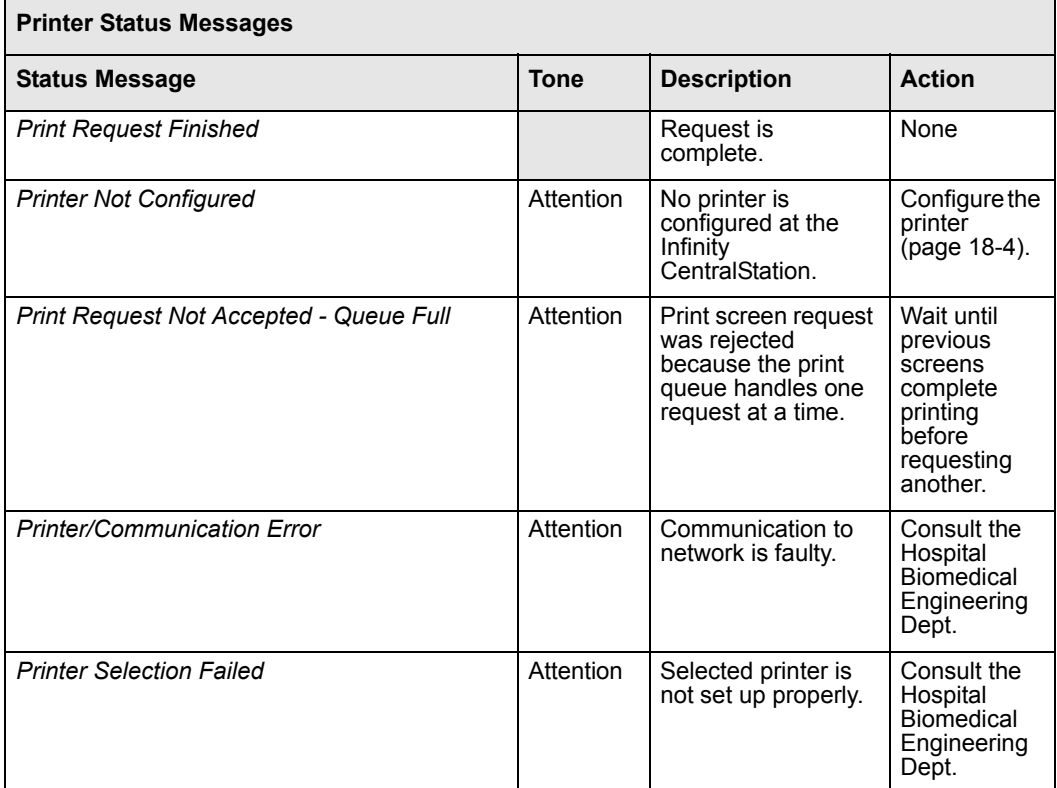

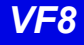

# **15 Trends**

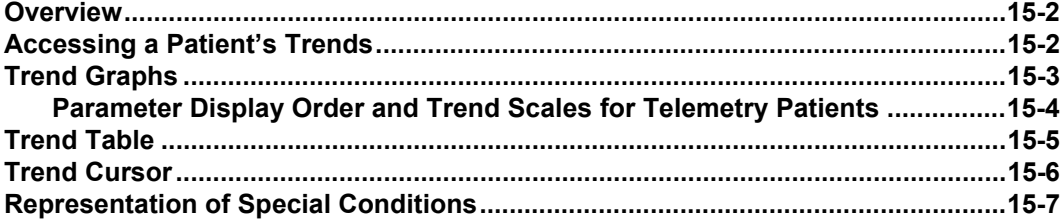

### *15: Trends*

## **Overview**

Trend information is available at the Infinity CentralStation for remote viewing of bedside and telemetry devices.

# **Accessing a Patient's Trends**

- 1. Open the patient's Bed View screen.
- 2. Click on **Review**.
- 3. Click on **Trend Graphs...** or **Trend Table...**.

When you open the Trend Graphs screen, data is centered around the cursor time.

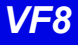

# **Trend Graphs**

Trend graphs show stored trend data for each parameter. Each trend page can accommodate up to five parameter graphs that may be blank if the parameter is not selected for trending. Trends are updated automatically, with the most recent data entering continuously on the right. When you click on the trended parameter label, the scale toggles between *fixed* and *autoscale* values (page 14-17).

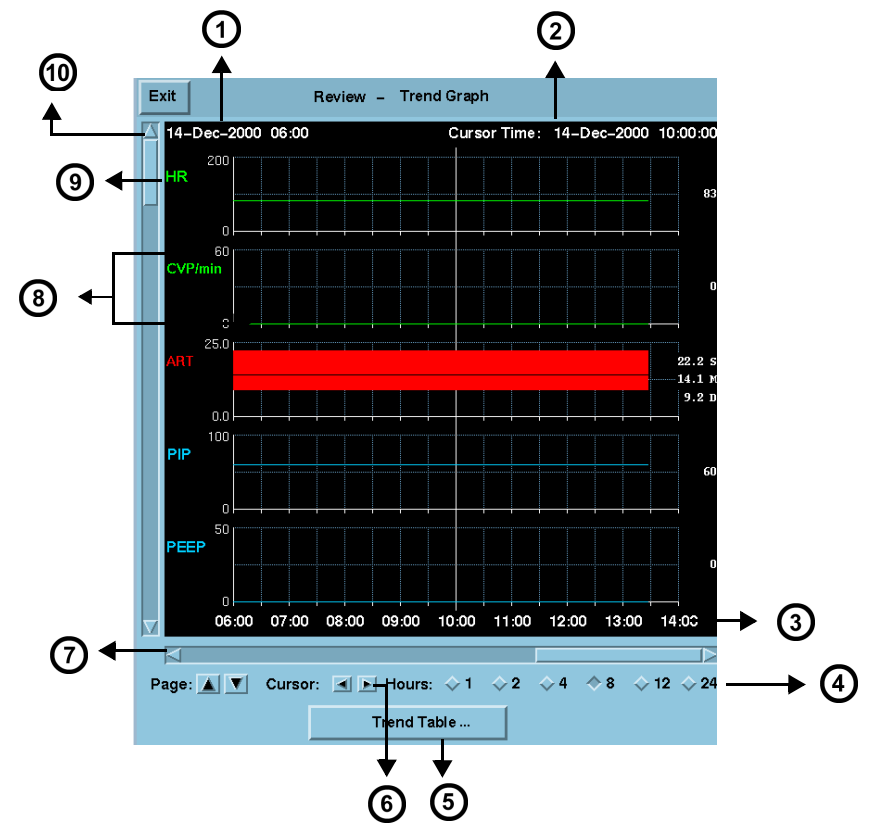

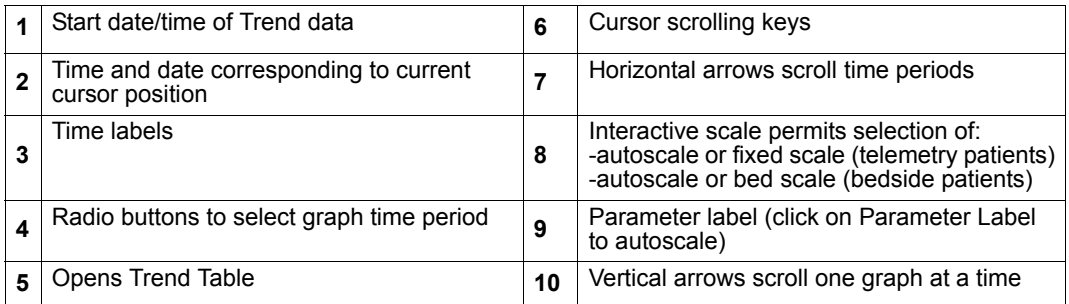

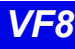

### **Parameter Display Order and Trend Scales for Telemetry Patients**

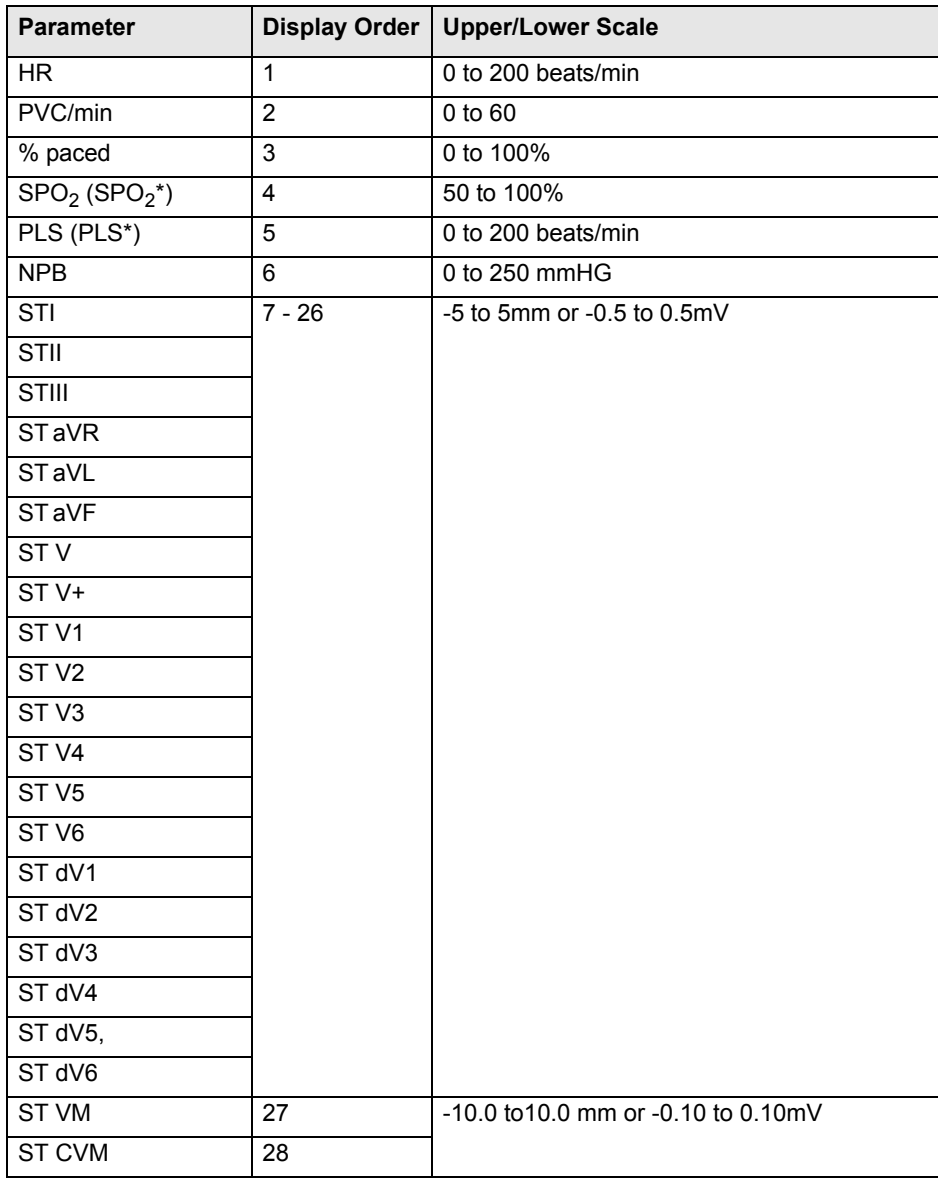

# **Trend Table**

Each trend table row shows a parameters values; each column shows a trend data set for all parameters at that time. If a parameter is assigned to trending but cannot be trended, the row lists the parameter label but values are blank. Regardless of the selected interval, a trend table displays up to 8 data columns. A trend table may also represent special events (page 15-7).

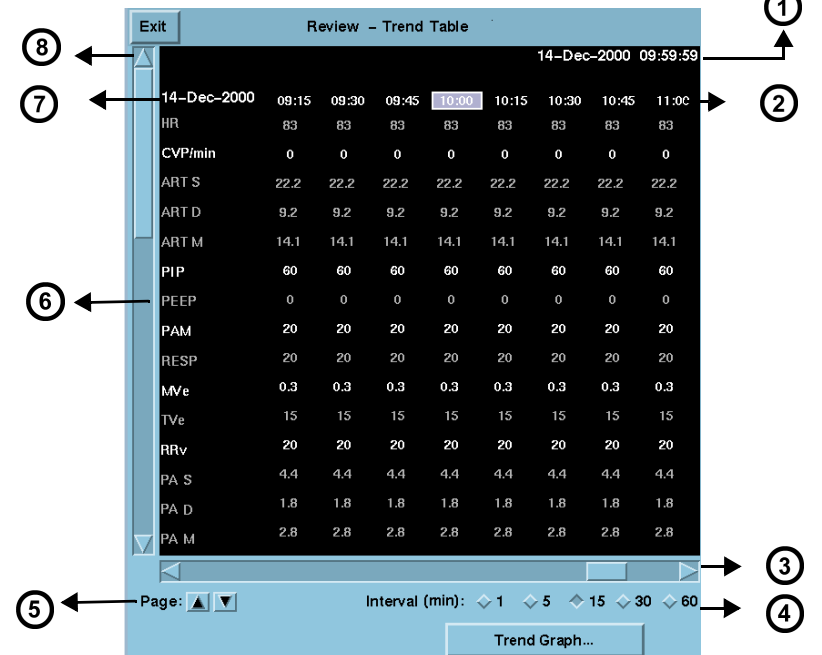

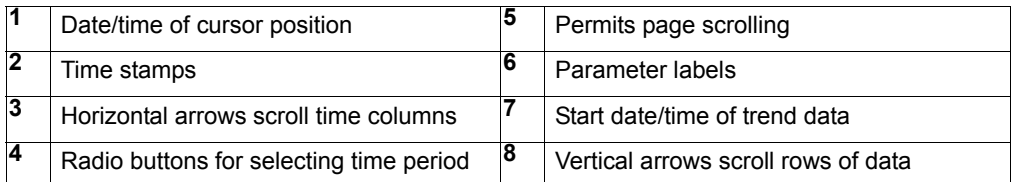

- Trend values appear in groups of associated parameter rows.
- Discrete events such as NPB or CO measurements cause a set of trend data to be stored for all parameters. Such data appears as a separate trend column a with a green time stamp heading. This is also true when a mini-calc computation is initiated on an Delta/Delta XL/Kappa/GammaX XL monitor.
- The trend table updates automatically whenever an interval elapses. The most recent column is at the right of the screen.

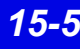

### *15: Trends*

# **Trend Cursor**

On a trend graph, the cursor appears as a full-screen white vertical line; on a trend table the cursor is the highlighted column time. Cursor time displays in the upper right part of the screen.

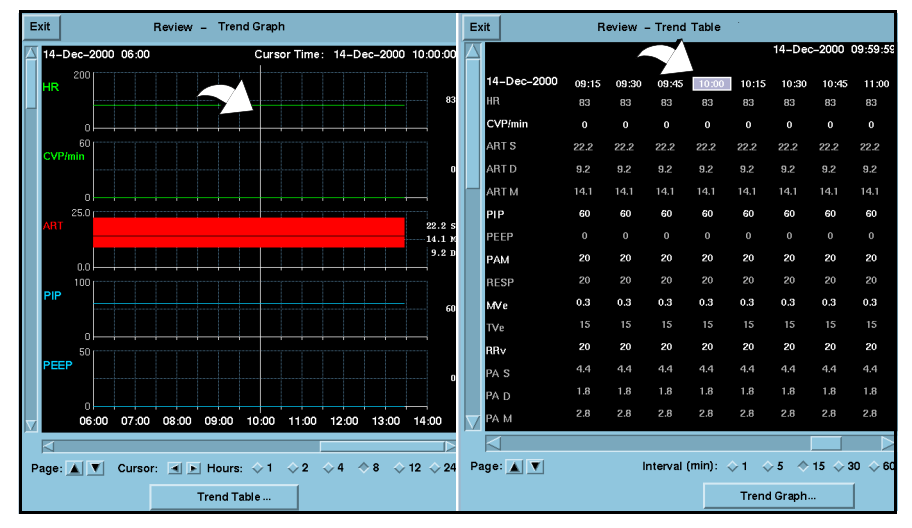

- When using the time anchor function between Full Disclosure, Event Disclosure and trends, the cursor time will match one of the *trend table*  column time stamps. The column time is highlighted and appears in the center of the trend table screen.
- $\bullet$  If the cursor time does not exactly match one of the columns in the trend table, cursor time is displayed but no column is highlighted. Click on any column time to highlight it.
- $\bullet$  If the cursor time is not within the time span of the current trend page, the cursor time displays but the cursor does not. Scroll to the desired data to display the cursor on the current trend.
- If the cursor time is older than any of the available trend data, the oldest trend data is displayed without the cursor.
- 24 hours of trend graph data is displayed. One hour of tabular trend data is displayed.

# **Representation of Special Conditions**

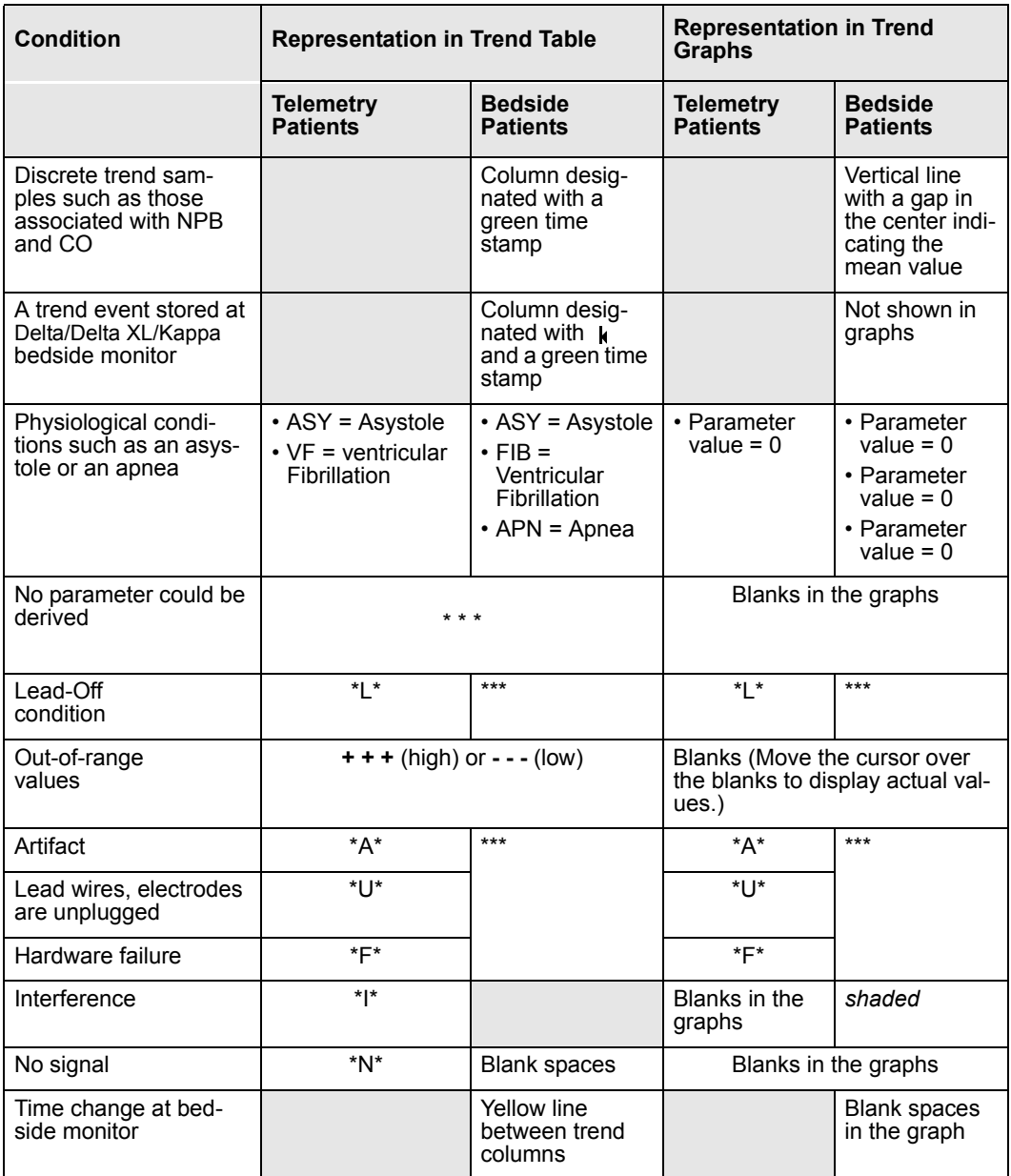

# *15: Trends*

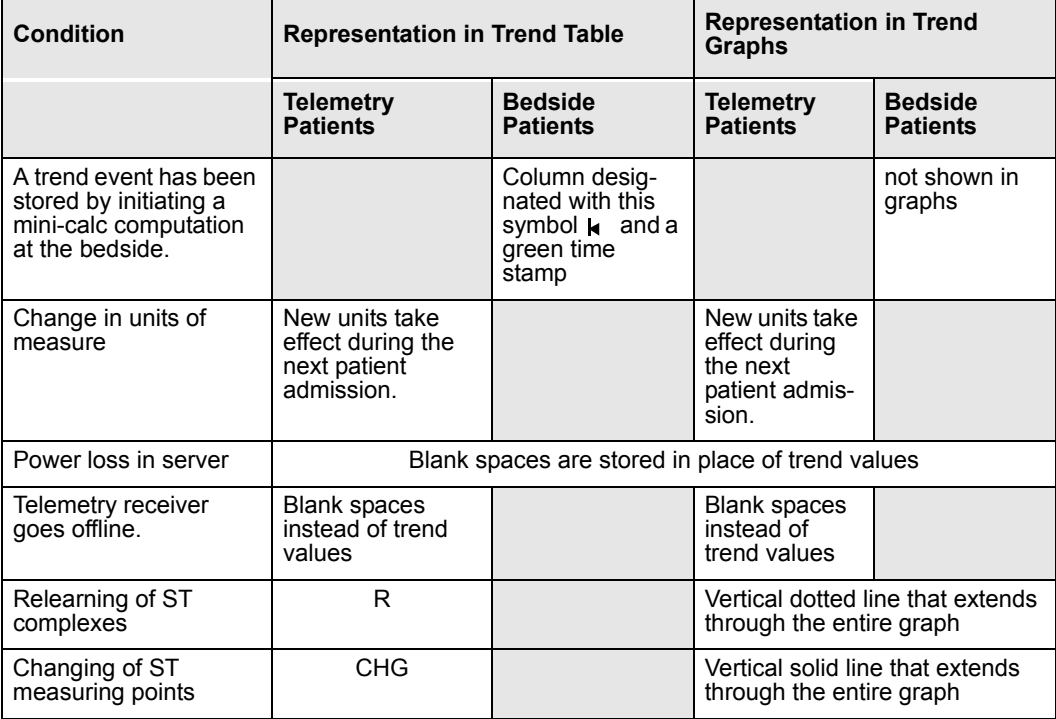

# **16 Full/Event Disclosure**

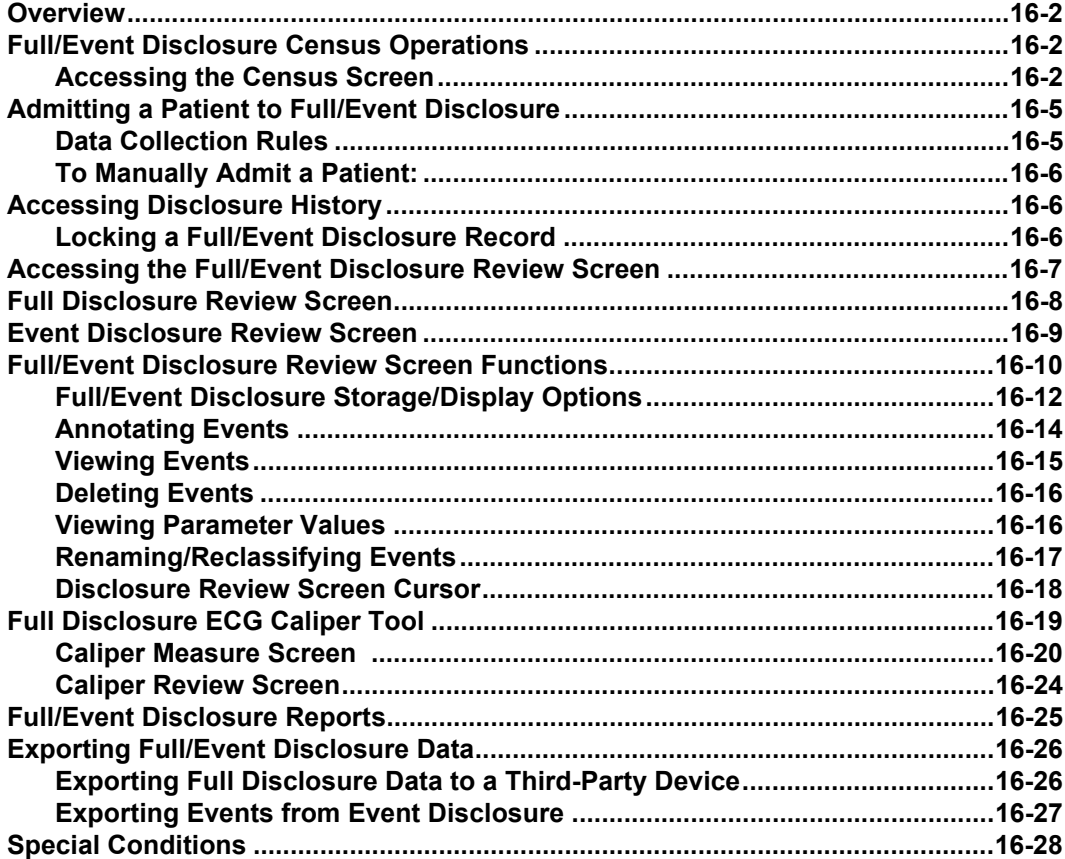

## **Overview**

The Infinity CentralStation has the ability to store Full Disclosure waveforms continuously for a minimum of two hours to a maximum of 72 hours, depending on the configuration. The number of waveforms stored in Full Disclosure depends upon the configuration also. Event Disclosure is storage of arrhythmia, alarm events, or manually triggered events. Depending upon the license option, storage capacity for Event Disclosure is two to 72 hours and up to 1000 events per patient.

# **Full/Event Disclosure Census Operations**

### **Accessing the Census Screen**

#### *From Bed View:*

- 1. Click on **Review**.
- 2. Click on **Full Disclosure...** or **Event Disclosure...**.
- 3. Click on **Census** in the menu bar.

#### *From Main Screen:*

- 1. Click on **View**.
- 2. Click on **Full Disclosure...** or **Event Disclosure...**.

### *Full/Event Disclosure Census Operations*

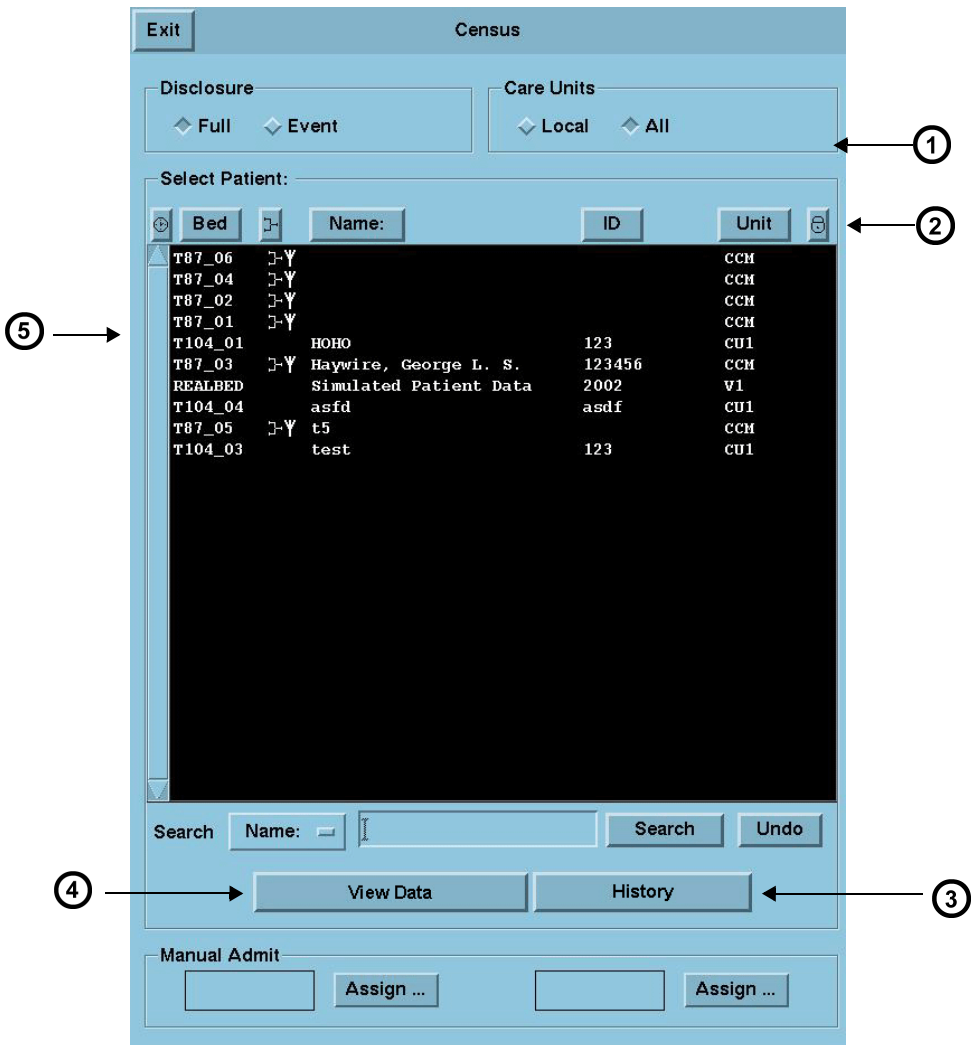

#### **Census Screen Illustration**

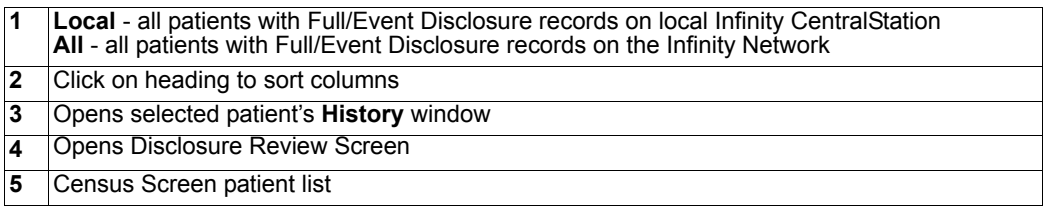

#### **Census Screen Selection Description**

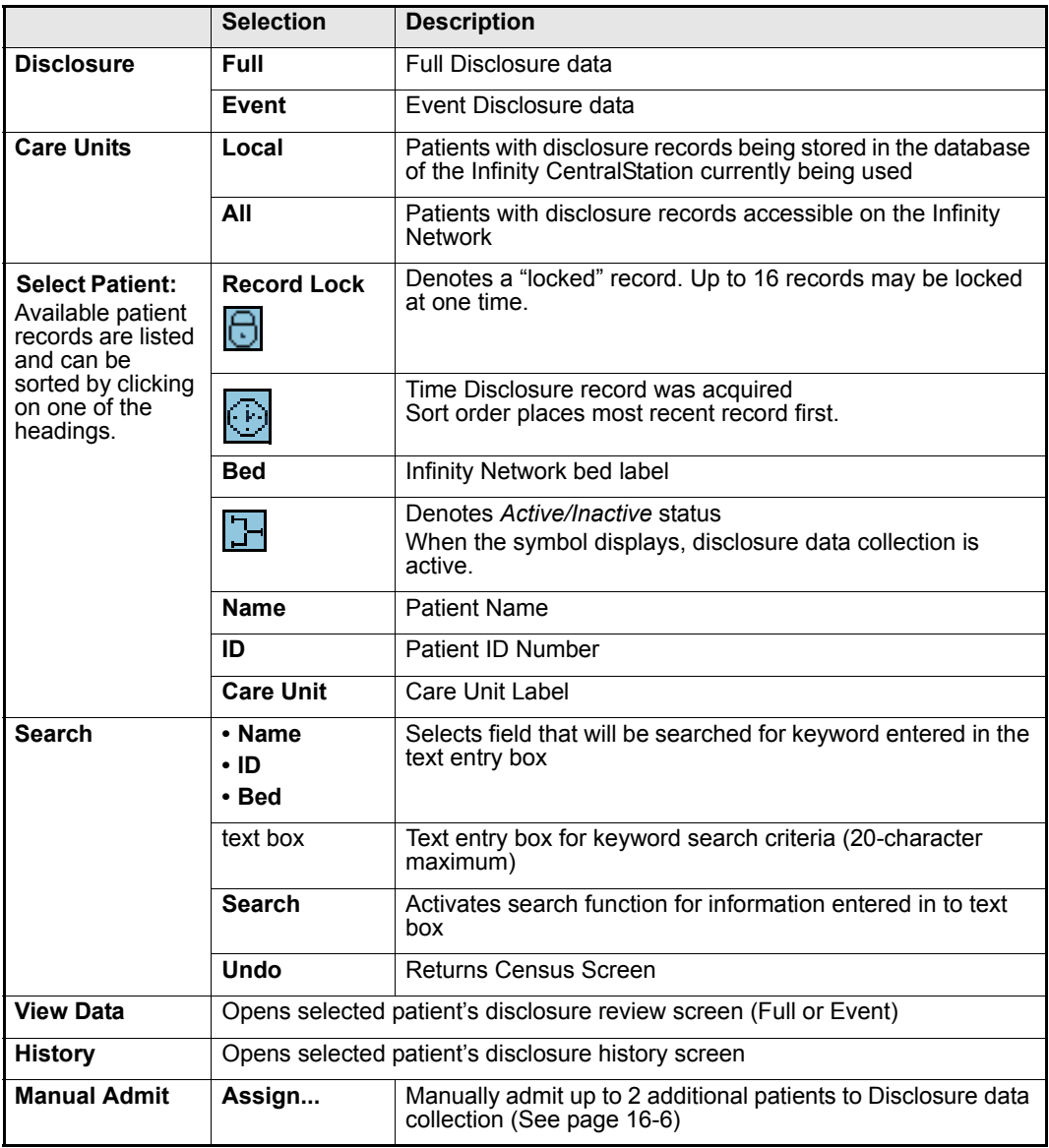

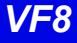

# **Admitting a Patient to Full/Event Disclosure**

Full/Event Disclosure storage begins automatically when a patient is admitted at the Main Screen of the Infinity CentralStation. There are two additional Manual Admit records for patients within a Monitoring Unit, but they may not be added at the Main Screen.

**NOTE:** A Monitoring Unit is a logical group of beds that provide patient monitoring services such as alarm annunciation, recordings and remote control to its members.

### **Data Collection Rules**

A patient remains admitted to the Infinity CentralStation and data storage continues for as long as the patient remains on the same monitor on the Infinity network.

If the patient leaves the Monitoring Unit and returns with the same bedside monitor (Pick and Go) or to the same Infinity CentralStation, data storage resumes automatically when the patient is reconnected to the Infinity Network. If the patient's monitor/Infinity CentralStation is different, the new care unit data is linked to the previous data set and is available on the patient's Full or Event Disclosure Review screen.

#### **NOTE:**

- If the bedside monitor is disconnected for a PICK AND GO purpose and is reconnected to the network, Disclosure storage resumes automatically.
- Whenever you remove a bedside monitor from the network, small gaps will appear in the Full Disclosure waveforms.

Once the Full/Event Disclosure capacity is reached (4, 8, 12, 16, or 32 patients, depending on server option) new patients can be admitted as patients are discharged and slots become available.

The Infinity CentralStation database permits storage of "*active*" and "*inactive*" patient records. The total number of "*inactive*" records available is calculated using the formula:

#### $64 - (n + 2)$ , with "n" equal to the number of active patients.

"*Inactive*" records are included in the Census Screen patient list and have no "active data collection" symbol (16-4). Stored waveforms for patients who are removed from Main Screen are saved and sorted according to time spent, and have an inactive status. As soon as the storage capacity is reached, the oldest data is replaced by the most recent. Each inactive record deletes automatically after 72 hours, except when the record is locked (16-4).

### **To Manually Admit a Patient:**

You can admit two additional patients to Full/Event Disclosure as follows.

- 1. Open the Census screen (16-2).
- 2. Click on the button labeled **Assign...** in the **Manual Admit** section of the **Census** screen.

The *Manual Assign Bed* popup displays

3. Double-click on the patient you wish to admit, or Highlight the patient you wish to admit and click on **Accept**.

# **Accessing Disclosure History**

- 1. Open the Census screen (16-2).
- 2. Highlight the desired record in the Census screen patient list (16-3).
- 3. Click on History.

The *Patient Care History* popup displays.

- 4. Select the record you wish to view.
- 5. Click on **View Data**.

### **Locking a Full/Event Disclosure Record**

You can lock up to 16 disclosure records in each Infinity CentralStation database. When you **lock** the record, data will not be automatically deleted. When all 16 locks are used, the button is ghosted.

#### *To Lock/Unlock a Record:*

- 1. Access the *Patient Care History* popup.
- 2. Select the record you wish to lock or unlock.
- 3. Click on the **Lock/Unlock** toggle button.

**NOTE:** If **Clinical Password** is enabled on the **Biomed - Configure Central** screen (18-3), you will need that password to unlock a record.

# **Accessing the Full/Event Disclosure Review Screen**

#### *From Main Screen:*

- 1. Open the Census Screen (16-2)
- 2. Highlight a record in the Census screen patient list (16-3) to activate the **View Data** button.
- 3. Click on **View Data** to display the Full/Event Disclosure Review screen.

#### *From Bed View:*

- 1. Click on **Review**.
- 2. Click on **Full Disclosure...** or **Event Disclosure...**

The Full Disclosure screen displays in compressed screen (zoom out) format.

**NOTE:** When moving between Disclosure screens and other screens (such as Trends) near a system time change, time stamps may be slightly different on the two screens. This occurs because the Infinity CentralStation and the bedside monitors have different methods of annotating time. These time differences do not affect the displayed data which *correlates exactly in both applications* to an internal time stamp*.* 

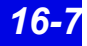

### *16: Full/Event Disclosure*

### **Full Disclosure Review Screen**

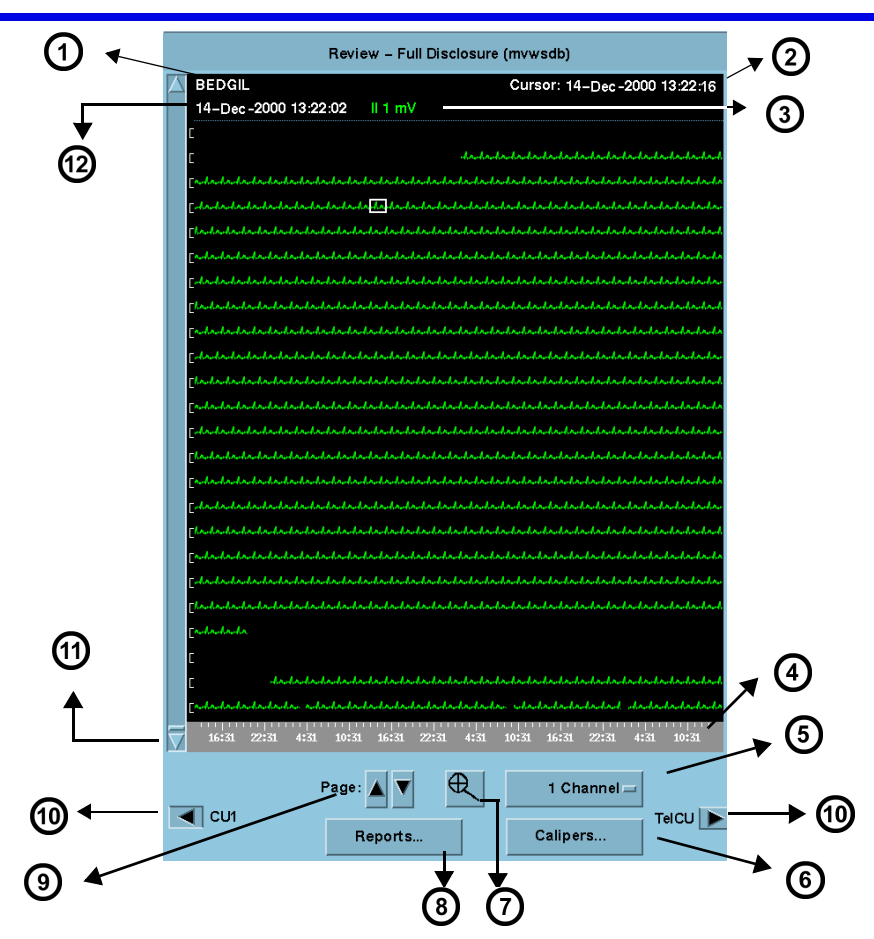

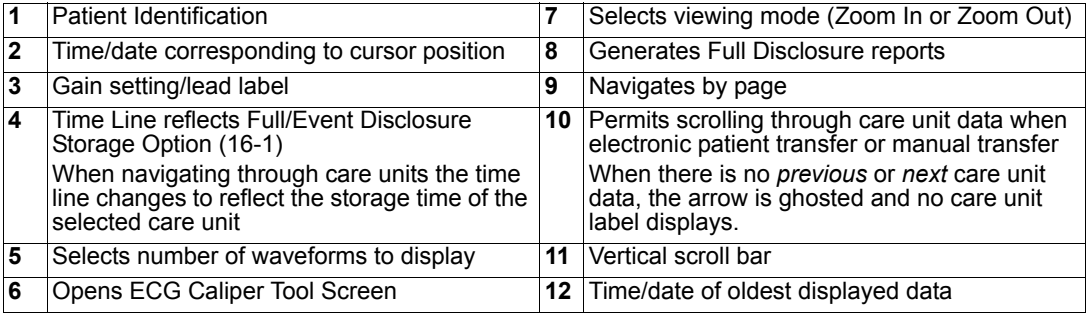

All time changes that occur at the Infinity CentralStation are identified on the waveform by a yellow tick mark. Appended data is marked with a white tick mark, which represents the time the data was appended.

*16-8 Infinity CentralStation VF8*

## **Event Disclosure Review Screen**

When you open the **Review-Event Disclosure** screen, the most recent event information displays along with its associated waveform (if the waveform is being stored).

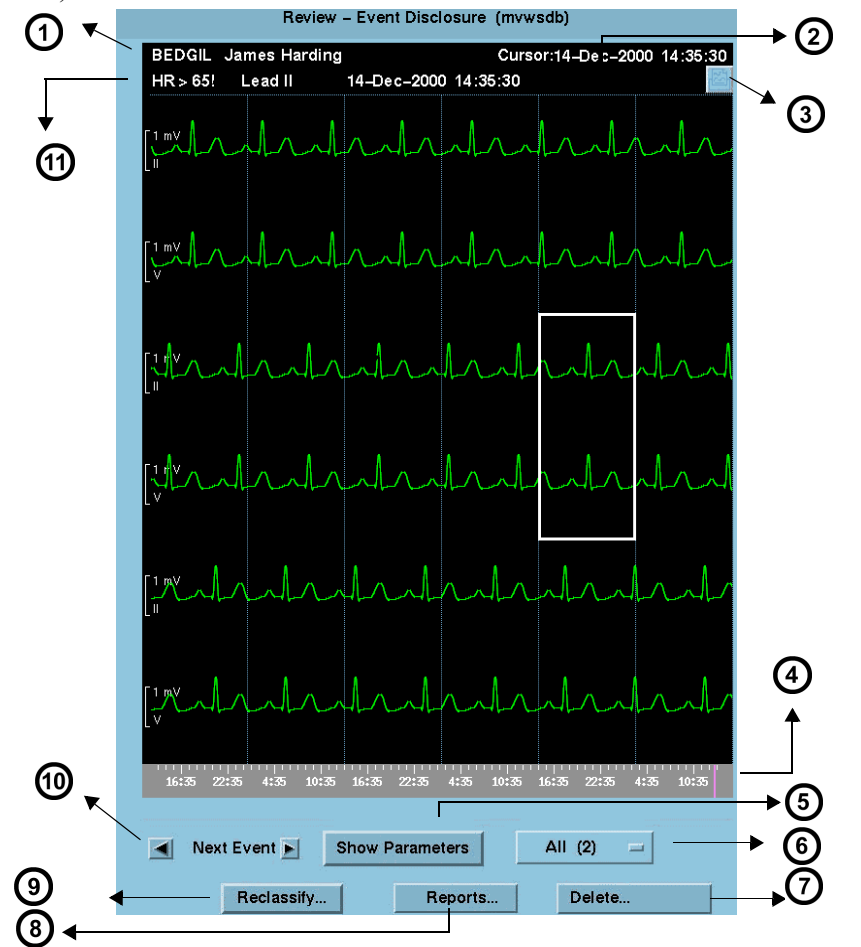

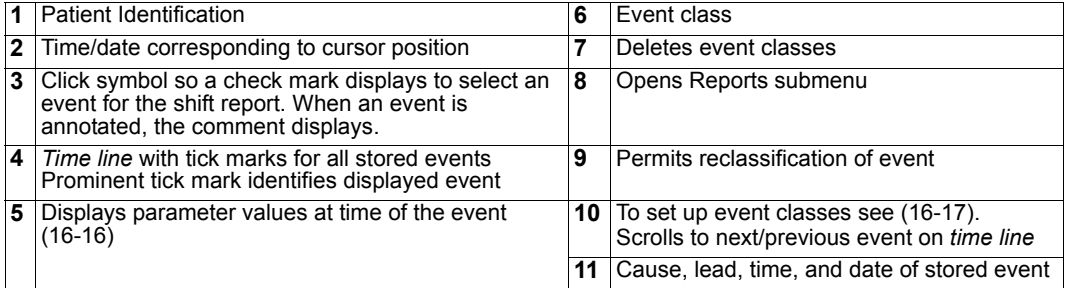

.

# **Full/Event Disclosure Review Screen Functions**

You can view a patient's Disclosure data (Full or Event) in **Zoom Out** (compressed) or **Zoom In** (expanded) format.

#### **Zoom In**

For 1 channel approximately 36 seconds of data displays on a page.

#### **Zoom Out**

For 1 channel approximately 9.5 minutes of data displays on a page.

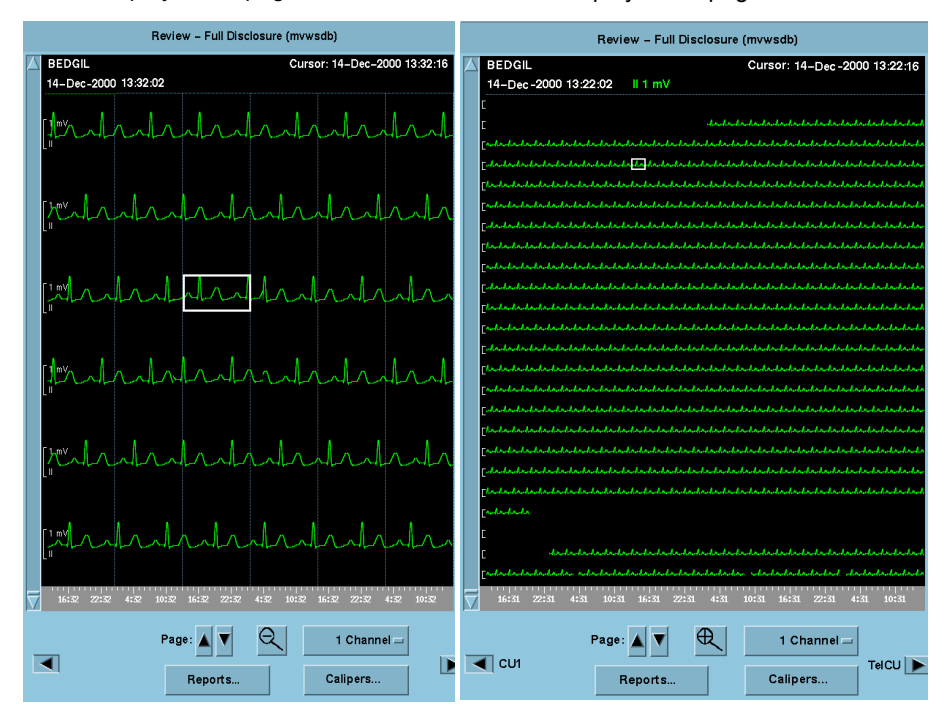

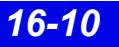

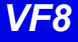

Available functions on disclosure review screens are:

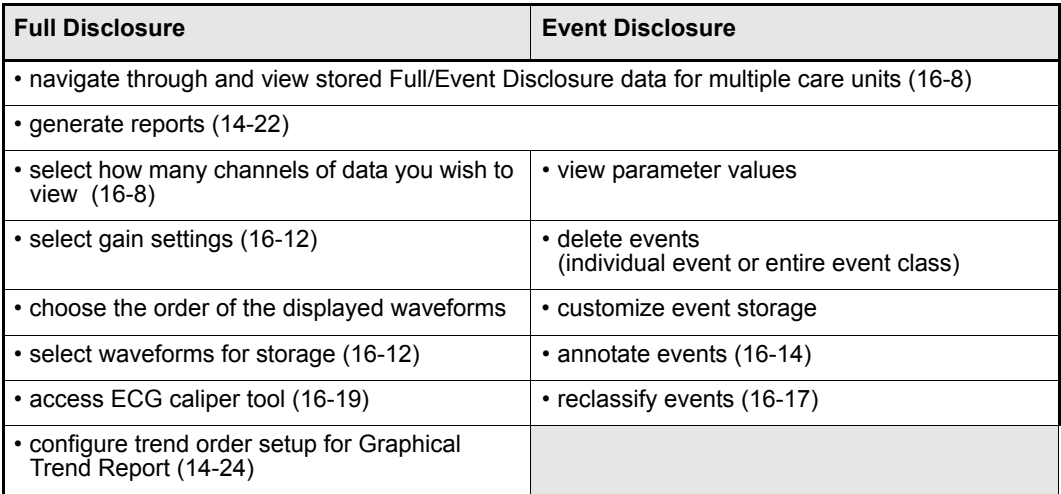

### **Full/Event Disclosure Storage/Display Options**

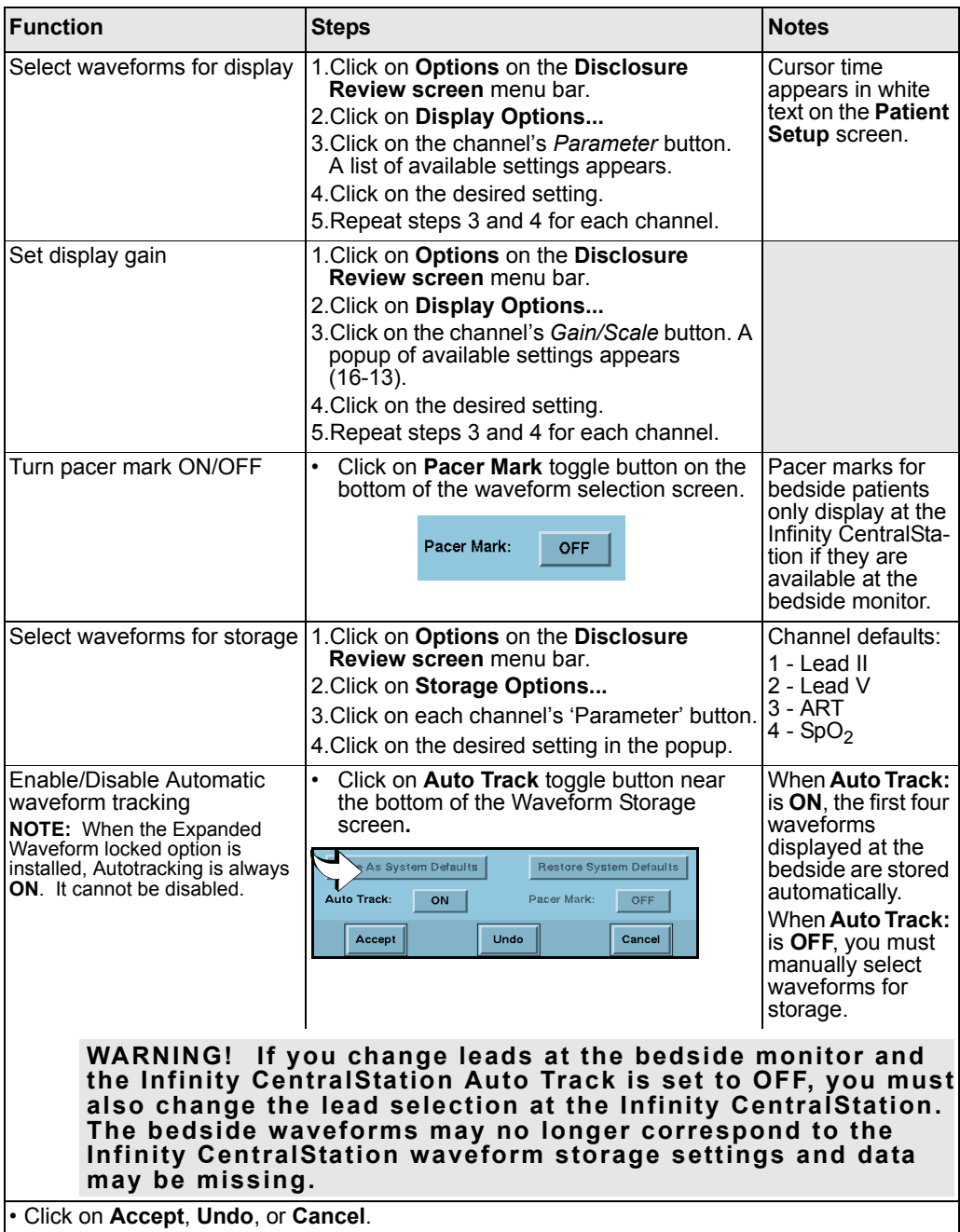

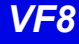

### *Available Gain Settings*

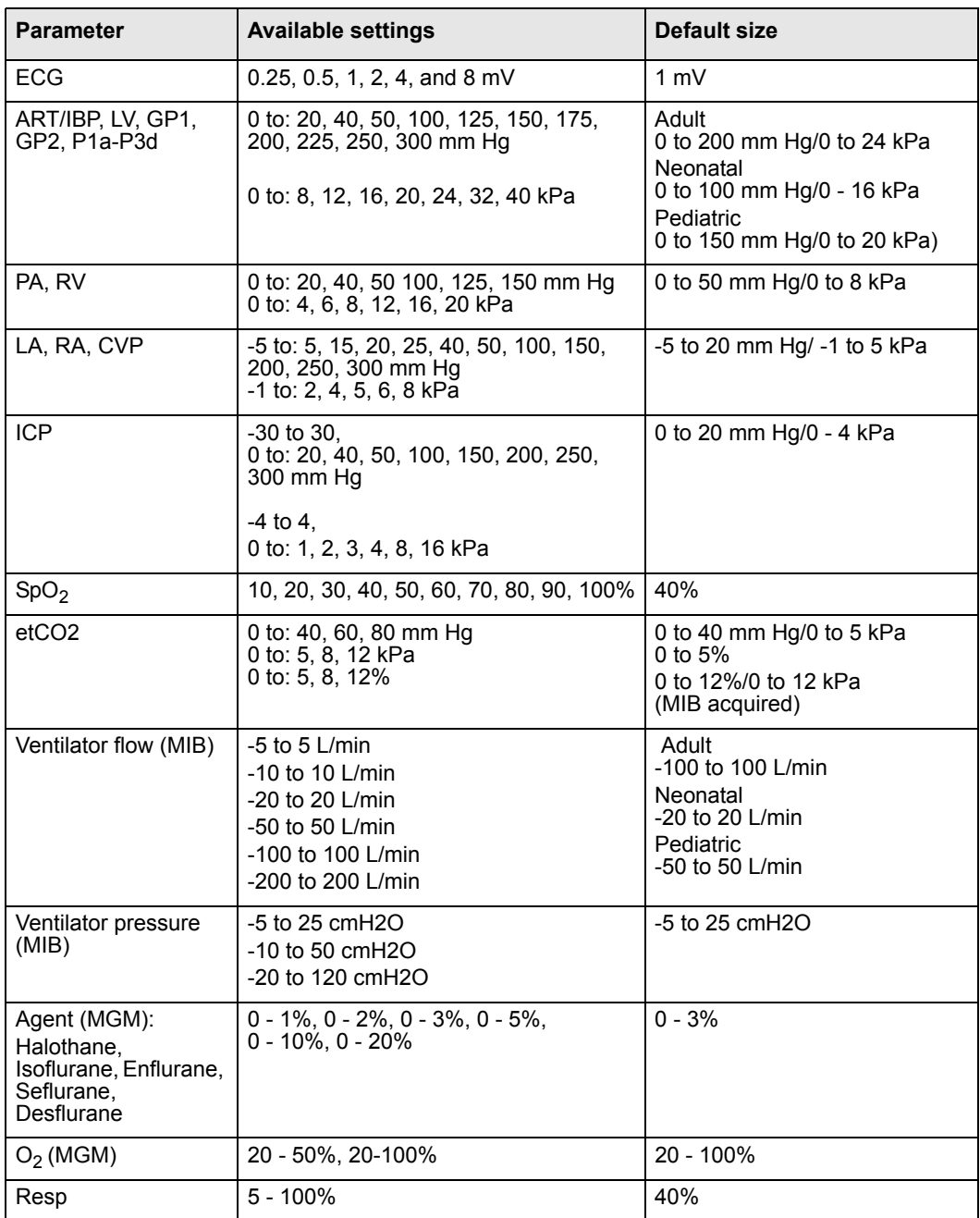
### **Annotating Events**

On the **Event Disclosure Review** Screen you can annotate clinically significant events. For example, you can add a remark to an event such as *Chest Pain Decrease* after administering medications. A maximum of 100 annotations can be stored per patient. If you attempt to store a comment once the maximum capacity has been reached, a popup appears alerting you that the storage capacity is full. If this happens, you must delete unnecessary comments to make room for new ones.

A list of frequently used terms is available to select from to annotate an event.

### *Annotating an event*

- 1. Access the patient's Event Disclosure Review screen (16-7).
- 2. Scroll to the desired event either by clicking within the Event window or by using the **Next Event** button.
- 3. Click the right mouse button to activate the annotate popup list.
- 4. Either click on a term within the popup or type in a new comment (maximum of 25 characters).

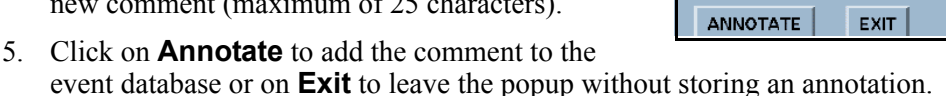

After an annotation is assigned to an event, it appears at the top of the waveform of the Even Disclosure Review Screen.

### *Creating Your Own Annotations List*

The annotations list contains a predefined set of terms that you cannot alter. However, you can add your own terms to the list (maximum capacity = 100 terms).

- 1. Open the patient's Event Disclosure Review screen (16-7).
- 2. Click on the right mouse button to activate the Notes popup.
- 3. Type in the note and click on the **+** button to *add* the entry to the top of the list; or highlight the list item to *delete* and press the **–** button.

**NOTE:** You cannot delete a predefined entry from the annotation list; you can only delete terms you have added manually.

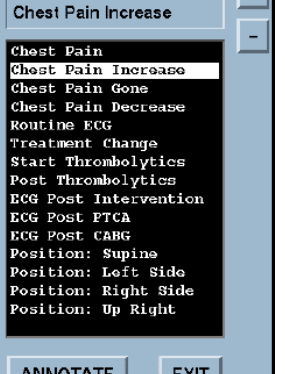

### **Viewing Events**

To view and navigate through stored events:

• Click on the time line of the Event Review screen and click on the **4 Next Event ▶ arrows.** 

### *Viewing a class of events*

1. Click on the *event class* option button (see arrow) to display an event class list with the number of events for each.

**All** is the default event class that displays when the screen opens and includes all stored events.

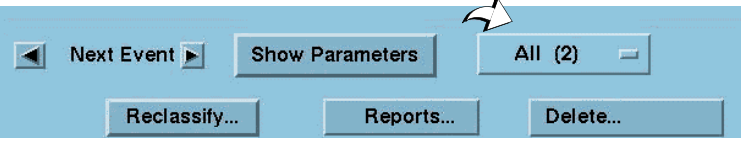

**NOTE:** Only event classes that have had an event in the last 28, 48 or 72 hours (depending on the configured option) are listed unless the disclosure record was locked.

2. Click on the desired event class.

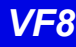

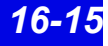

### **Deleting Events**

You can either delete individual events or entire event categories.

### *To delete an individual event*

- 1. Open the **Event Review** screen (16-7).
- 2. Select the event you wish to delete.
- 3. Click on **Delete...**
- 4. Click on **Event** to delete the currently displayed event (the previous event is displayed; if no previous events exist, the *next* event is displayed instead).

### *To delete an entire event class*

- 1. Click on the *Event Class* button to display a list.
- 2. Click on the Event Class you wish to delete.
- 3. Click on **Delete...** to delete the entire Event Class. This activates a confirmation popup.
- 4. Click on **Yes** in the popup to delete all of the events for the selected class or on **No** to exit the popup without deleting any events.

### **Viewing Parameter Values**

To see parameter values stored at the time of an event:

- 1. Open the **Event Review** screen (16-7).
- 2. Click on **Show Parameters**.

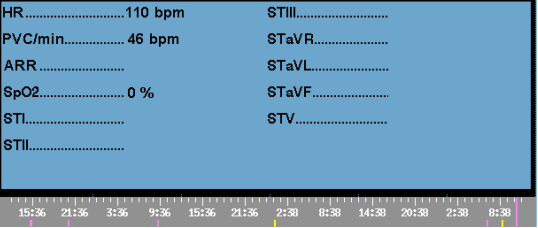

Arrow buttons may appear on either side of the parameter screen popup depending on the number of stored parameters for the events. Use these arrows to scroll through the list.

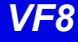

### **Renaming/Reclassifying Events**

You can rename any stored arrhythmia event using labels from a pre configured selection menu as follows:

- 1. Open the **Event Review** screen (16-7) and select the event you wish to rename.
- 2. Click on **Reclassify**. The *Reclassify Event* popup displays.

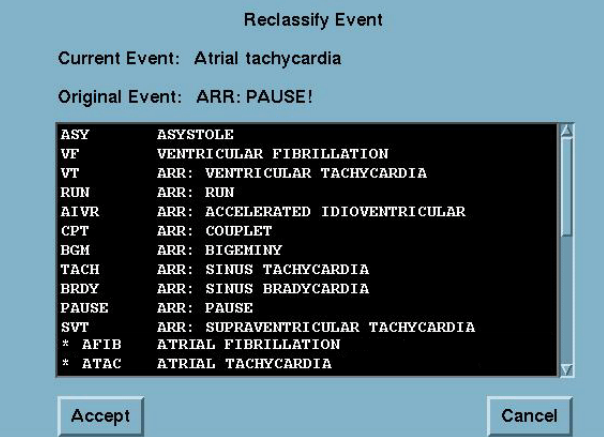

The popup list includes all current Infinity arrhythmia class labels and ten additional labels with a preceding asterisk. These additional labels can either be the defaults or user-configured event names (18-5).

3. Select the desired event label and click on **Accept**.

A confirmation popup displays which asks you to confirm that you want to reclassify the **Current Event** with your selection.

4. Click on **Continue** in the confirmation popup to accept the change or **Cancel** to keep the current label.

The new label for the event displays on the Event Disclosure Review screen. If an event has a label that is user-configured, it is grouped in the event class, "other" (16-15).

You can only reclassify events if they are in one of the following arrhythmia categories. Otherwise, the **Reclassify** button is ghosted on the Event Review Screen.

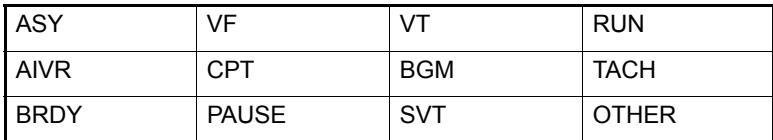

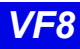

### **Disclosure Review Screen Cursor**

When you open a Disclosure Review screen data is centered around the cursor time, which appears at the top right of the screen.

### *Changing the Cursor Time*

Left-click the mouse anywhere on the displayed waveforms to change cursor time.

**NOTE:** Cursor time does not change when you scroll through the data or select a time on the time line.

The cursor height varies with the number of channels selected.

### **1 Channel cursor 2 Channel cursor**

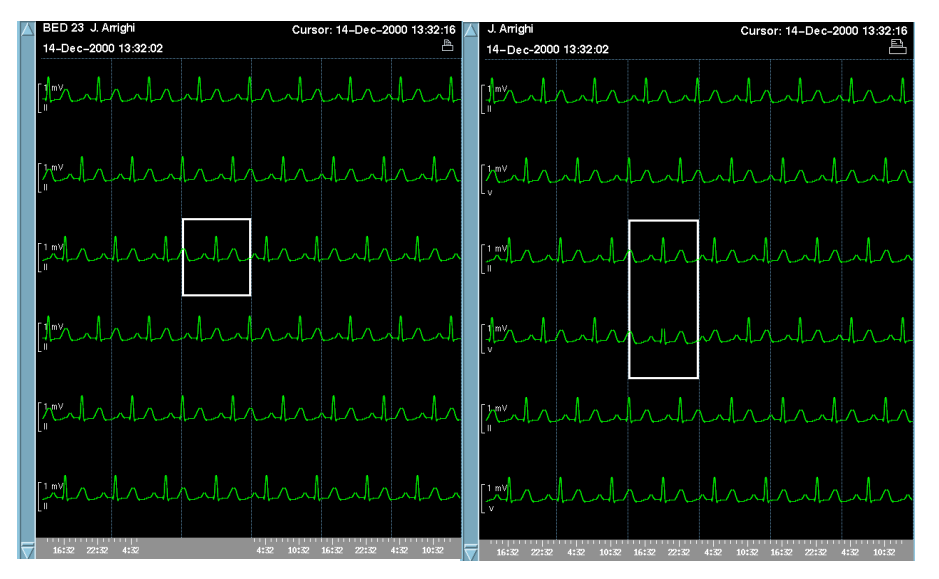

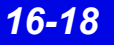

## **Full Disclosure ECG Caliper Tool**

An on-screen ECG caliper tool allows you to obtain, calculate, store, and review timebased interval measurements and averages using Full Disclosure.

Before you can use the ECG caliper tool the Full Disclosure **Channel 1** setting must be set to display ECG data (16-12).

### *Accessing The ECG Caliper Screens*

- 1. Open the **Full Disclosure Review** screen (16-7).
- 2. Position cursor over the ECG area you wish to measure.
- 3. Click on **Calipers...**

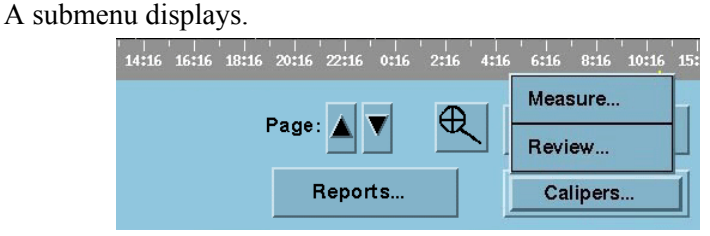

- 4. Click on the desired function.
	- **Measure** Executes **Caliper Measure** screen which uses 18 seconds of complete Full Disclosure ECG data following cursor time.
	- **Review** Executes **Caliper Review** screen.

**NOTE:** The **Review** button is ghosted when no measurements are stored for the patient.

### **Caliper Measure Screen**

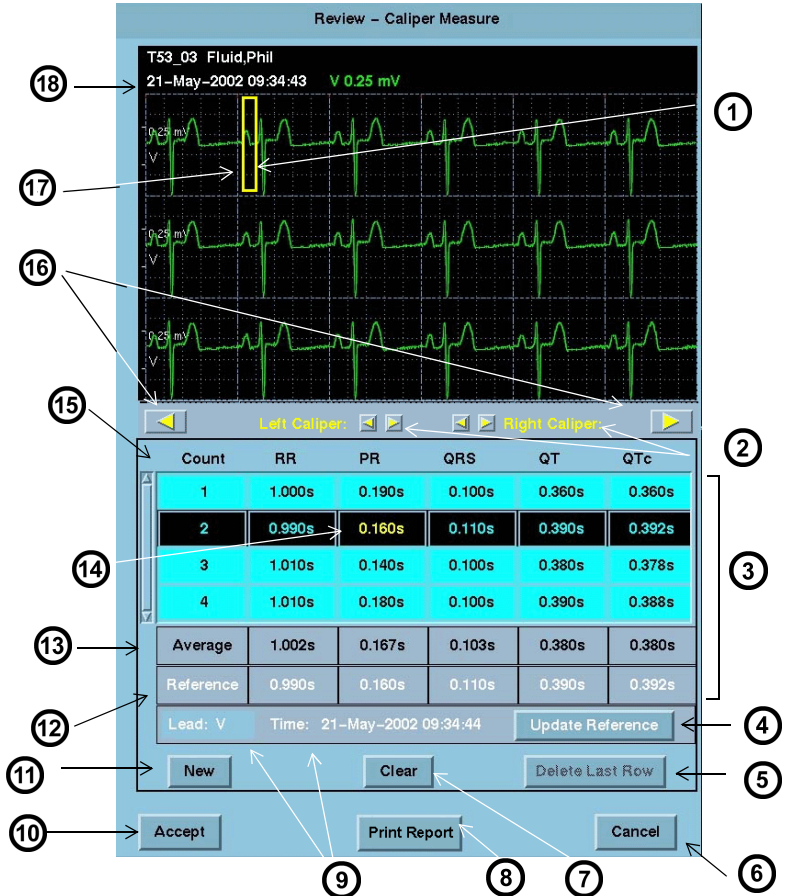

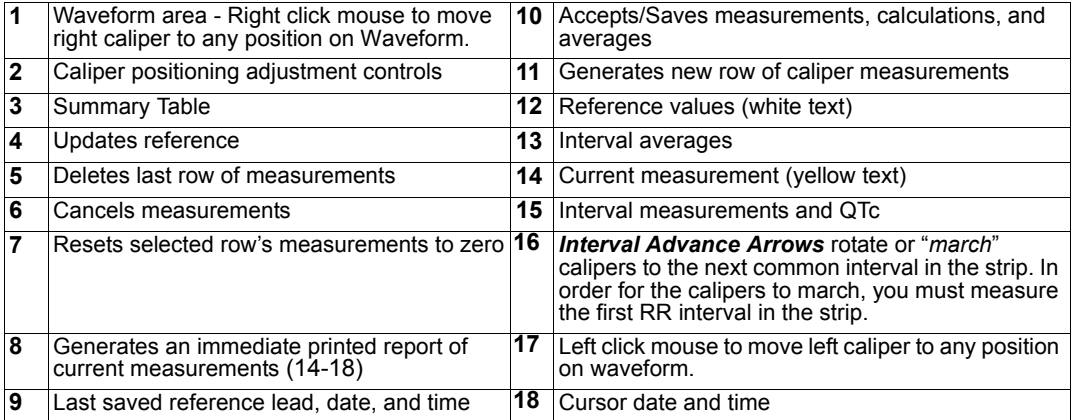

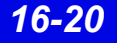

*16-20 Infinity CentralStation VF8*

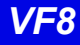

### *Waveform Area*

Cursor time marks the first second of an 18-second ECG strip that displays at the top of the **Caliper Measure** screen. If less than 18 seconds of data follows the cursor in the FD review screen, the last full 18 seconds of data will display.

Initially the calipers appear at the beginning of the waveform but can be set by clicking the mouse buttons.

### *Summary Table*

The summary table of the **Caliper Measure** screen displays interval measurements taken (16-21), calculated averages, and saved reference information (16-23).

It includes up to ten **Count** rows that contain RR, PR, QRS, and QT interval measurement entries, and calculates QTc for each corresponding RR and QT entry.

### **Interval Measurement Calculation**

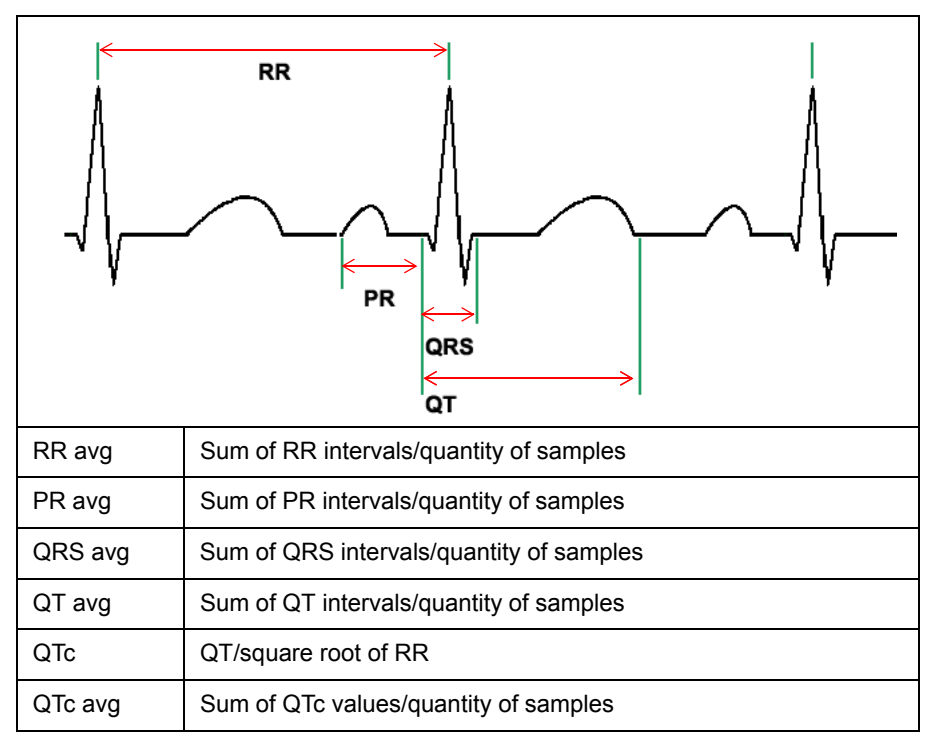

### *Taking Interval Measurements*

When the **Caliper Measure** screen first opens there is one highlighted row of measurements with zero values. As soon as one row of measurements is taken, these values display as **Average** measurements. All rows, except those containing no measurements, are used to calculate averages.

### *To measure an interval:*

Your first measurement must be the RR interval in order to determine the QT interval. After you measure the first RR interval, measure the PR, QRS and QT intervals.

1. Move the cursor to the RR interval measurement box and click. The active measurement displays in yellow text.

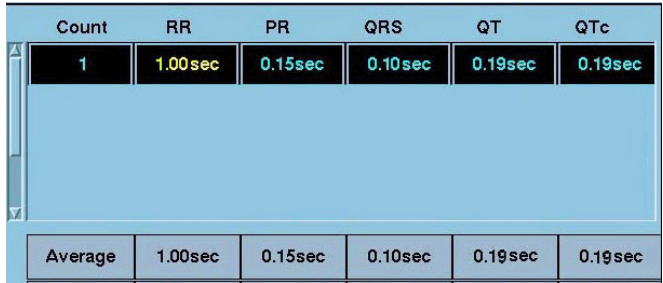

- 2. Position the cursors over a complex in the ECG strip.
- 3. Right-click the mouse button to set the right caliper.
- 4. Left-click the mouse button to set the left caliper.

**NOTE:** It is not possible to set *negative* measurement values.

- 5. Move the cursor to the next interval measurement box and click.
- 6. Repeat steps 2 through 5 for each desired measurement interval of that complex.

Once you measure an RR interval between complexes, you can use the *Interval Advance Arrows* (16-20) to *march* or rotate the cursors the distance of the RR interval along the strip.

After all your measurements are complete you can save the data for review or future report generation or you can print an ECG Caliper Report immediately.

- z To save the measurements click on **ACCEPT**.
- z To print an ECG Caliper report immediately click on **Print Report**.

If you **Cancel** the **Caliper Measurement** screen without saving data, a popup displays. To save measurements not previously stored, click on **Yes** in the popup.

### *Adding/Removing/Changing Measurement Rows*

The **Caliper Measure** screen *Summary Table* holds up to ten rows of interval measurements that are used to determine averages.

### *To add a row of interval measurements:*

- 1. Click on **New**. A row of interval measurements with zero values is added and is highlighted.
- 2. Complete interval measurements for the complex (16-21).
- 3. Repeat steps 1 and 2 for each new row. You can have up to ten **Count** rows.

### *To remove last row of interval measurements:*

The **Delete Last Row** button is ghosted until more than one row of measurements exists and the last row of measurements is highlighted.

- 1. Click on any interval measurement in the last measurement row to select and highlight the row.
- 2. Click on **Delete Last Row** to remove the row from the summary table.

### *To reset a row of interval measurements:*

- 1. Click on any interval measurement in a row to select and highlight the row.
- 2. Click on **Clear** to reset all measurements to zero.

### *Saving References*

At the bottom of the summary table saved reference measurements appear in the row labeled **Reference** and display in white text. **Reference Time:** shows the last saved reference date and time.

Reference measurements are displayed and stored with all associated caliper interval measurements until a new reference is selected.

### *To save a reference:*

- 1. Click on any interval measurement in a row to select and highlight the row.
- 2. Select **Update Reference** to save these reference measurements.

When you save a new reference and reference values already exist, a popup displays requesting confirmation.

3. Select **YES** in the popup to update the reference.

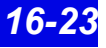

### **Caliper Review Screen**

The **Caliper Review** screen lists all saved caliper measurements in its summary table. It can contain up to 72 hours of saved measurements.

From the **Caliper Review** screen you can:

- Delete saved measurements
- Generate a Caliper Report  $(14-18)$

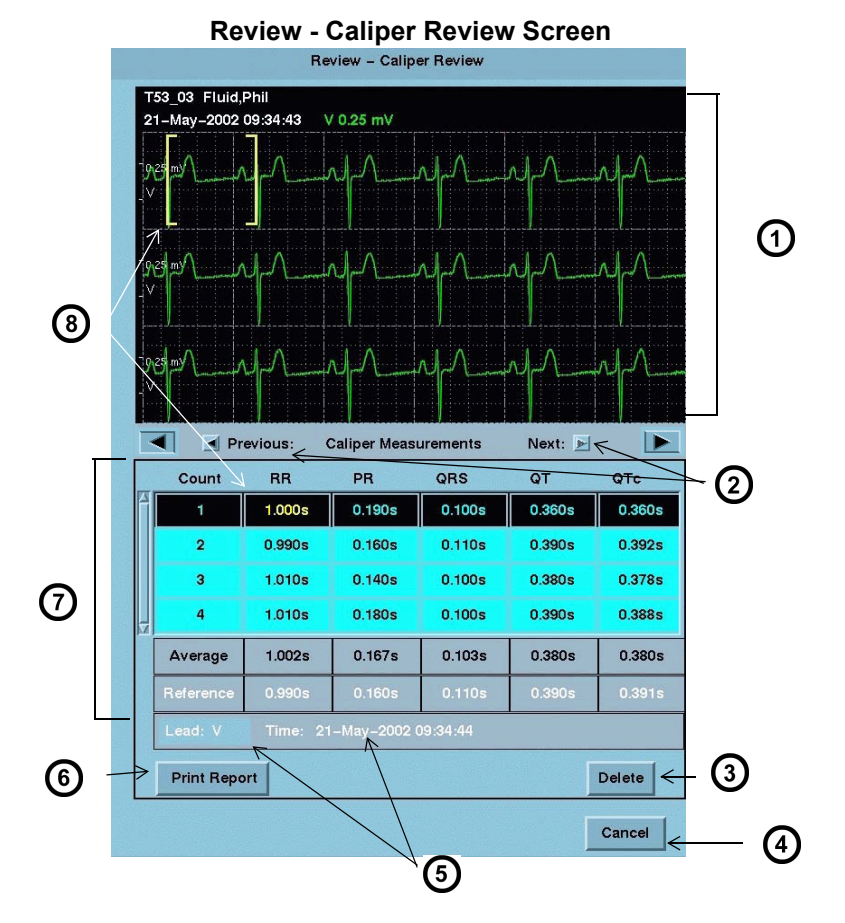

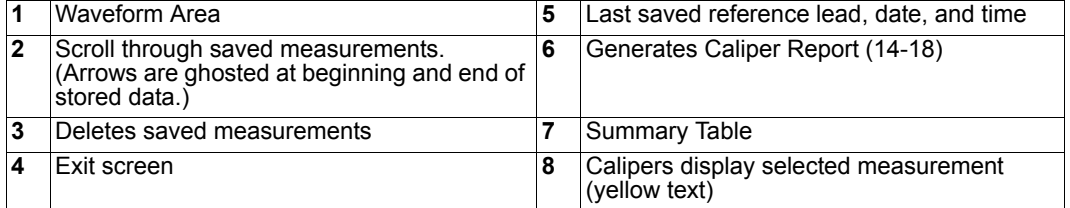

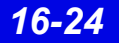

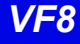

When the **Caliper Review** screen opens the latest saved interval measurements, averages, and associated references display along with the ECG waveform. Whenever you click on an interval measurement in the summary table, the calipers display the measured interval on the actual complex in the waveform area.

To open the **Caliper Review** screen see 16-19.

### *To delete interval measurements:*

- 1. Open the **Caliper Review** Screen.
- 2. Click on **Delete**.

A popup displays. To remove *all* of the measurements in the summary table, click on **Yes** in the popup.

## **Full/Event Disclosure Reports**

Reports that are generated at the **Full/Event Disclosure Review** screen follow.

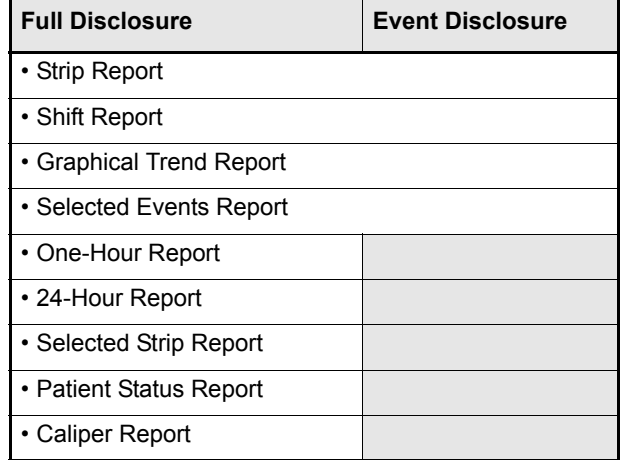

Full/Event Disclosure report requests are printed to the laser printer even if you exit the screen.

## **Exporting Full/Event Disclosure Data**

### **Exporting Full Disclosure Data to a Third-Party Device**

When exporting data, a minimum of a patient ID must be entered in the ADT screen.

### *To Export Waveforms from Full Disclosure:*

The **Export Waveforms** feature exports up to 25 hours of four continuous waveforms to a compatible third party device (contact your local Dräger representative for a list of compatible third party devices).

- 1. Open the patient's **Full Disclosure** Screen (16-7).
- 2. Click on **Reports...** A popup menu displays.
- 3. Click on **Export Waveforms.**

**NOTE:**

- If the **Export Waveforms** selection is not listed, the destination IP address is not configured for the device. Consult the Hospital Biomedical Engineering Dept.
- The waveform export feature supports transfer of one file at a time, during which the **Export Waveforms** selection is ghosted.

### *To Export Full Disclosure Data:*

The **Export Strip** feature exports up to 4 waveforms each containing 18 seconds of data in which the cursor time marks the center of the exported waveform segment.

- 1. Open the patient's **Full Disclosure** Review Screen (16-7).
- 2. Click on the cursor to set the *end time* of the data to be exported.
- 3. Click on **Reports.** A popup menu displays.
- 4. Click on **Export Strip**.

**NOTE:** If the **Export Strip** selection does not appear, the Infinity MegaCare IP address is not configured. Consult the Hospital Biomedical Engineering Dept.

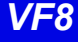

### **Exporting Events from Event Disclosure**

The *Export Event* feature exports 18 seconds of the selected event's waveform data in which the event is the middle of the waveform segment, the event's cause string (e.g. ASY), and the parameter values at the time of the event.

### *To Export Event Disclosure Data:*

- 1. Open the patient's **Event Disclosure**. Review screen (16-7).
- 2. Access the desired event
- 3. Click on **Reports...** A popup menu displays.
- 4. Click on **Export Event**.

**NOTE:** If the **Export Event** button does not appear, the Infinity MegaCare IP address is not configured. Consult the Hospital Biomedical Engineering Dept.

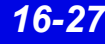

## **Special Conditions**

Various situations during patient monitoring may affect Full/Event Disclosure data collection.

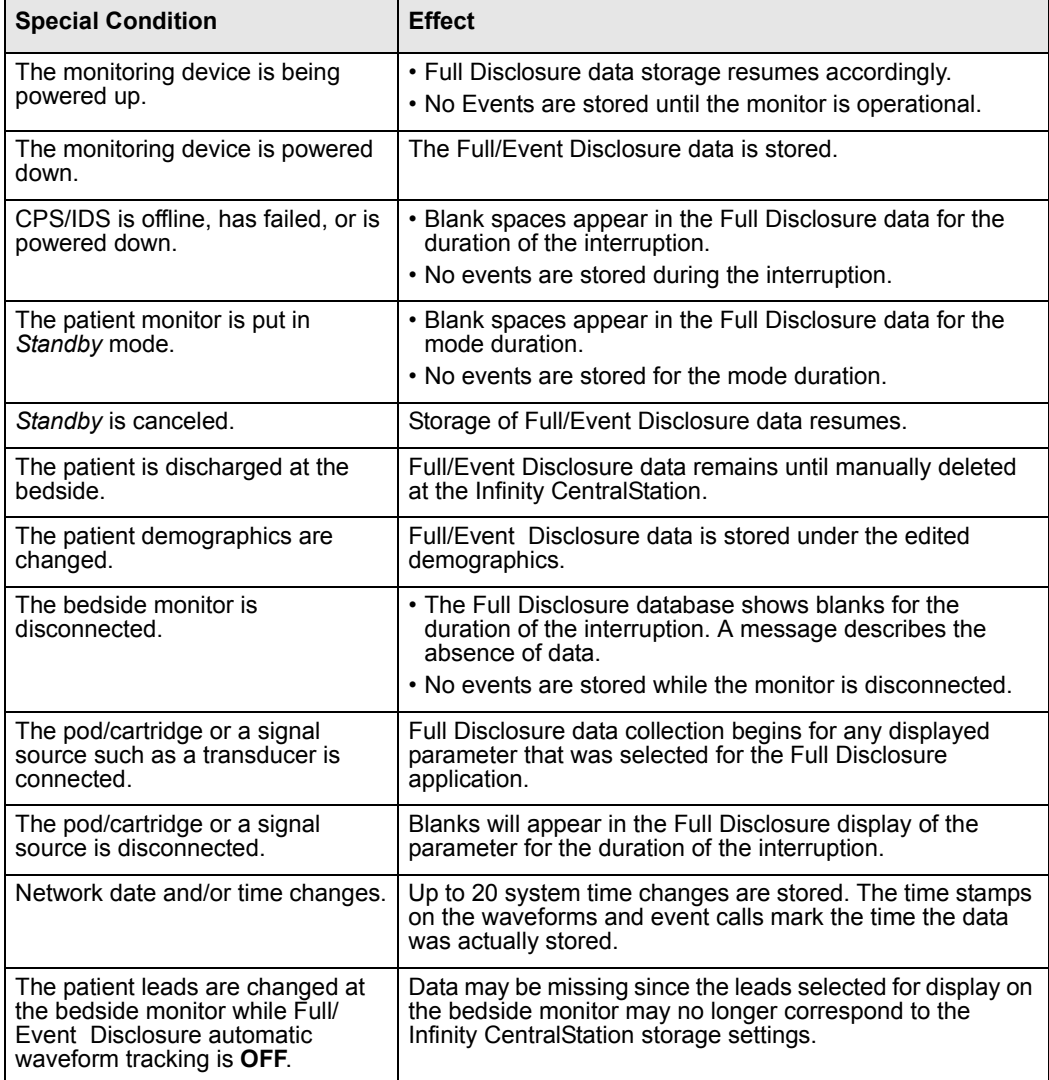

# **17 VentCentral Option**

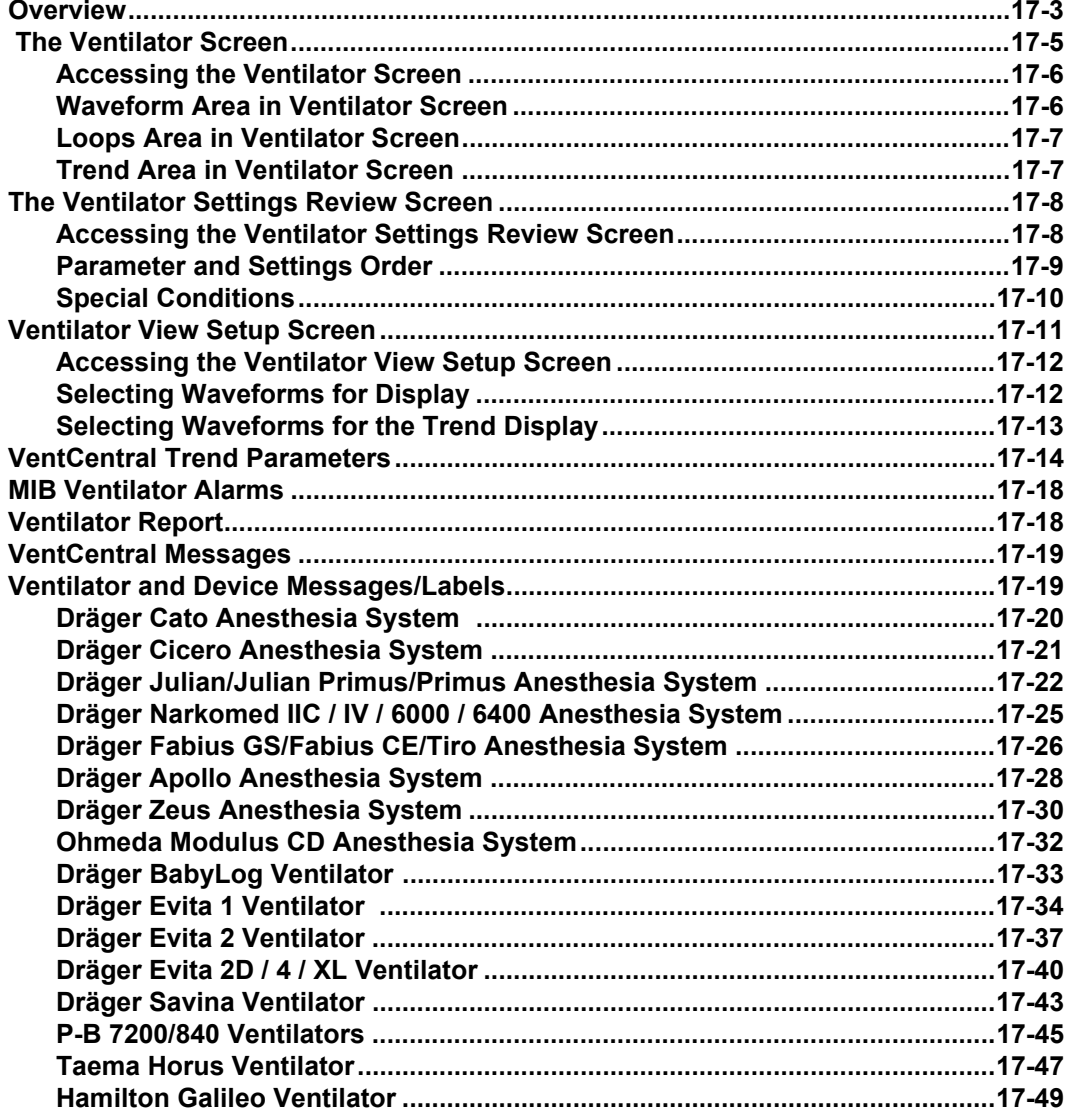

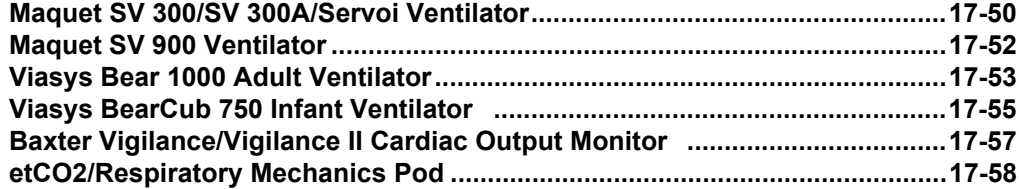

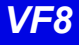

## **Overview**

With the VentCentral option you can review a patient's ventilator information at the Infinity CentralStation.

### **NOTE:**

- Certain parameters, identified as measured values, are derived from other values or settings provided by the ventilator and may not reflect actual values. See the operating instructions for your specific device for detailed information on derived measurements.
- The VentCentral option supports only modular monitors with VF and later software. If VentCentral is intended for use with an MIB device, the MIB must also have VF (or later) software.

The displayed parameters and settings may originate from bedside monitor-connected devices, such as:

**NOTE:** You cannot change any MIB-connected device settings from the Infinity CentralStation.

- Medical Information Bus (MIB)-connected Ventilators and anesthesia machines (See tables starting on page 17-19.)
- Infinity hemodynamic bedside monitors (parameters only)
- etCO2/Respiratory Mechanics Pod directly connected to a bedside monitor (parameters only)

You may interact with the VentCentral option via three Ventilator screens:

- z *Ventilator screen*
- z *Ventilator Settings Review screen*
- z *Ventilator Setup screen*

**WARNING! Ventilator data should be used for informational purposes only. Refer to the primary monitoring device before making therapeutic or diagnostic decisions. Always verify alarm condition at the actual device.**

Dräger has tested/validated the following supported MIB devices and software versions, and cannot make any claim for the reliability of data for other software versions.

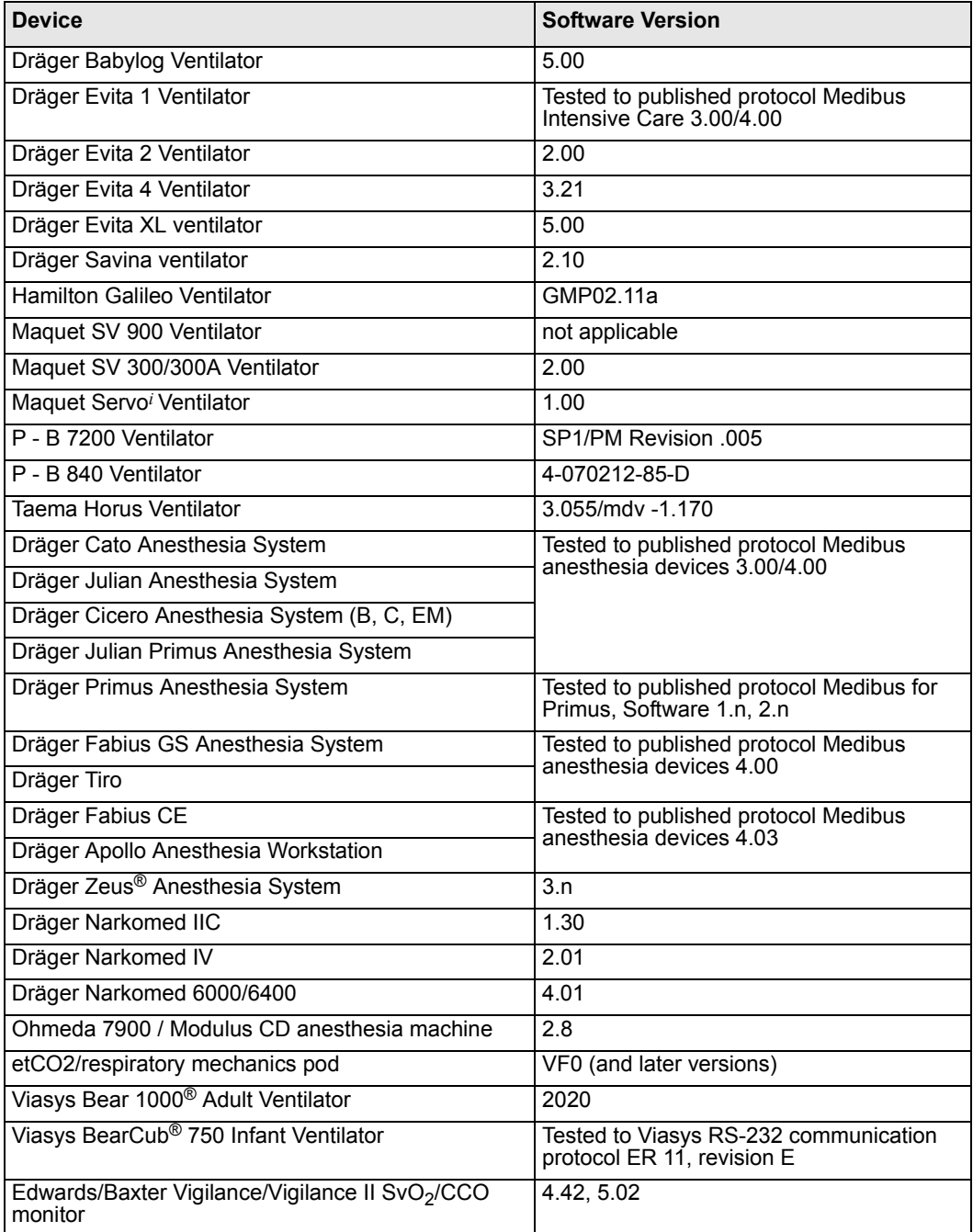

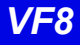

## **The Ventilator Screen**

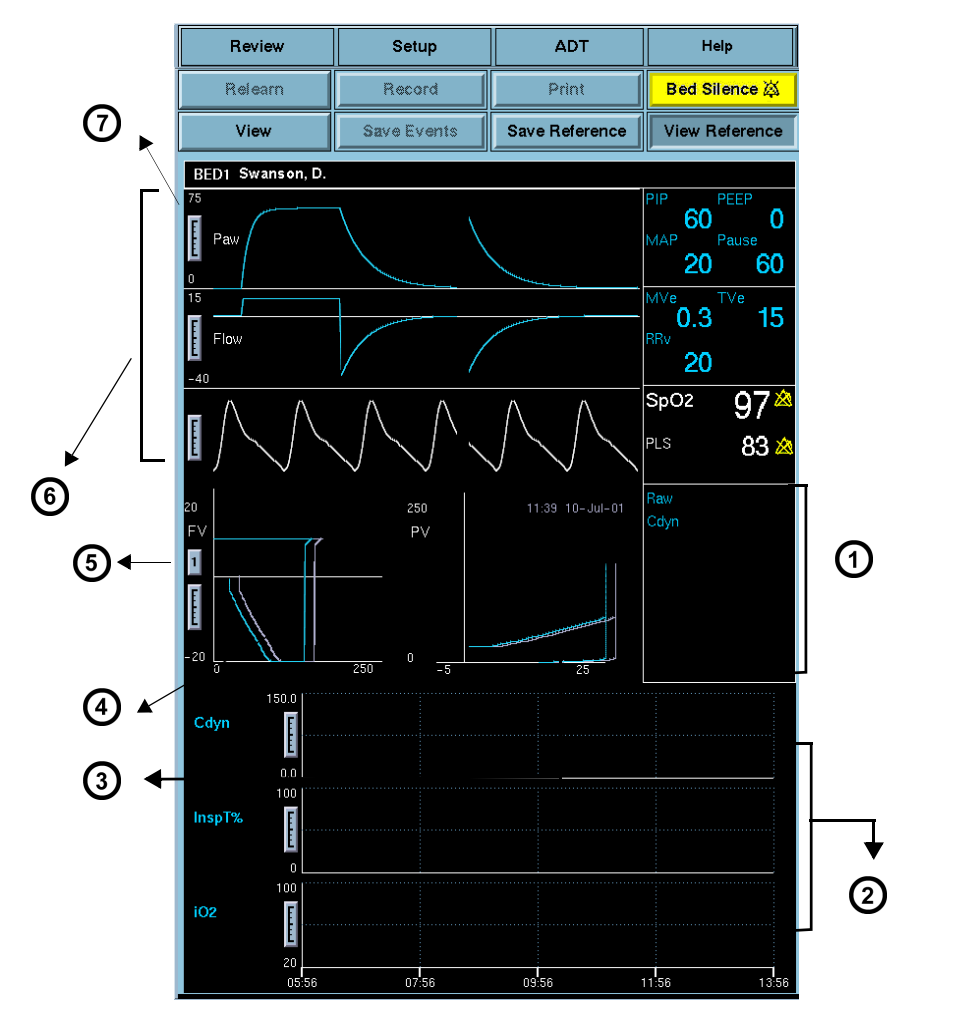

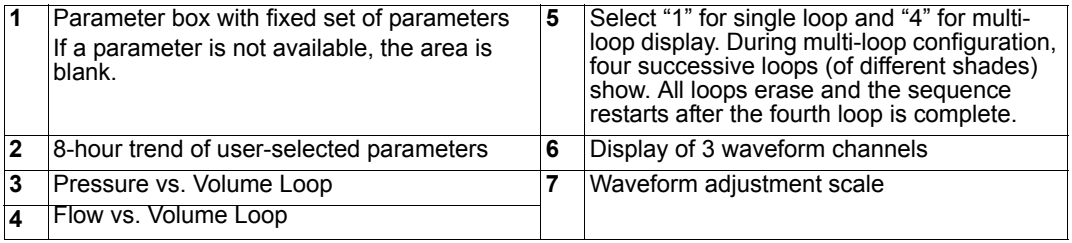

## *17: VentCentral Option*

## **Accessing the Ventilator Screen**

- 1. Click on the patient's Main Screen parameter box. For information on accessing a remote patient, refer to page 8-3**.**
- 2. Click on **View**.
- 3. Click on **Ventilator**.

### *Scaling*

If the VentCentral waveforms, loops, or trends appear clipped, you can change the display size by clicking on the scale at the left edge of the waveform area or to the left of the trends.

## **Waveform Area in Ventilator Screen**

The Ventilator screen allows you to select up to three waveforms for display and prioritize their order (page 17-12). If a waveform is not available from the bedside or the MIB-connected device, the next waveform in the priority list is used to fill the three waveform areas. If less than three waveforms are available, waveform areas are blank.

### *Parameter Box*

The parameter boxes to the right of the waveform area may consist **Vent** of MIB and/or Infinity parameters and cannot be changed. These parameter boxes are independent of the bedside monitor and do not flash when a parameter is in alarm. MIB parameters do not support units, limits, and/or alarm-off icons. For Infinity parameters a crossed bell icon appears next to the parameter label **Paw** when the alarm function is turned off.

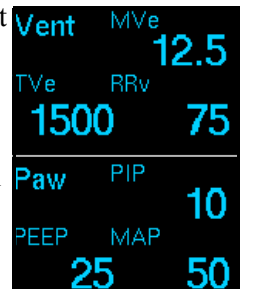

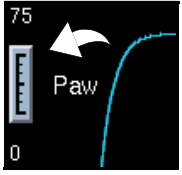

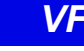

### **Loops Area in Ventilator Screen**

The real-time ventilator loops in the Ventilator screen are synchronous with the associated breath. Flow Volume is shown on the left and Pressure Volume on the right. Loops are drawn with the same display scale as the associated waveforms.

### *Displaying Loops*

You can save and display a **Reference Loop** with the actual loop display. The color of the reference loop is magenta. The Ventilator screen can display a **Single Loop** or **Multi-loop** draw.

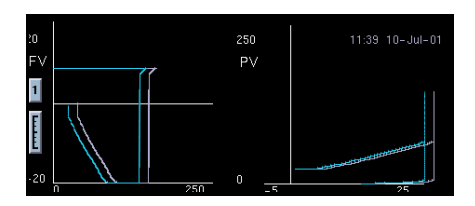

### *Loop Parameter Box*

The parameter box next to the loop area contains dynamic compliance, dynamic resistance, and arterial blood gas values. If blood gas values are not available, the labels do not appear. The order and ranges of the parameters follow.

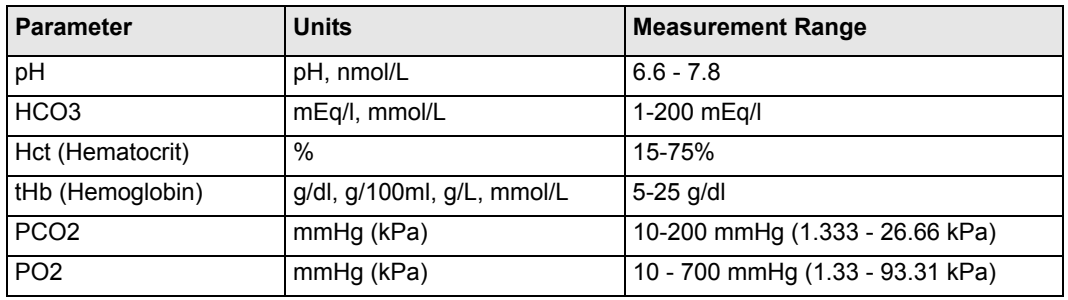

### **Trend Area in Ventilator Screen**

Three trend graphs on the **Ventilator** screen show the most recent 8 hours of trend data for user-selected parameters (page 17-13). If a selected parameter is not available from the bedside/MIB device, the next parameter from the **Trends Setup** screen is automatically displayed. If less than three parameters are available, the **Ventilator** screen parameter graph is blank.

## **The Ventilator Settings Review Screen**

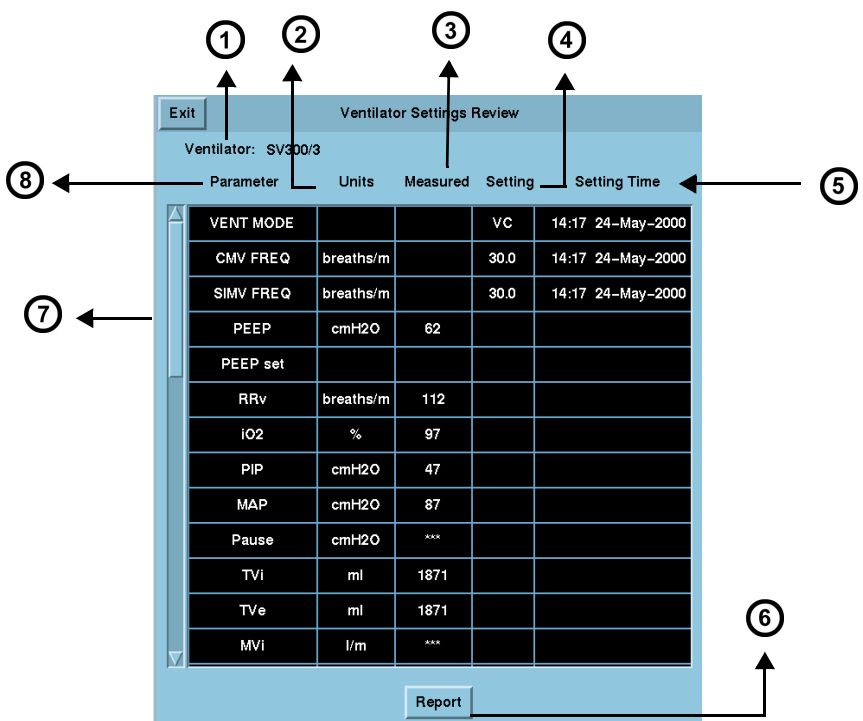

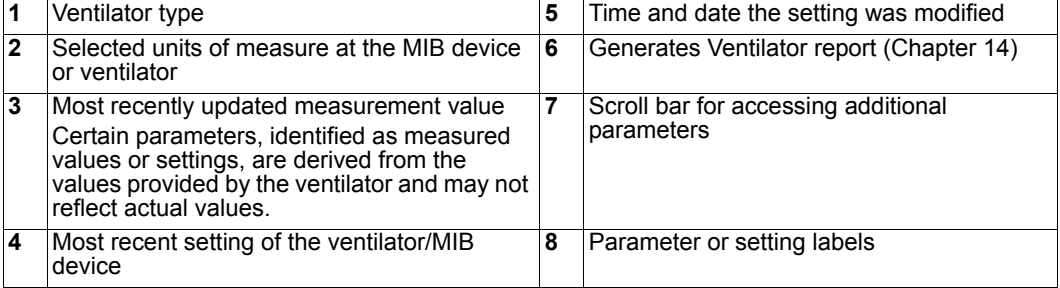

### **Accessing the Ventilator Settings Review Screen**

- 1. Click on the patient's parameter box.
- 2. Click on **Review**.
- 3. Click on **Ventilator Settings Review**.

### **Parameter and Settings Order**

The **Ventilator Settings Review** screen displays settings and supported parameters sent by the connected MIB device, Infinity bedside monitor, or compatible bedside monitor pod.

**NOTE:** The Infinity CentralStation does not support Acoustic Evoked Potential (AEP) and Somatosensory Evoked Potential (SEP) functions that are enabled at a bedside monitor.

Each **Ventilator Settings Review** screen parameter and setting displays in a fixed order. If a setting or parameter is not available, the corresponding field on the **Ventilator Settings** screen is blank. Additional settings and parameters not assigned to the fixed order are at the end of data received from the MIB-connected device. Parameters/settings sent to Infinity monitors for various MIB-compliant devices are listed in tables starting on page 17-19.

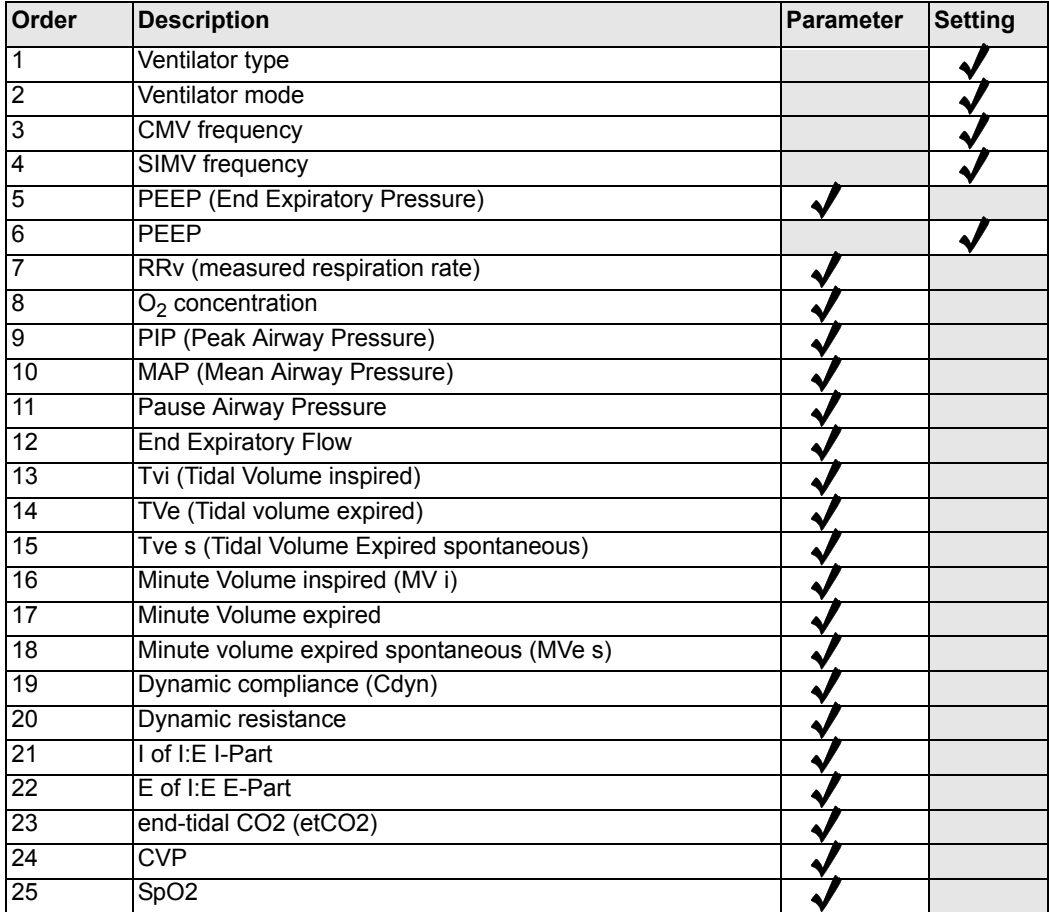

## *17: VentCentral Option*

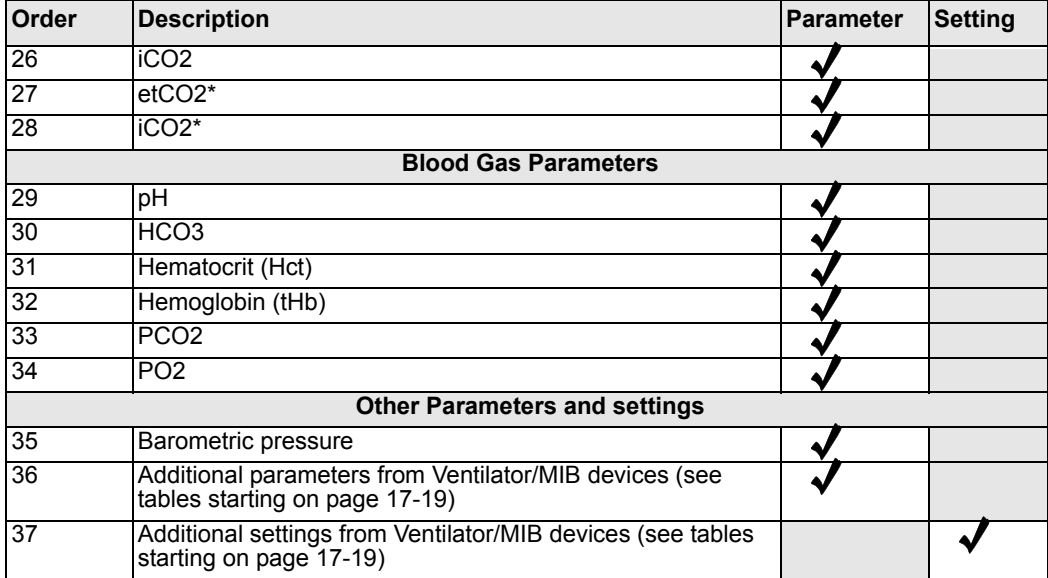

## **Special Conditions**

### **Special Conditions Affecting Ventilator Settings Review Screen**

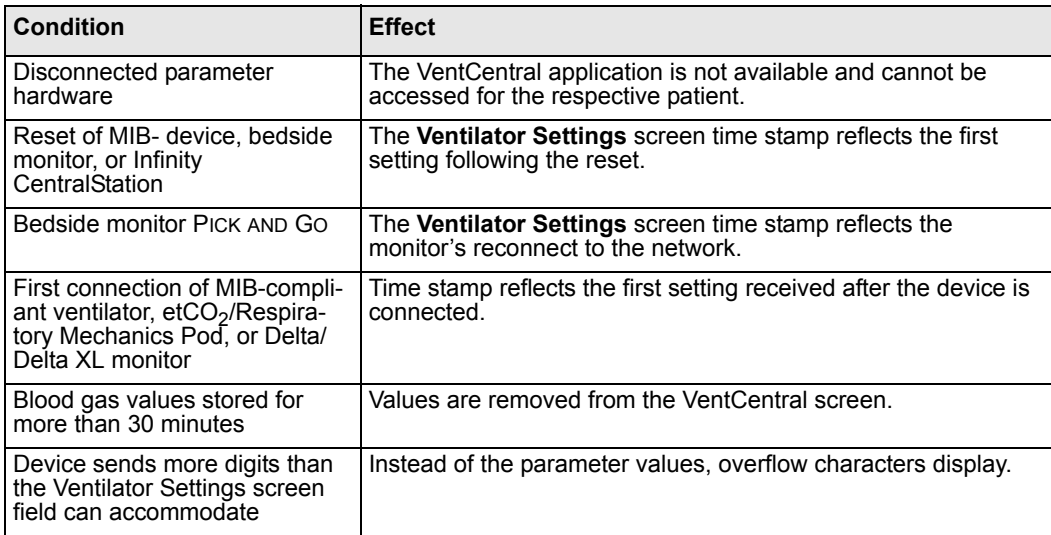

## **Ventilator View Setup Screen**

The **Ventilator View Setup** screen permits selecting an individualized display for a selected patient

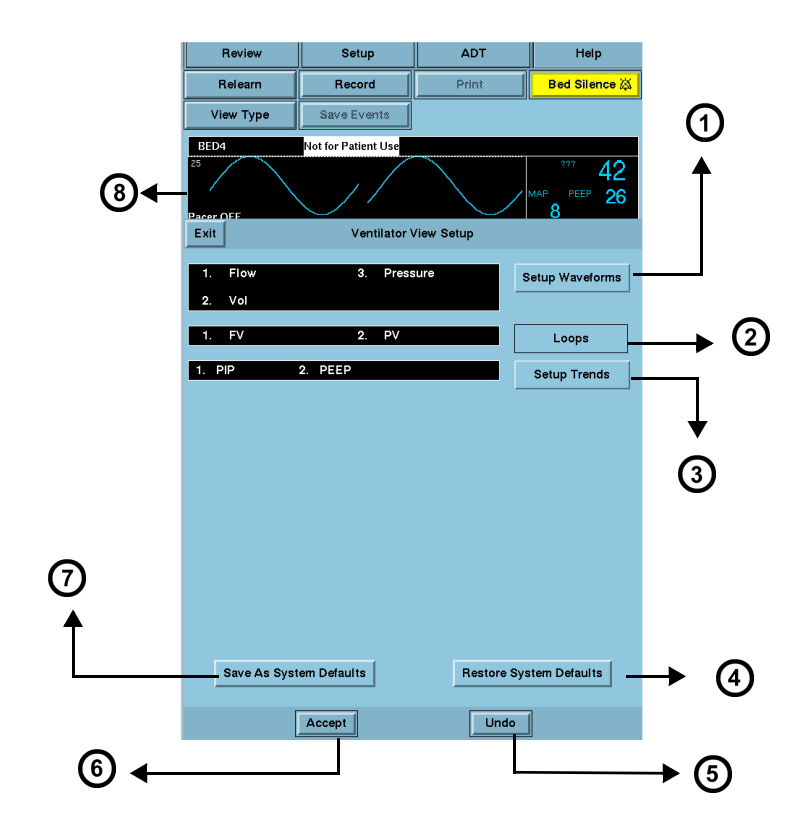

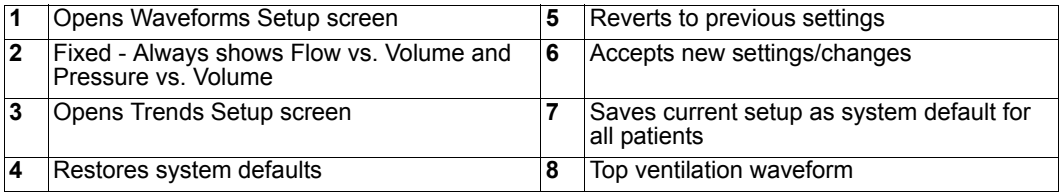

### **Accessing the Ventilator View Setup Screen**

- 1. Click on the patient's Main Screen parameter box. To access a remote patient, see page 8-3**.**
- 2. Click on **Setup**.
- 3. Click on **Ventilator View Setup**.

### **Selecting Waveforms for Display**

You can set up the display priority of ventilator parameters.

**NOTE:** If a selected waveform is not available from the bedside monitor, the next waveform is selected to fill available Infinity CentralStation waveform channels.

- 1. Open the **Ventilator View Setup** screen (page 17-12).
- 2. Click on **Setup Waveforms**. The **Waveforms Setup** popup displays.

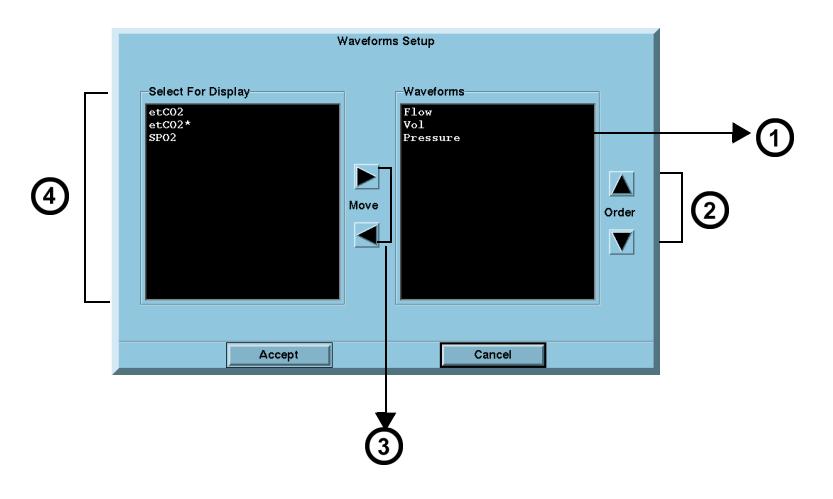

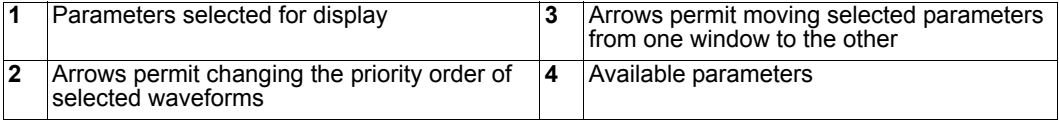

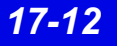

3. Select the desired display configuration.

The left/right arrows move desired waveforms from the display window to the *Waveforms* window. The up/down arrows move parameters in a desired sort order.

**NOTE:** You may select several parameters at once before you move them from one window to the other.

- 4. Click on **Accept** to save or **Cancel** to keep prior settings.
- 5. Click on **Save as System Defaults** in the **Ventilator View Setup** screen to retain this setup as the system default.

### **Selecting Waveforms for the Trend Display**

To select and prioritize ventilator parameters for trend display:

- 1. Open the **Ventilator View Setup** screen (page 17-12).
- 2. Click on **Setup Trends**. The **Trends Order Setup** popup displays.

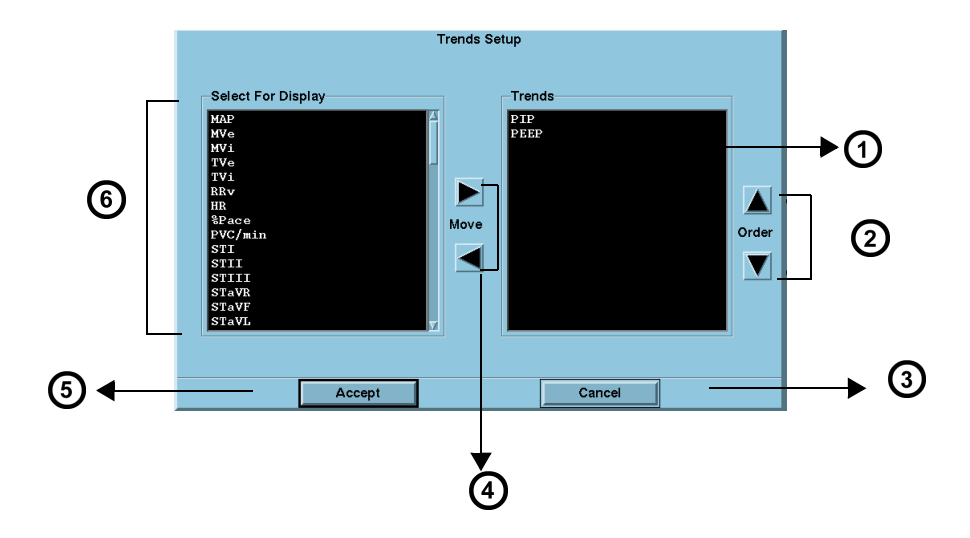

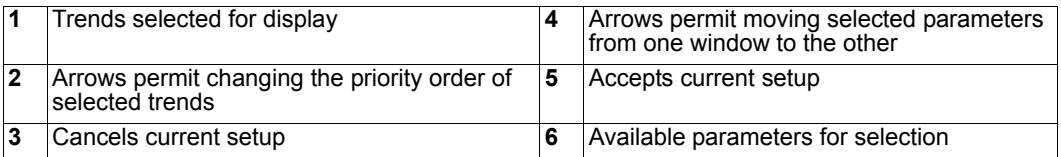

3. Select the desired display configuration.

The left/right arrows move the desired parameters from the display window to the *Trend* window. The up/down arrows move parameters in a desired sort order.

**NOTE:** You can select several parameters at once to move them from one window to the other.

- 4. Click on **Accept** to save or **Cancel** to keep prior settings.
- 5. Click on **Save as System Defaults** in the **Ventilator View Setup** screen to keep this setup as the system default.

## **VentCentral Trend Parameters**

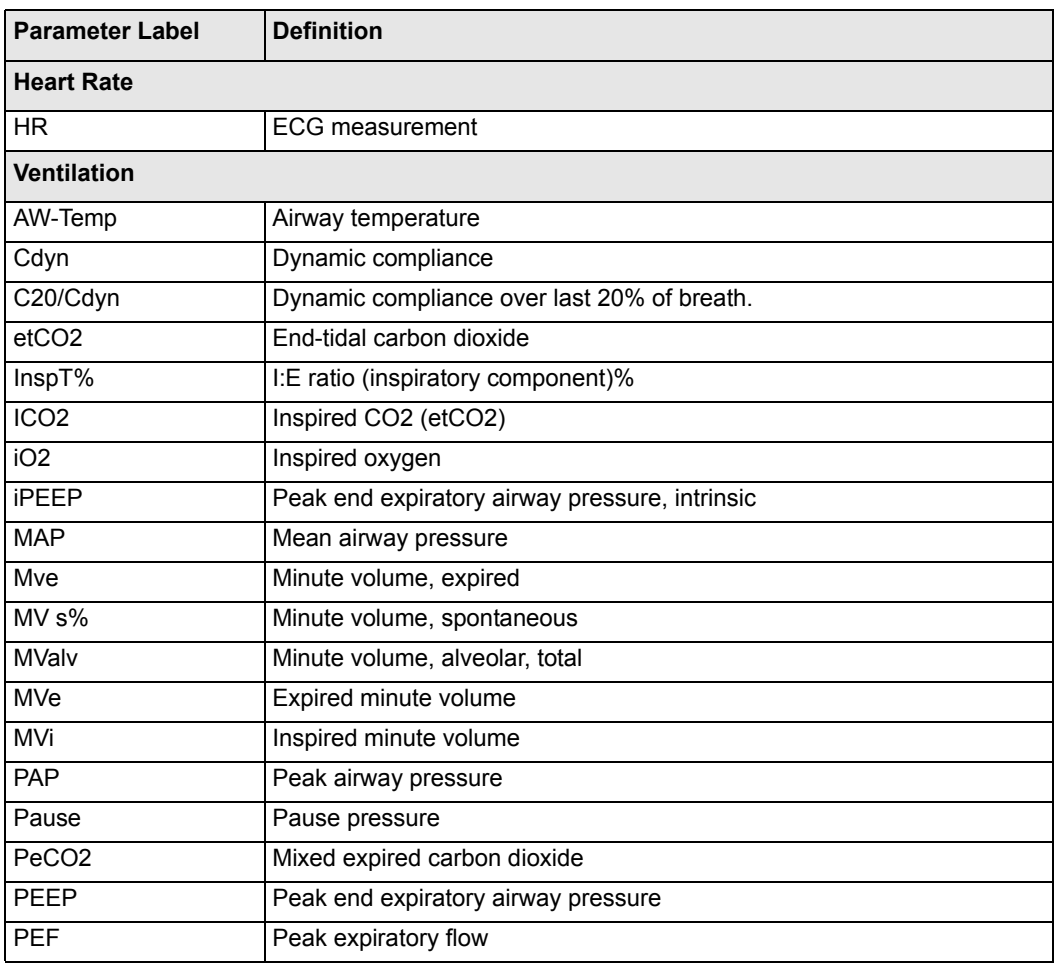

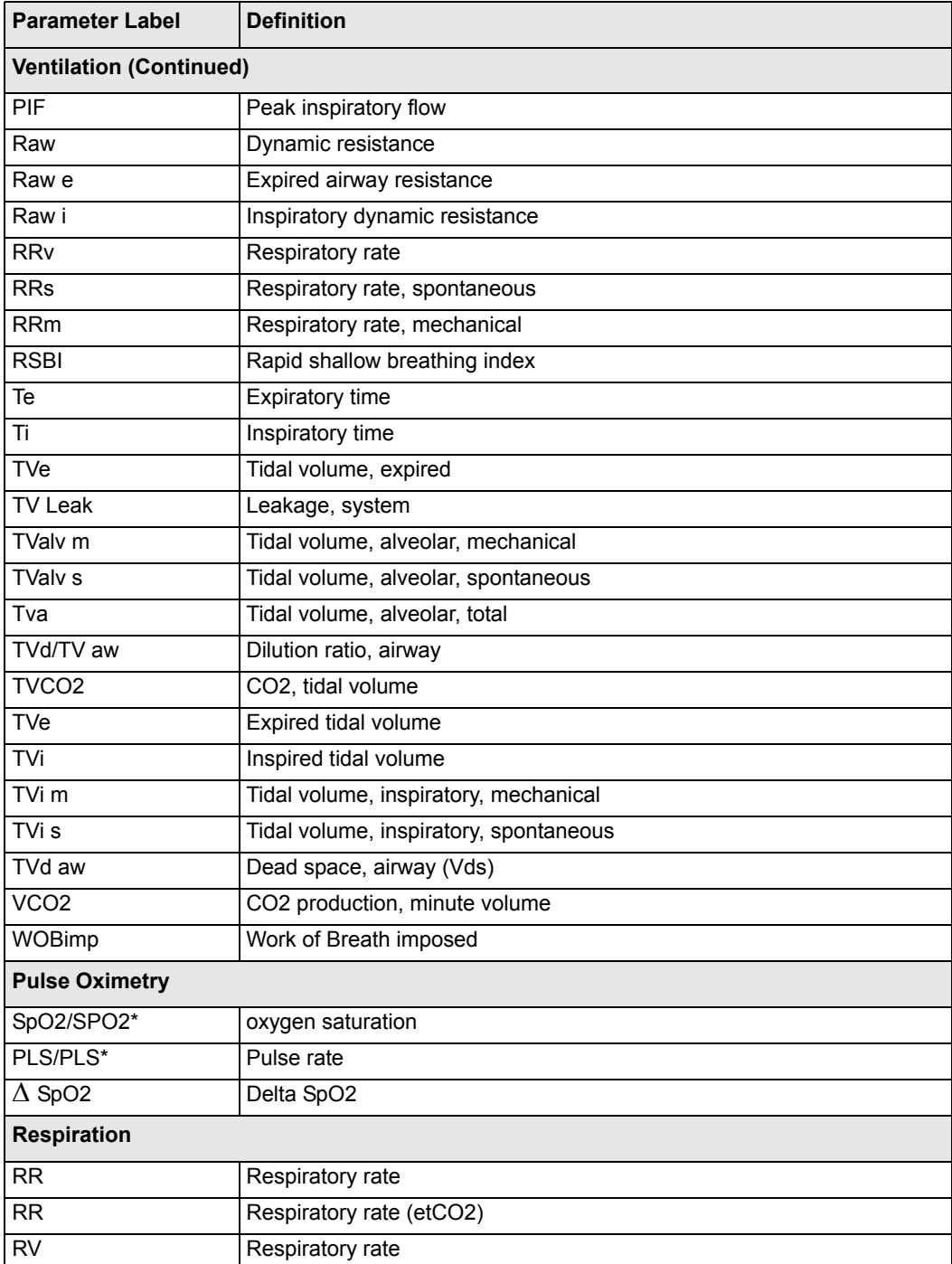

## *17: VentCentral Option*

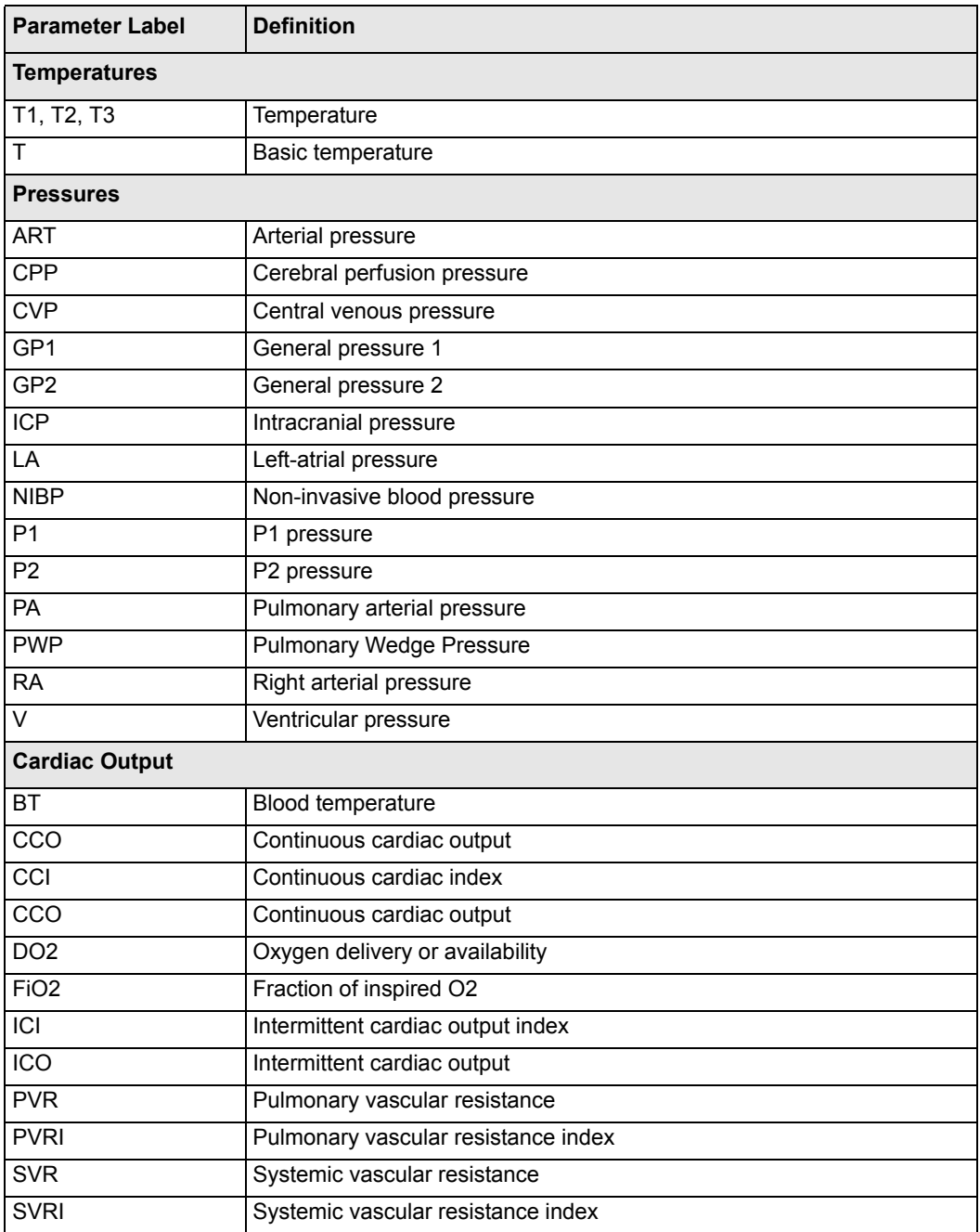

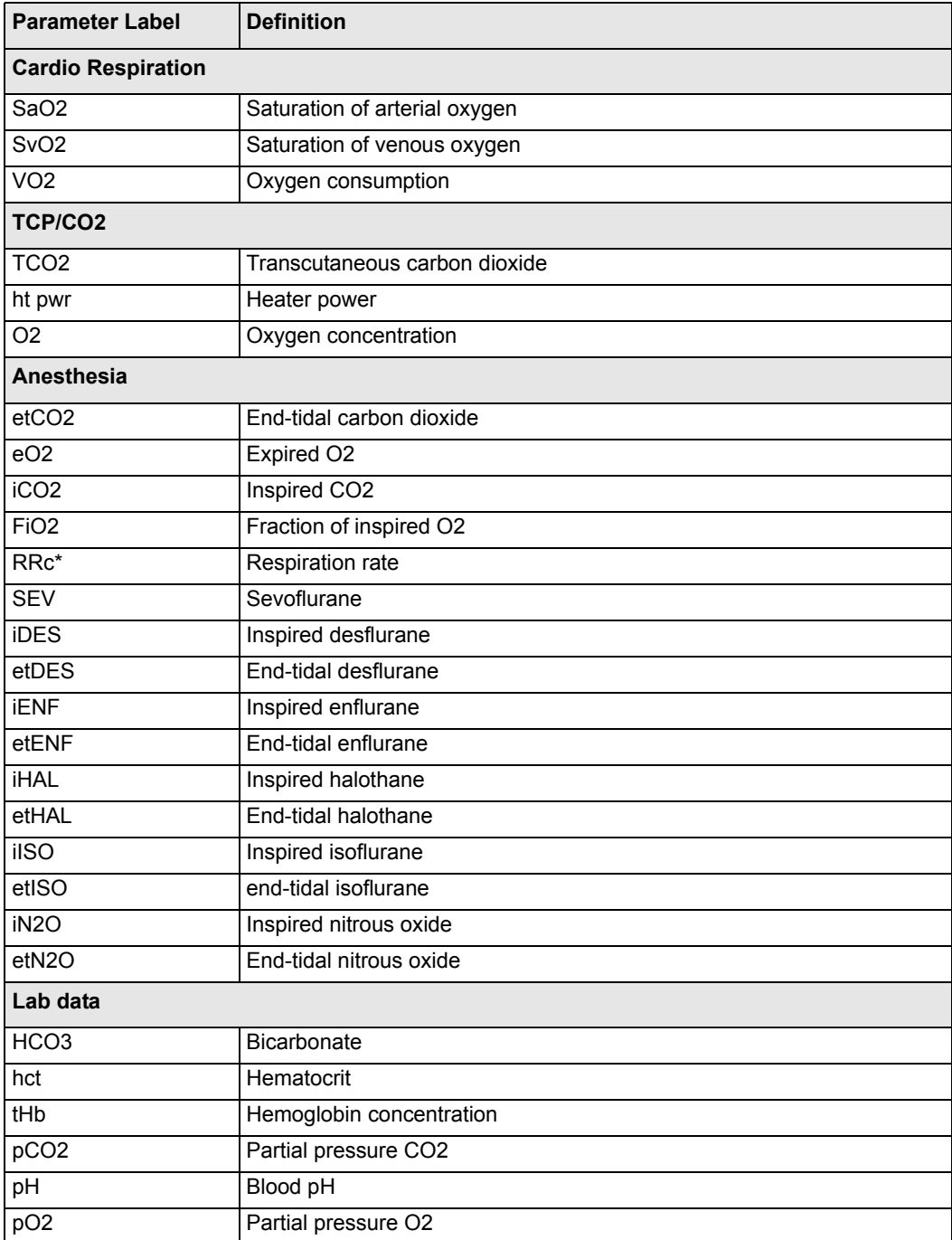

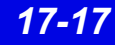

## **MIB Ventilator Alarms**

**MIB-connected ventilators:** Orange alarm messages appear in the lower right corner of the topmost Main Screen waveform channel and are available without the VentCentral option enabled.

### **WARNING!**

- **•** Ventilation alarms function independently from the **bedside monitor.**
- **•** The bedside monitor does not annunciate ventilation **alarms.**
- **•** The connected ventilator allows no remote control.

In the VentCentral screens alarm messages appear on the right side of the information area (see arrow).When an MIB-connected ventilator is active at the Infinity CentralStation and the signal is lost, the Infinity CentralStation sounds a one-shot alarm and displays the message, *MIB Disconnected*

**NOTE:** MIB alarm messages will be sent to and displayed at the Infinity CentralStation when you put a patient's bedside monitor in *standby* mode.

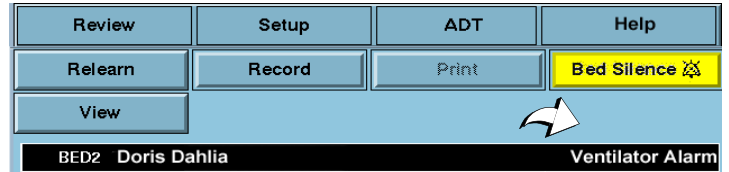

Parameter boxes in the VentCentral screens that originate at MIB-connected ventilators do not flash when they are in alarm.

Alarm messages that originate at MIB-connected ventilators are displayed for as long as the ventilator sends them. If multiple alarm conditions occur simultaneously, the messages rotate.

Alarms that originate from the  $etCO<sub>2</sub>/Respiatory$  Mechanics Pod can be silenced remotely when the corresponding remote silence function is enabled.

## **Ventilator Report**

For detailed information on ventilator reports and how to request them, see page 14-19.

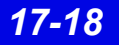

## **VentCentral Messages**

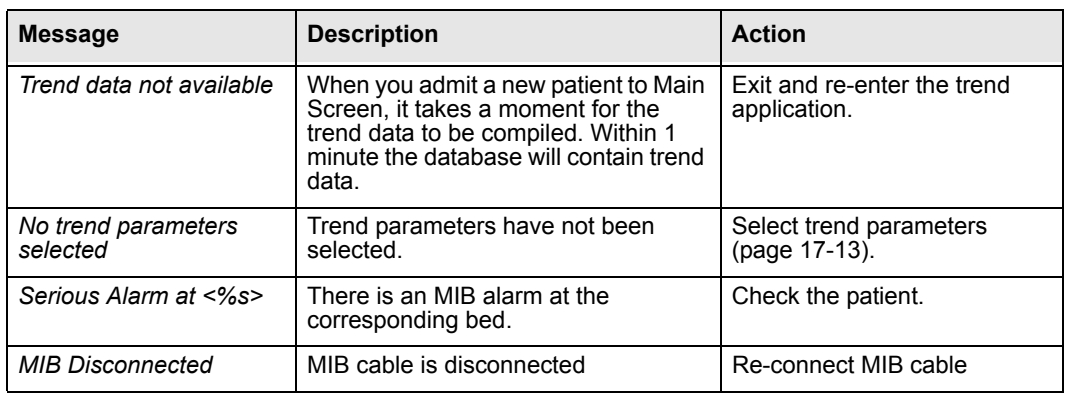

## **Ventilator and Device Messages/Labels**

Tables on the following pages list messages, labels, and settings sent by various MIBconnected devices to the Infinity bedside monitors for display at the Infinity **CentralStation** 

Please refer to the table on page 17-9 for information about display of these data on the **Ventilator Settings Review** screen and the Ventilator report.

*CAUTION! The following tables list possible labels and messages for identification purposes. For complete information about message interpretation and device operation, please refer to the equipment documentation.*

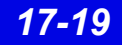

### **Dräger Cato Anesthesia System**

**NOTE: The Dräger Cato Anesthesia System is not commercially available in the U.S. and its future availability cannot be ensured.**

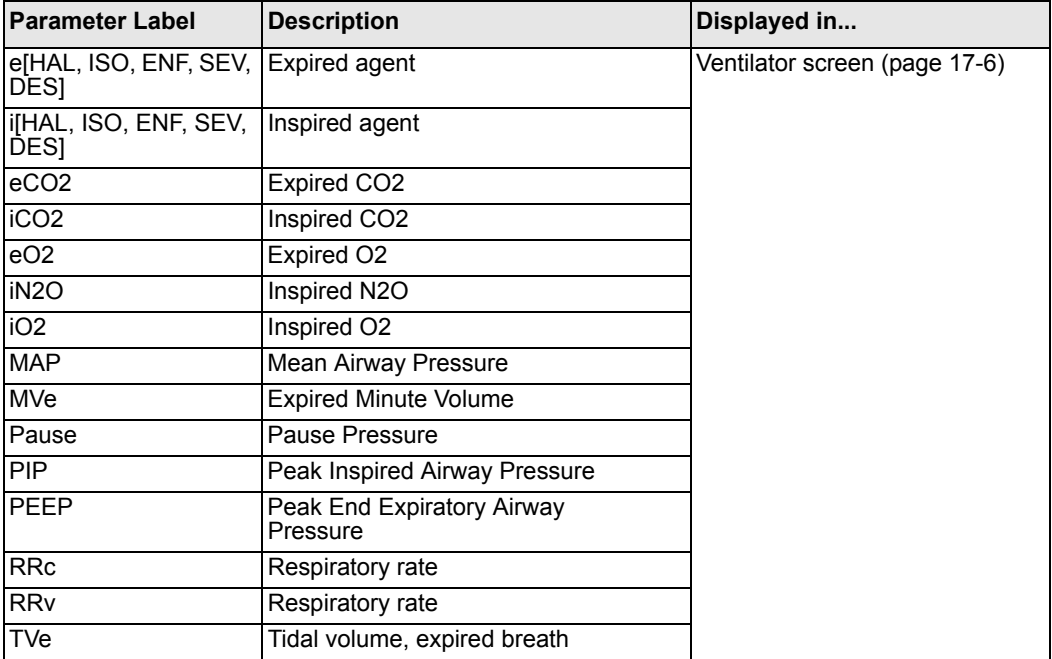

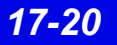

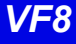

### **Dräger Cicero Anesthesia System**

**NOTE: The Dräger Cicero Anesthesia System is not commercially available in the U.S. and its future availability cannot be ensured.**

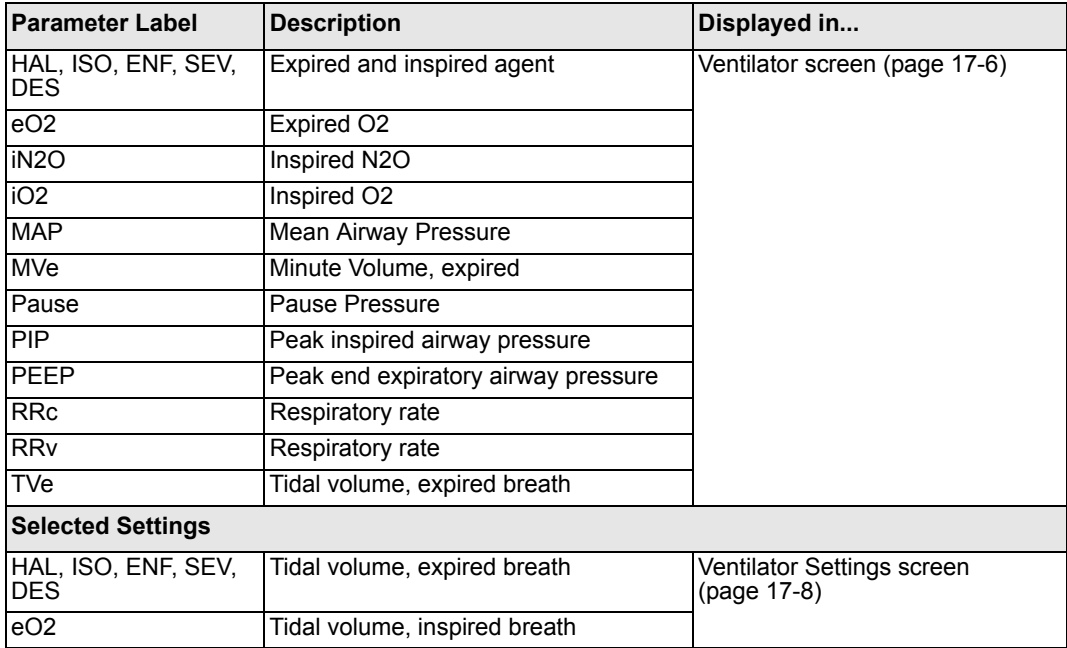

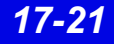
#### **Dräger Julian/Julian Primus/Primus Anesthesia System**

**NOTE: The Dräger Julian Primus and Dräger Primus Anesthesia Systems are not commercially available in the U.S. and their future availability cannot be ensured.**

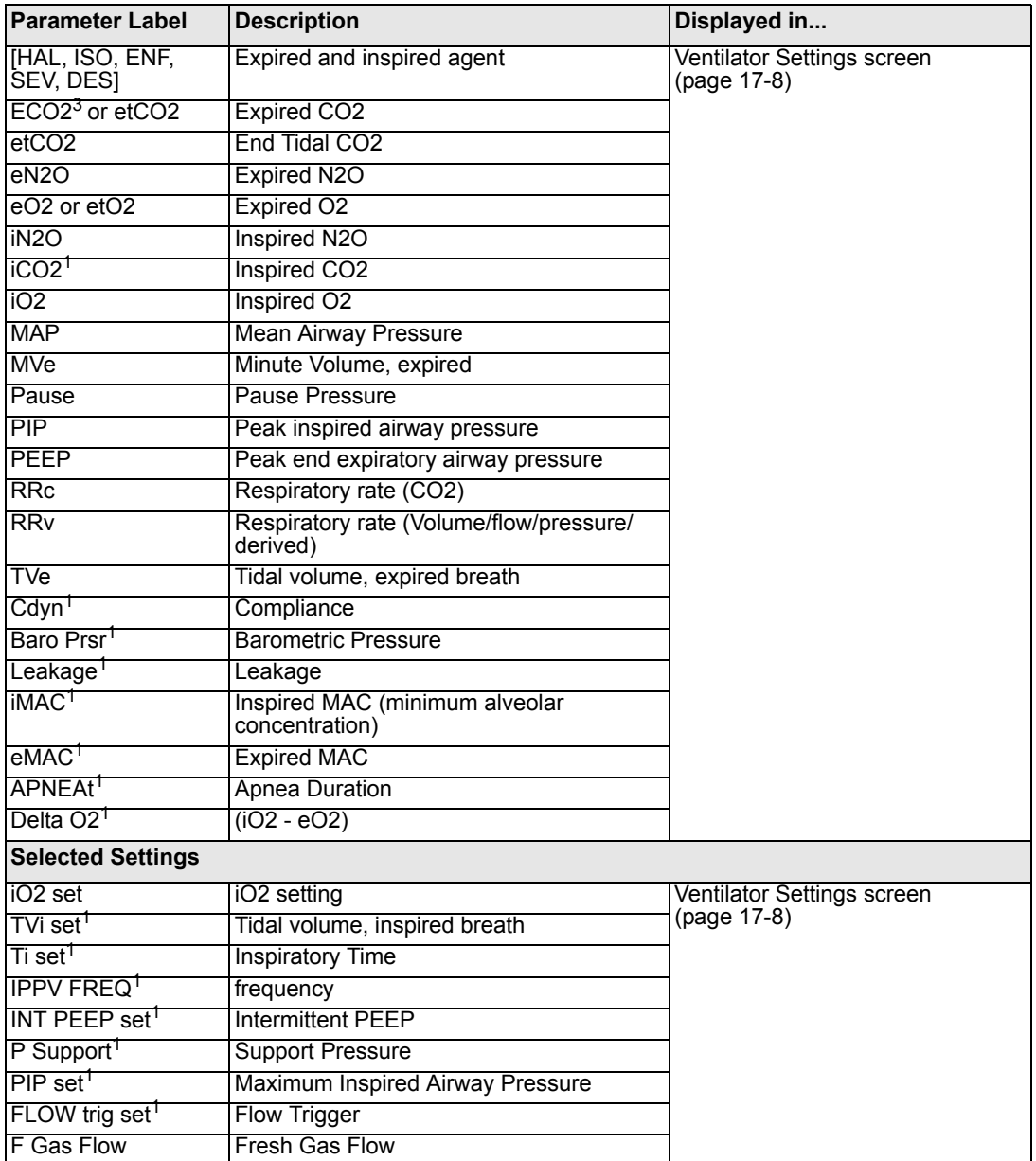

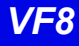

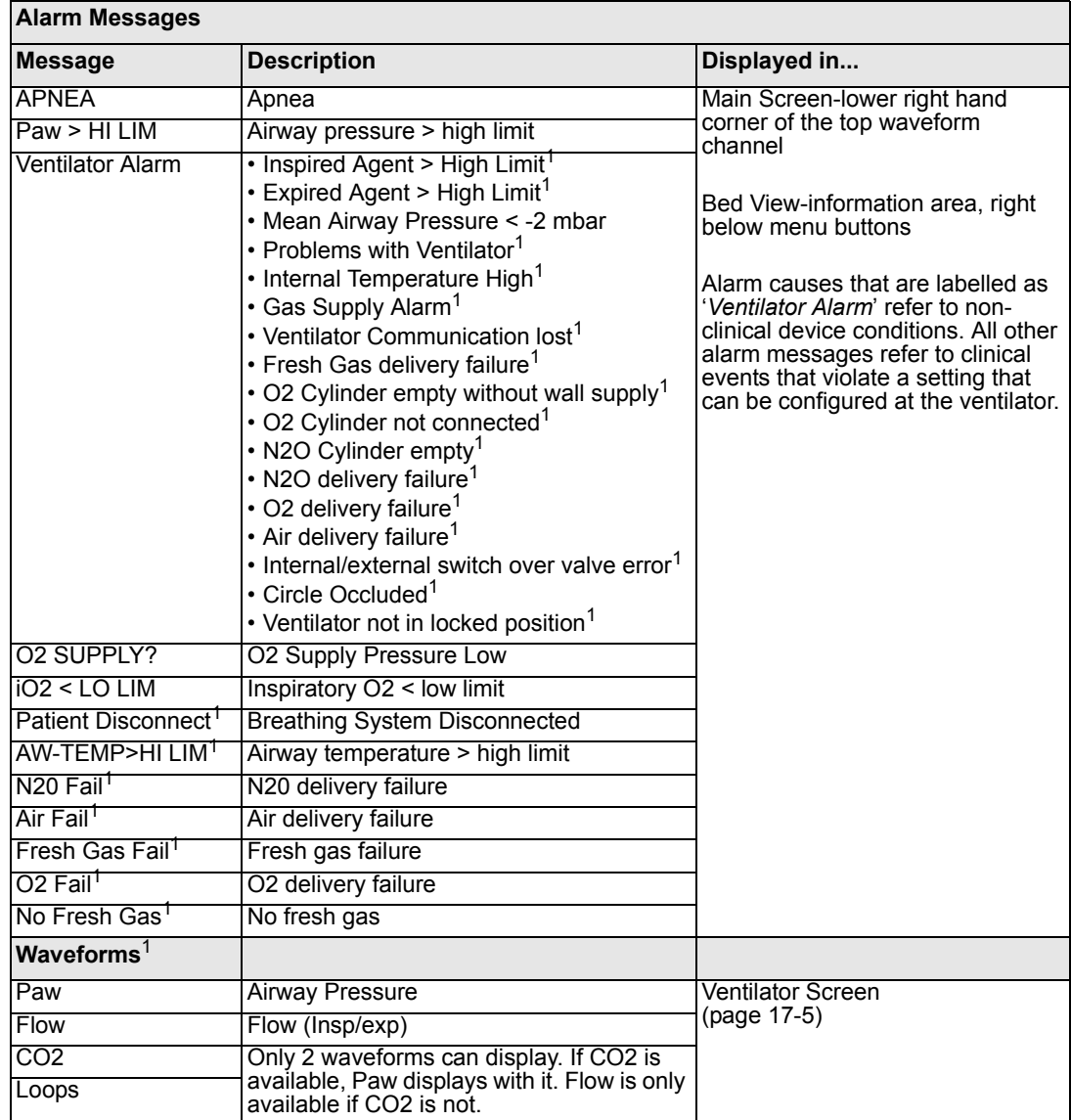

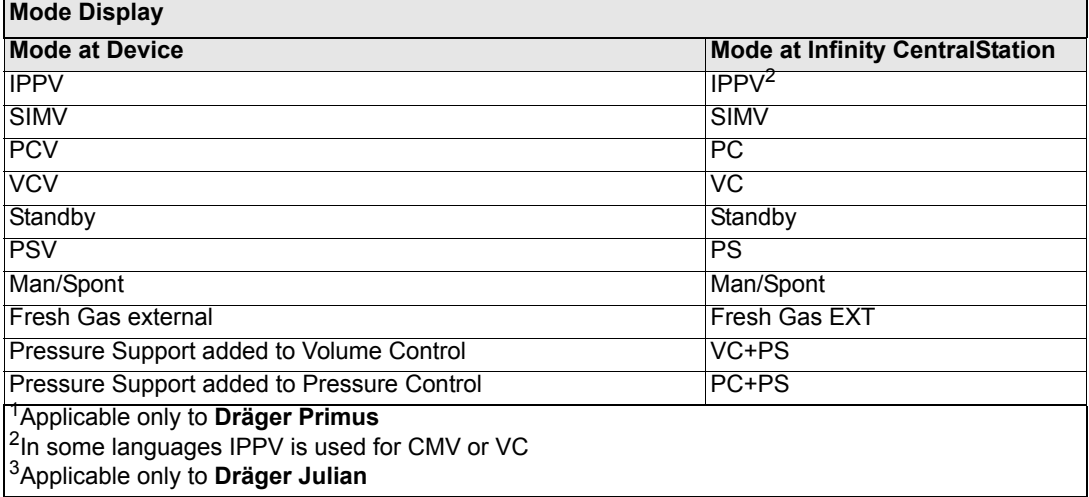

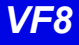

### **Dräger Narkomed IIC / IV / 6000 / 6400 Anesthesia System**

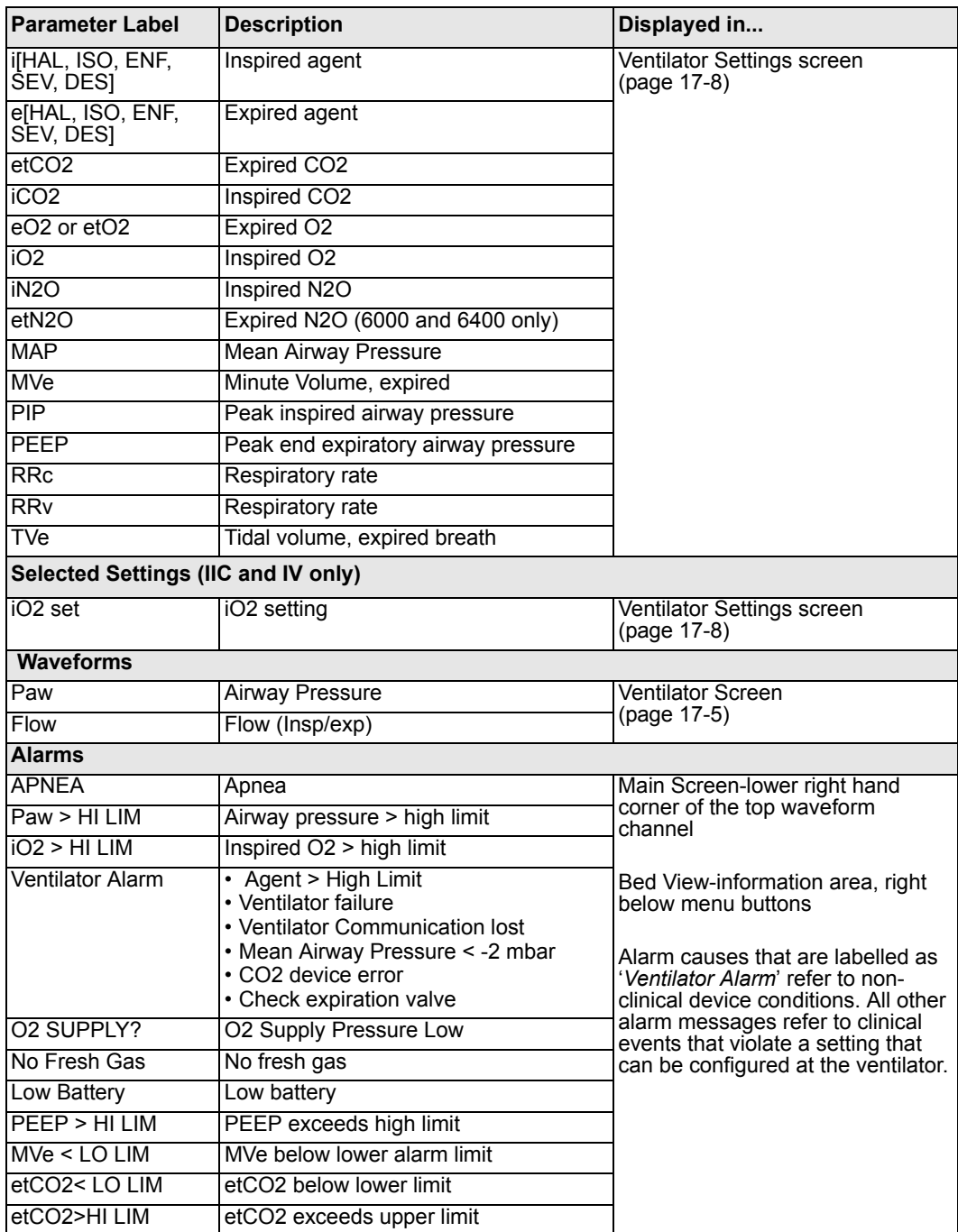

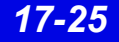

#### **Dräger Fabius GS/Fabius CE/Tiro Anesthesia System**

**NOTE: The Dräger Fabius CE Anesthesia System is not commercially available in the U.S. and its future availability cannot be ensured.**

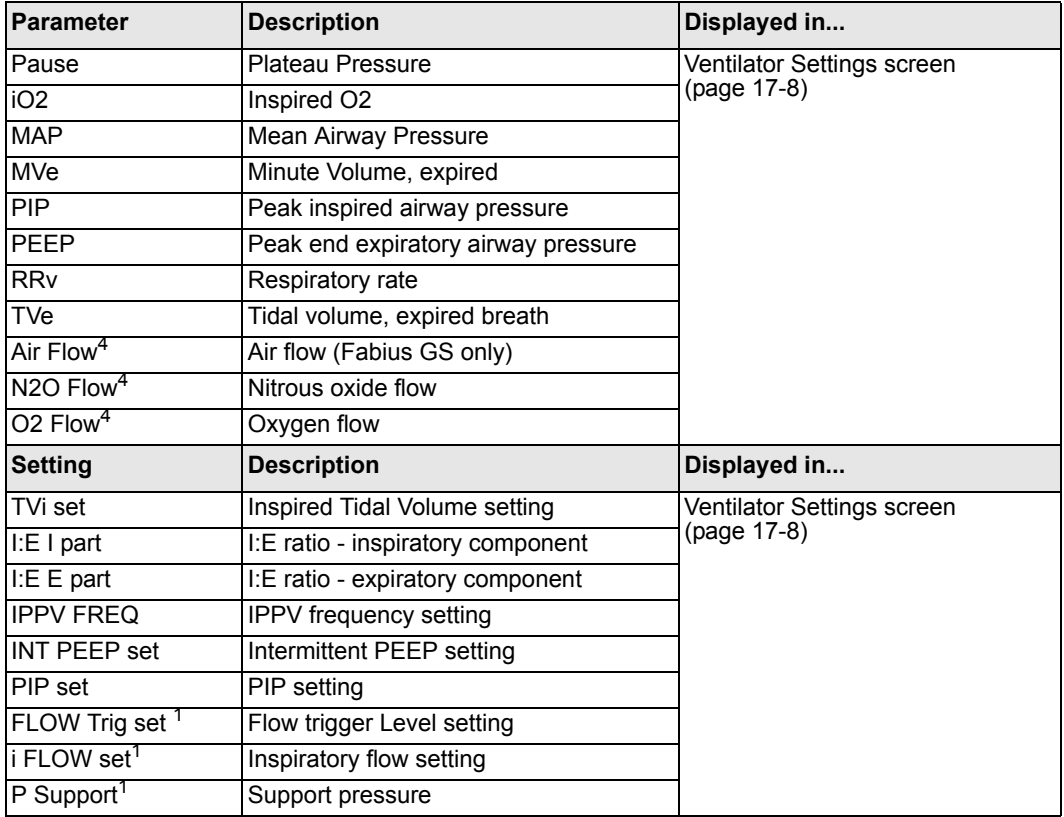

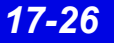

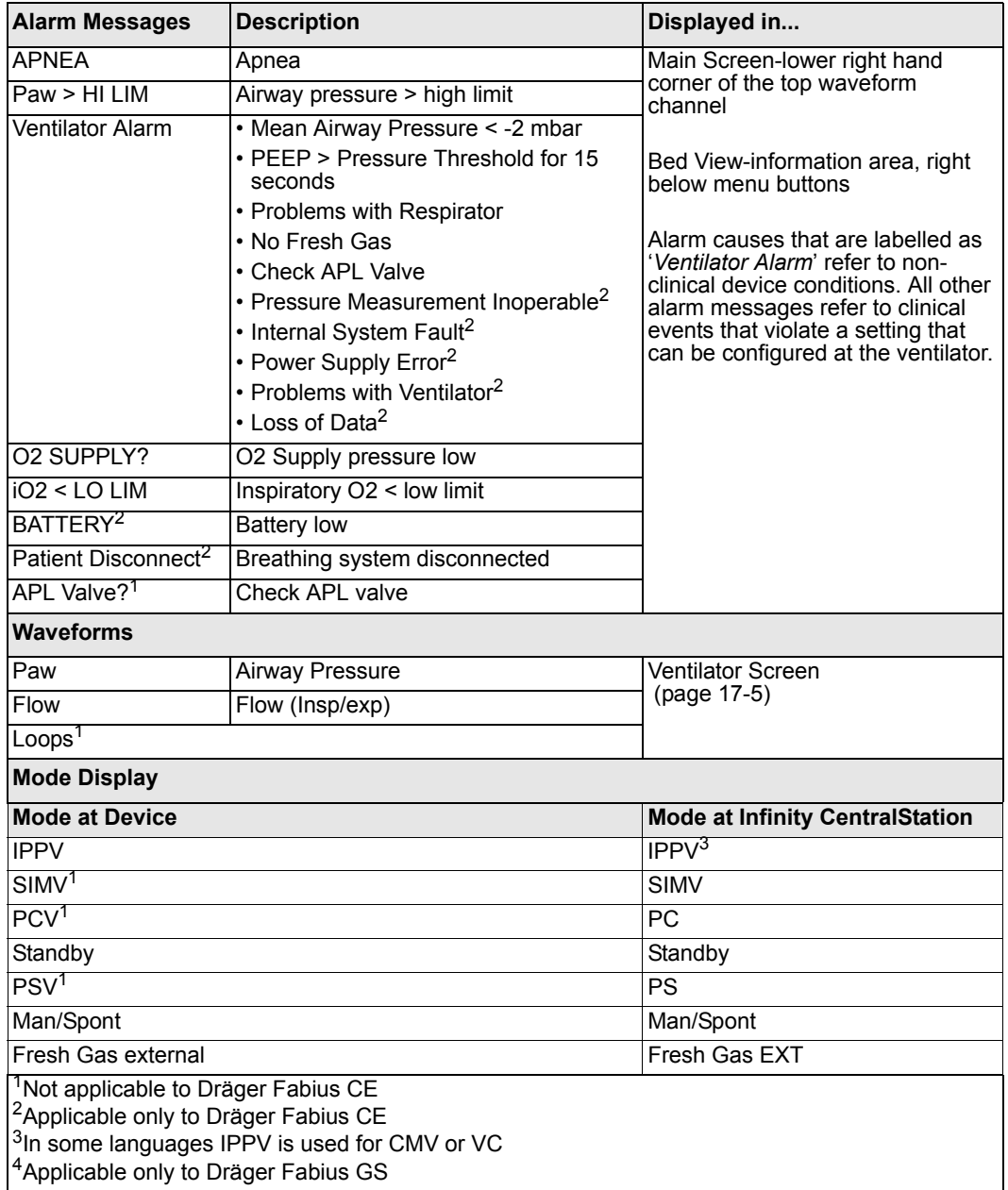

#### **Dräger Apollo Anesthesia System**

**NOTE: The Dräger Apollo Anesthesia System is not commercially available in Canada and its future availability cannot be ensured.**

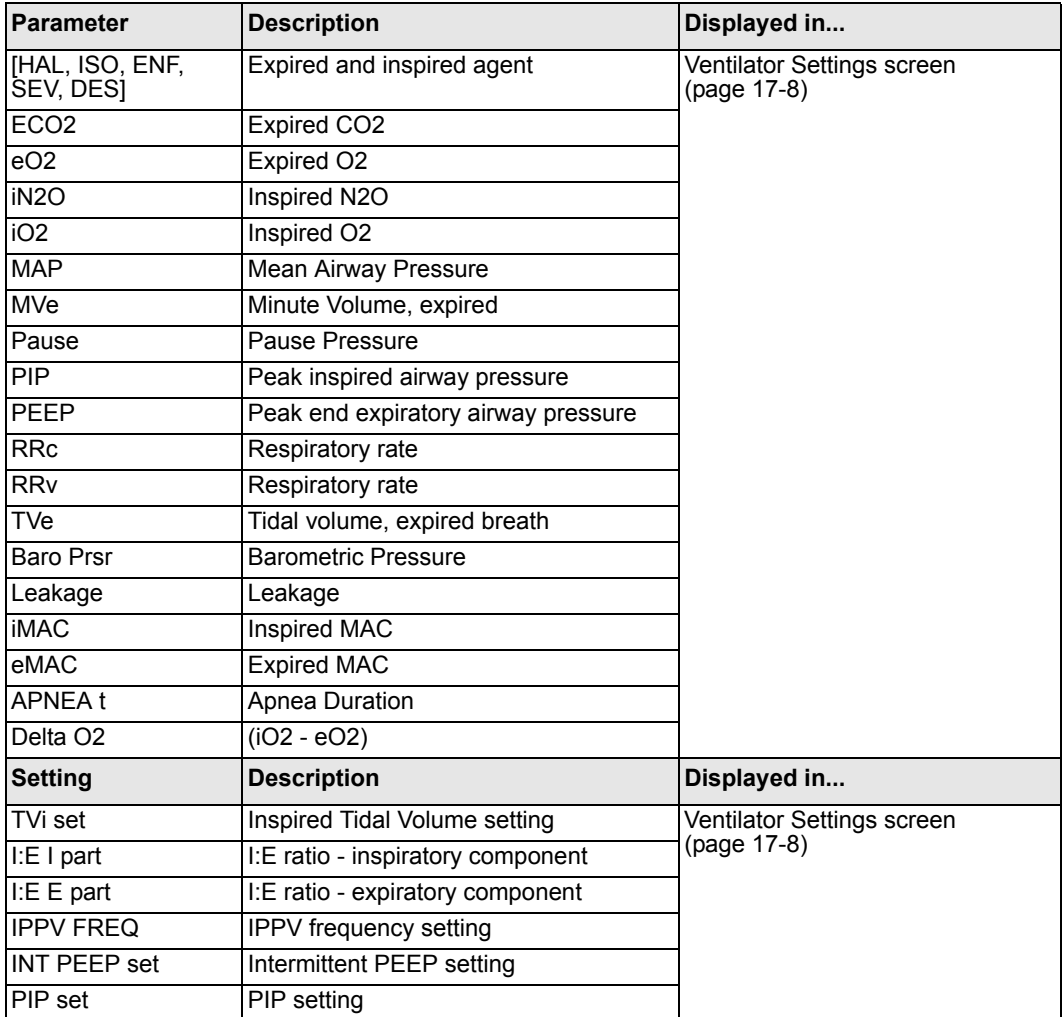

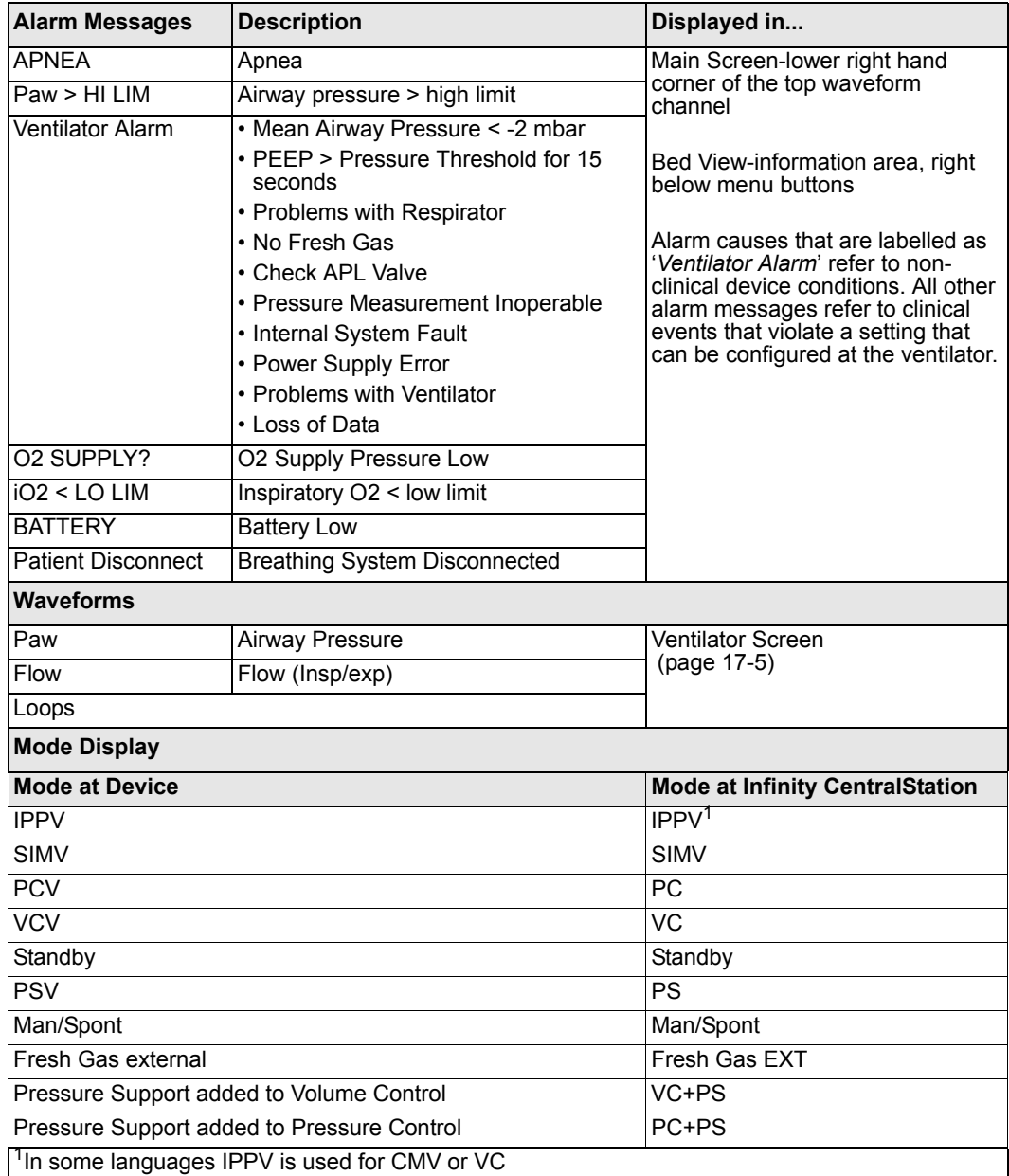

#### **Dräger Zeus Anesthesia System**

**NOTE: The Zeus Anesthesia System is not commercially available in the U.S. and its future availability cannot be ensured.**

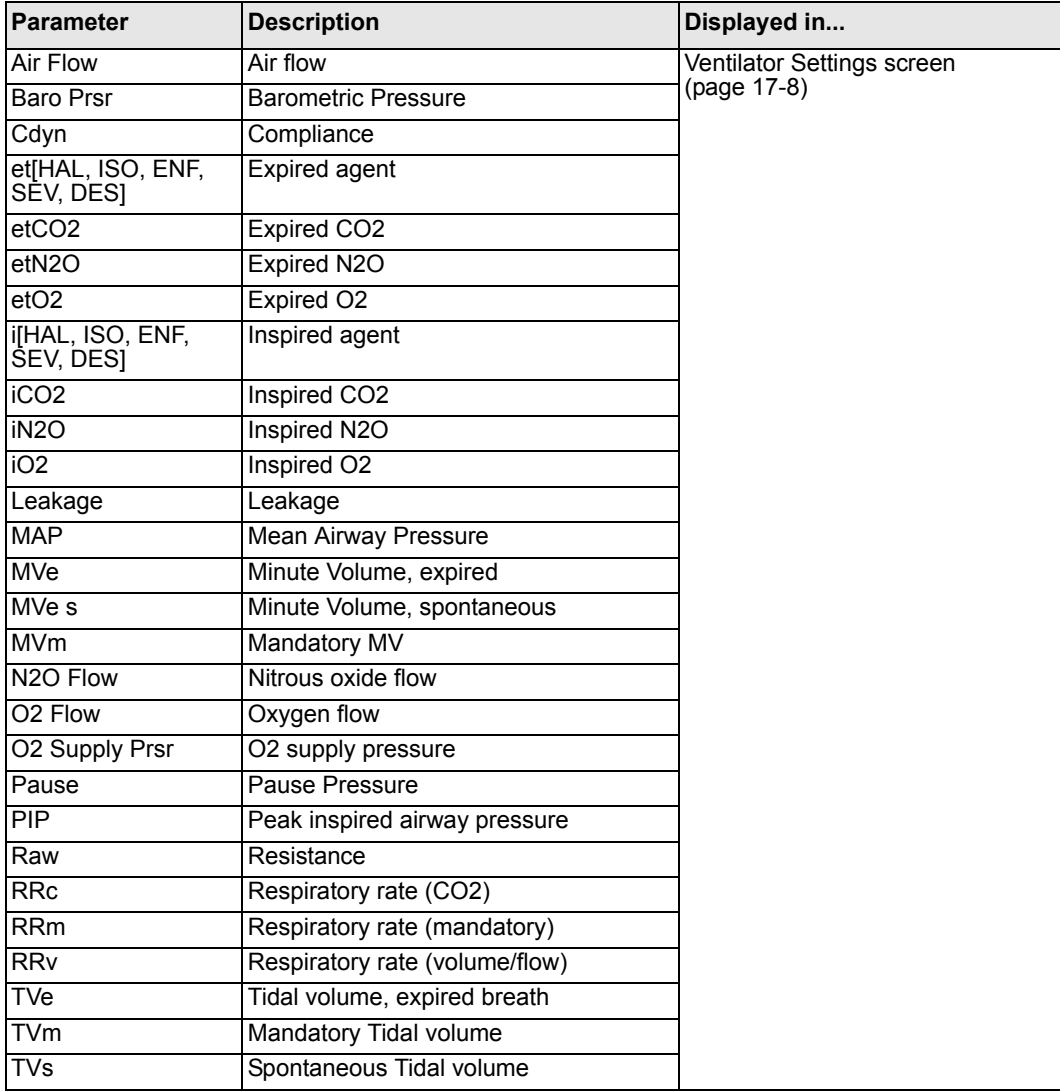

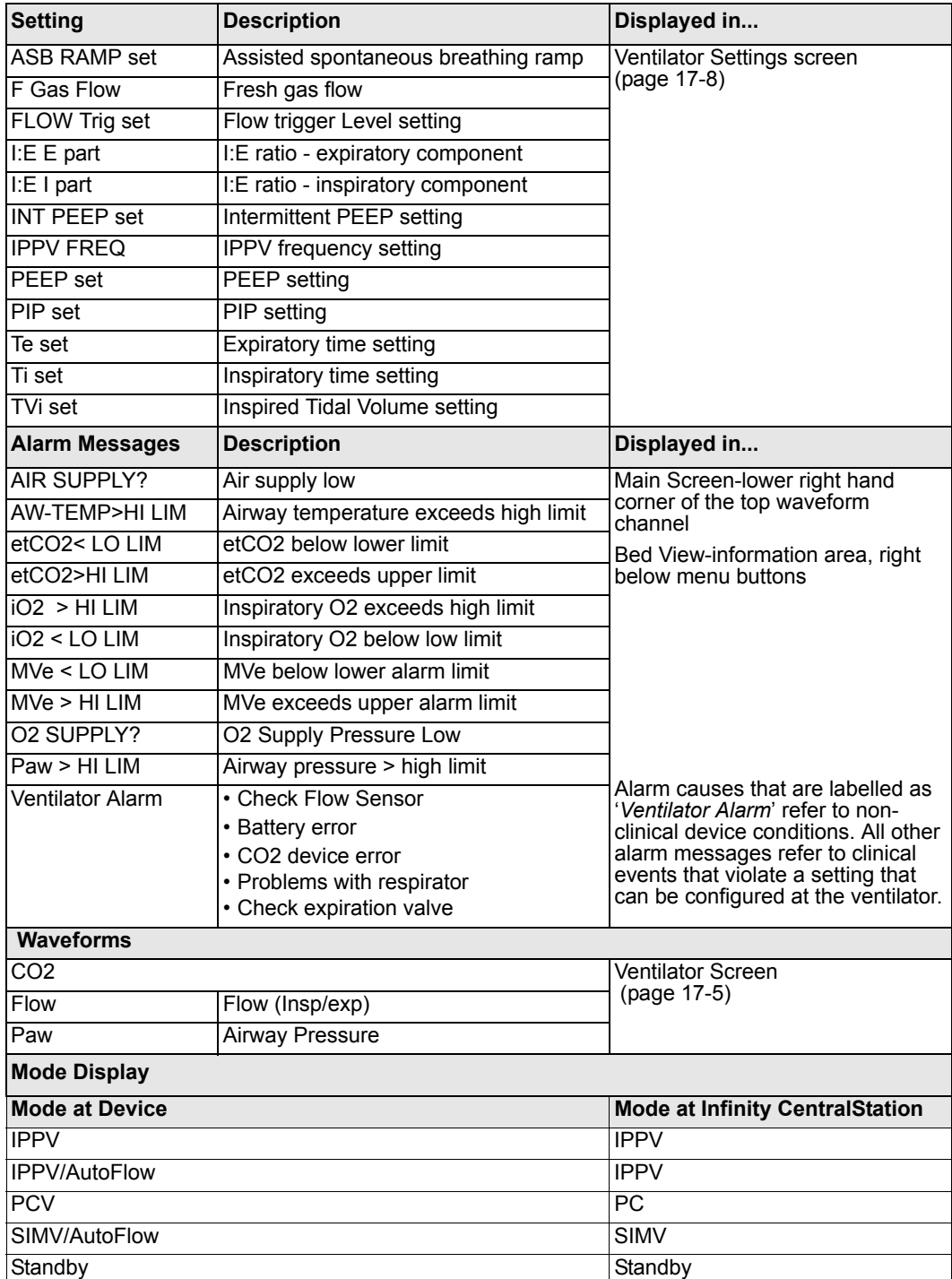

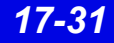

## **Ohmeda Modulus CD Anesthesia System**

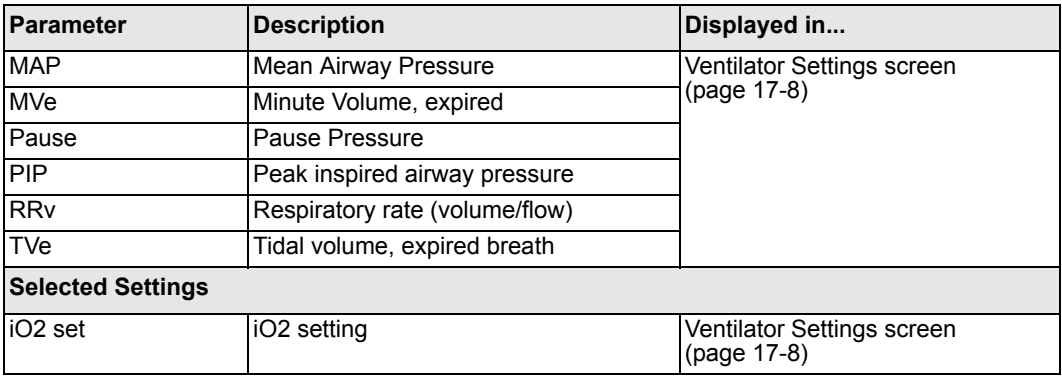

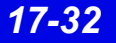

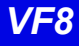

## **Dräger BabyLog Ventilator**

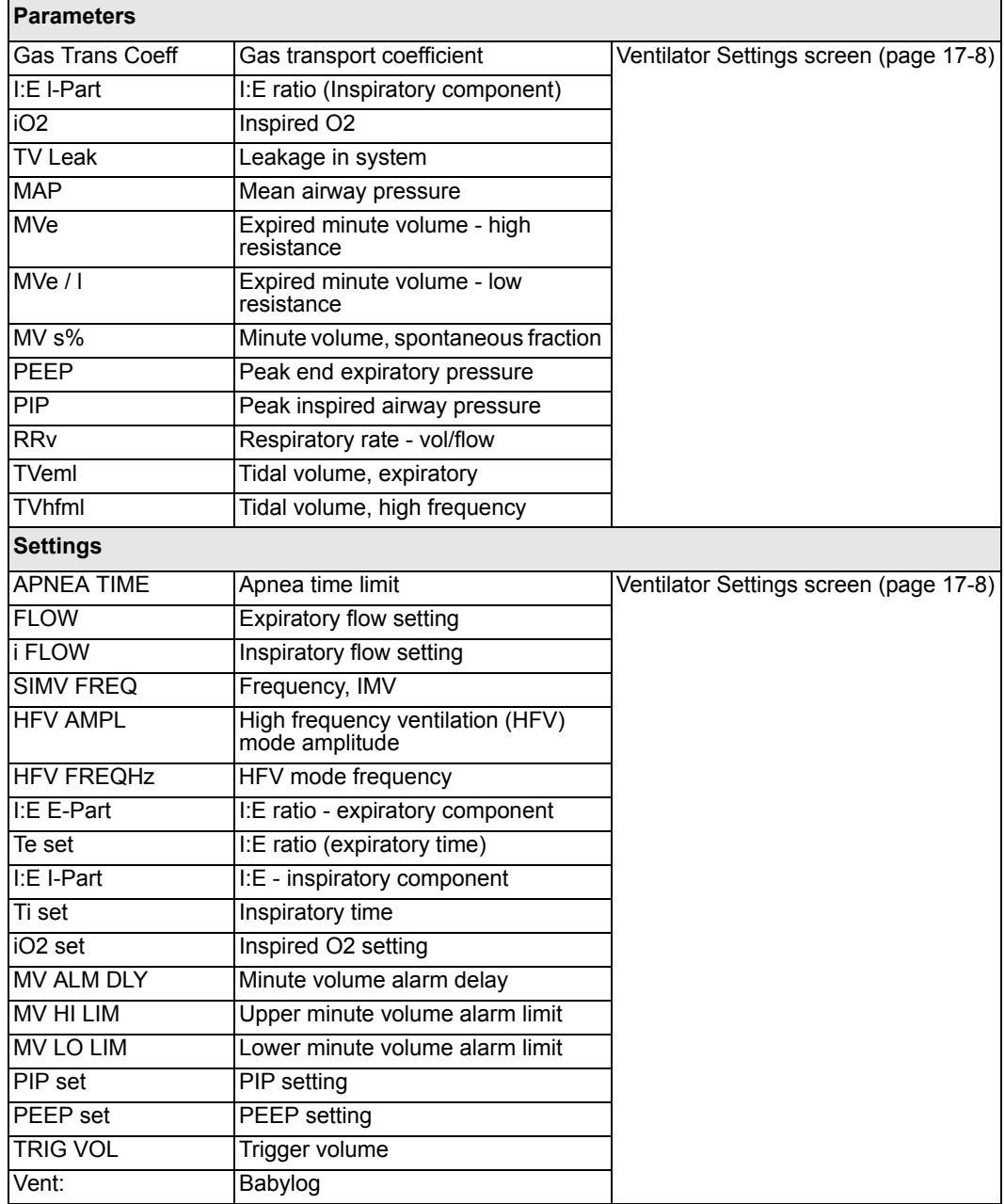

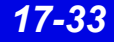

#### **Dräger Evita 1 Ventilator**

**NOTE: The Dräger Evita 1 Ventilator is not commercially available in the U.S. and its future availability cannot be ensured.**

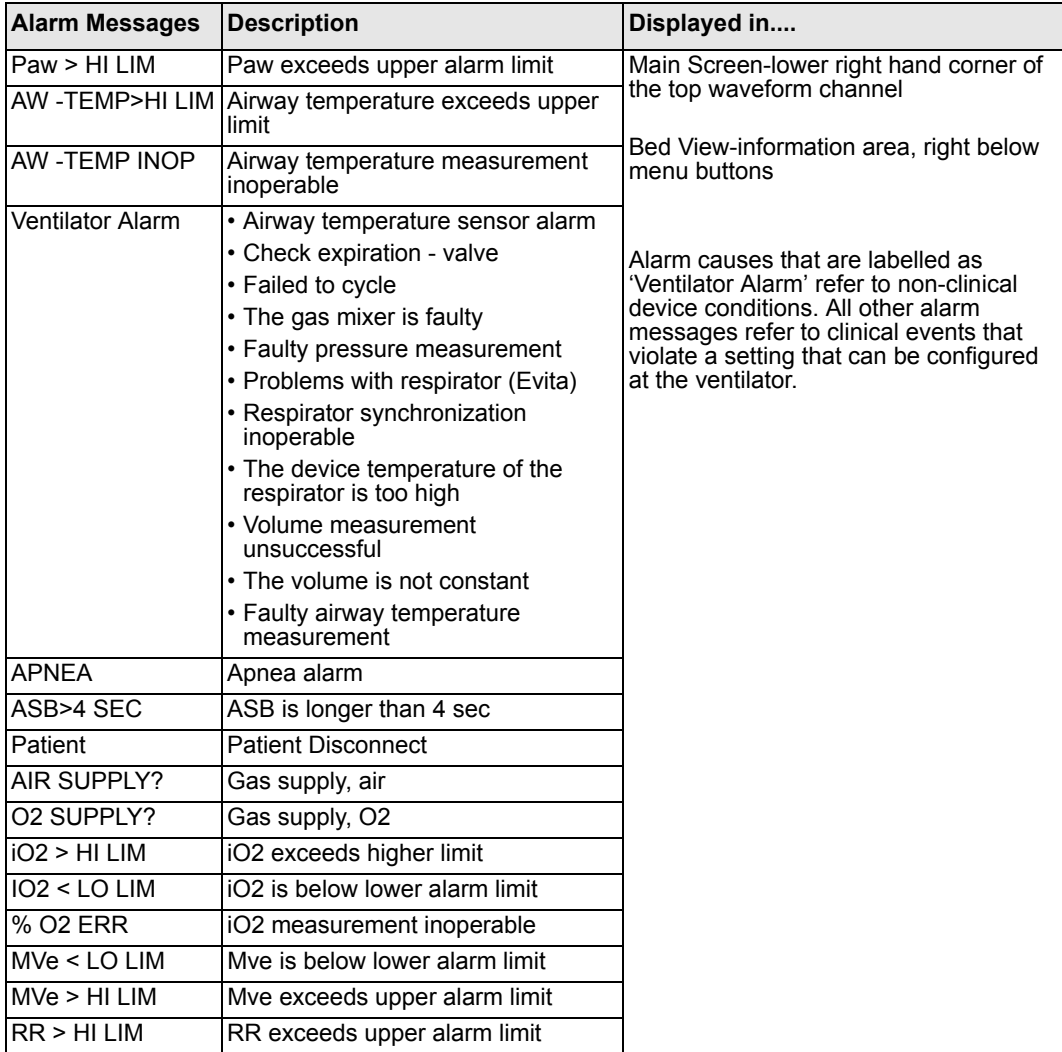

#### *Ventilator and Device Messages/Labels*

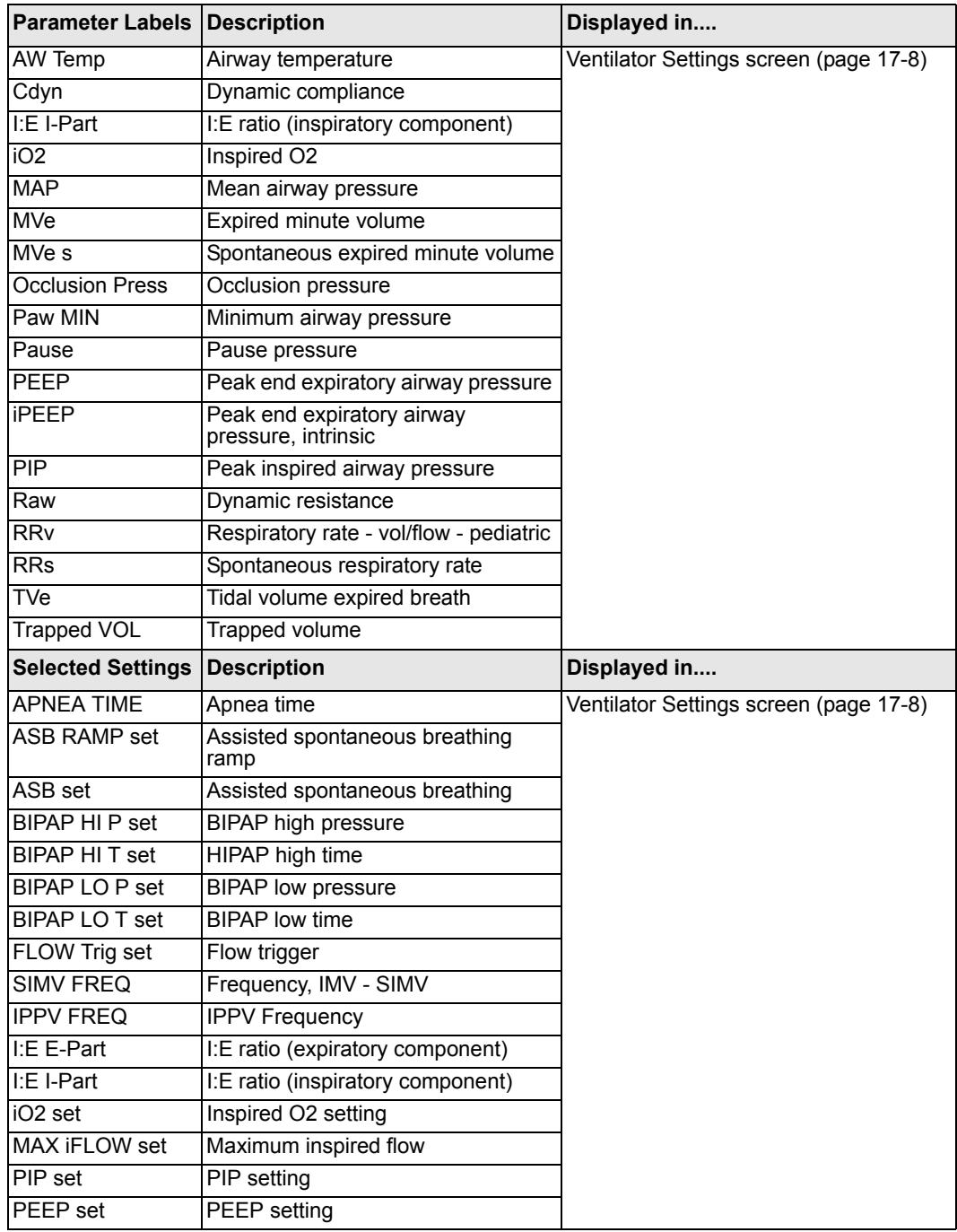

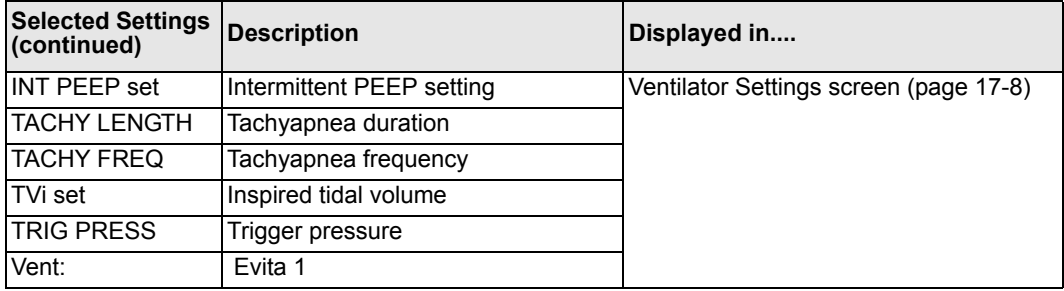

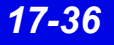

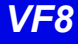

## **Dräger Evita 2 Ventilator**

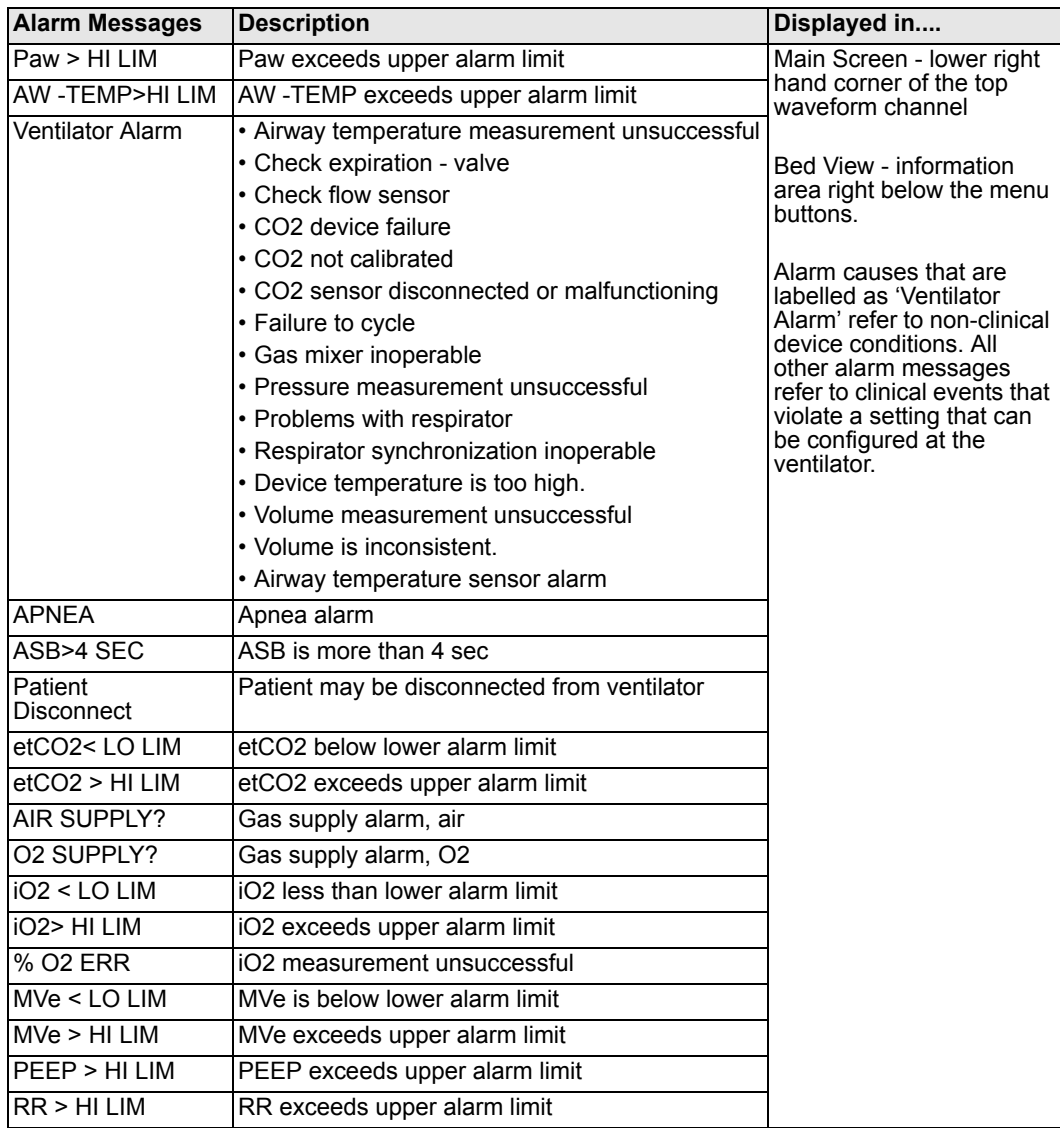

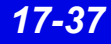

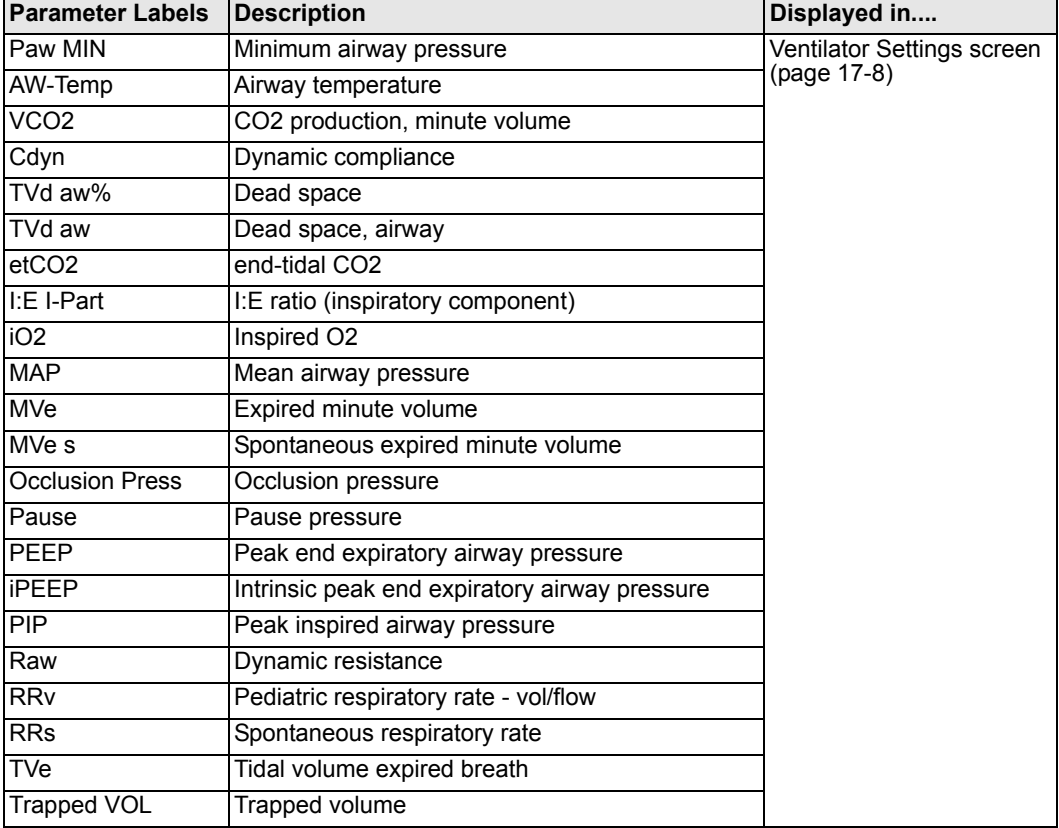

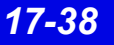

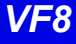

### *Ventilator and Device Messages/Labels*

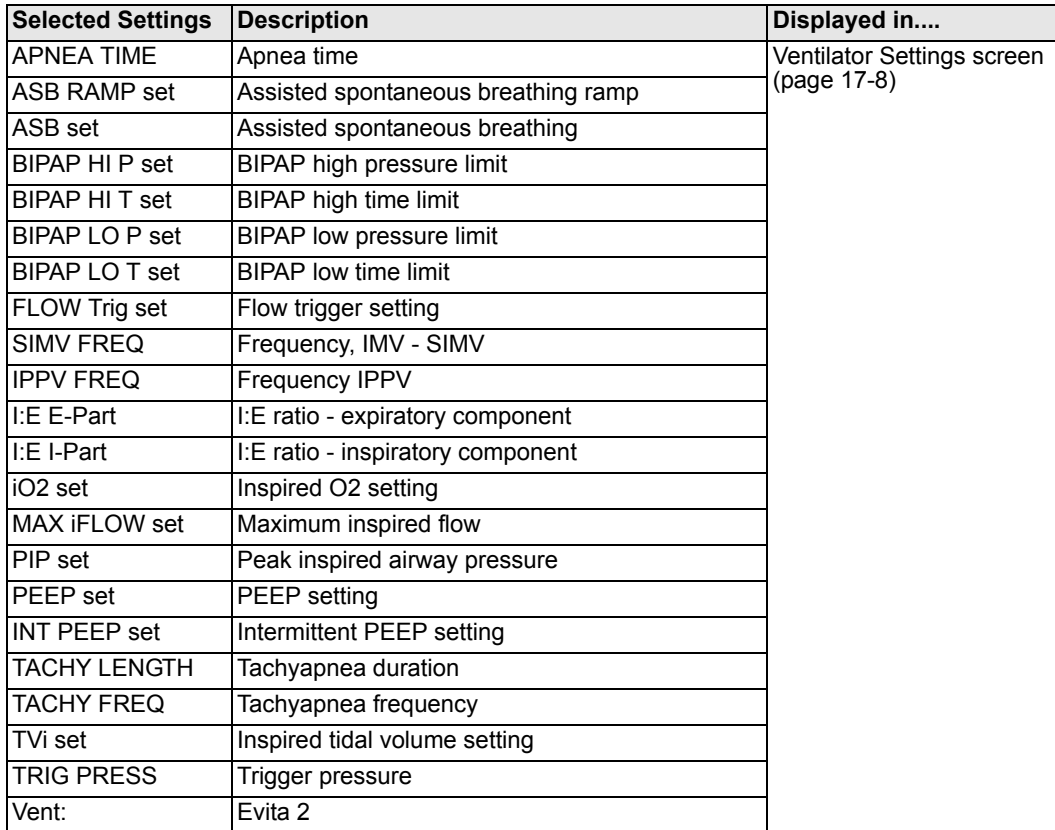

## **Dräger Evita 2D / 4 / XL Ventilator**

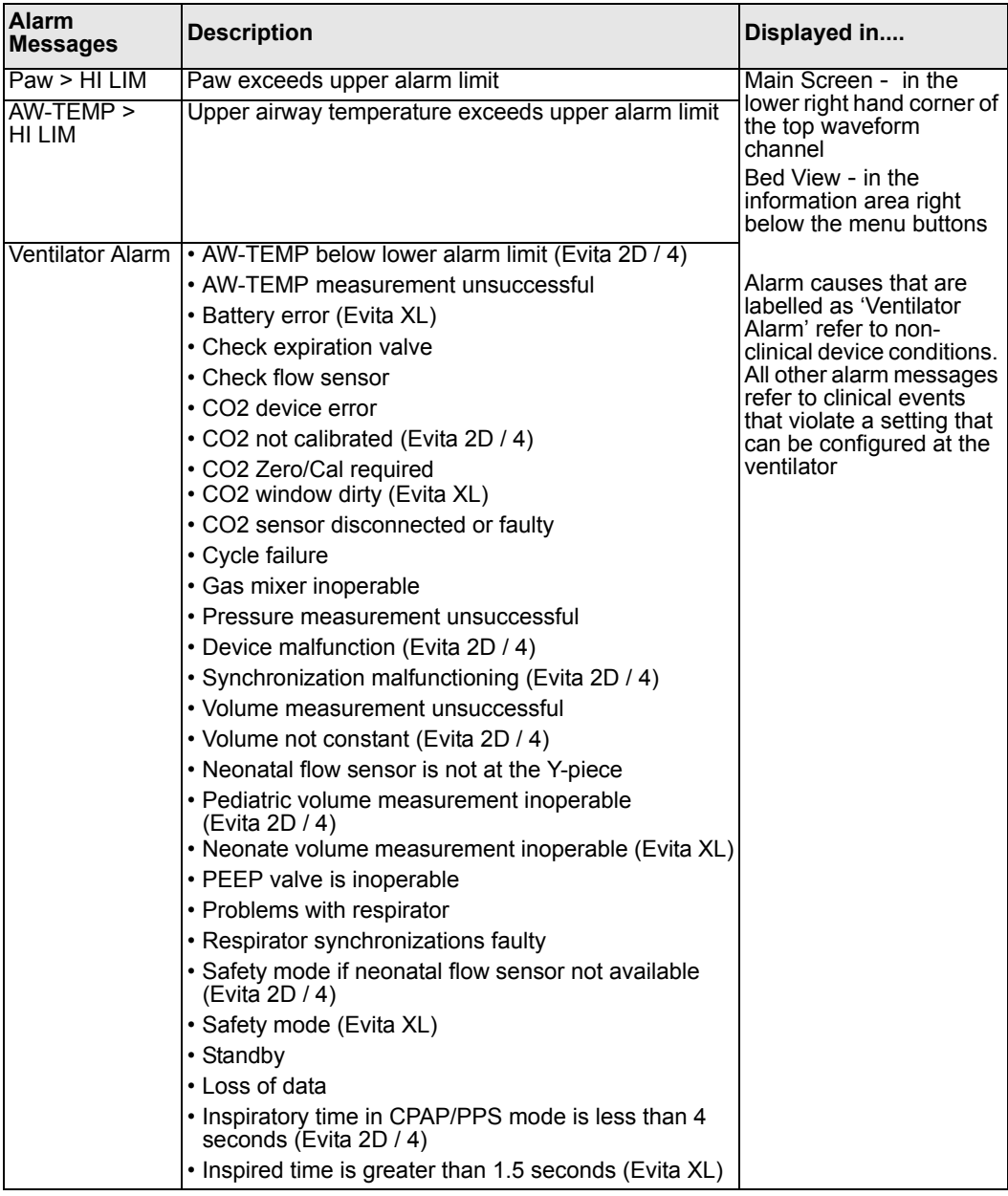

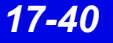

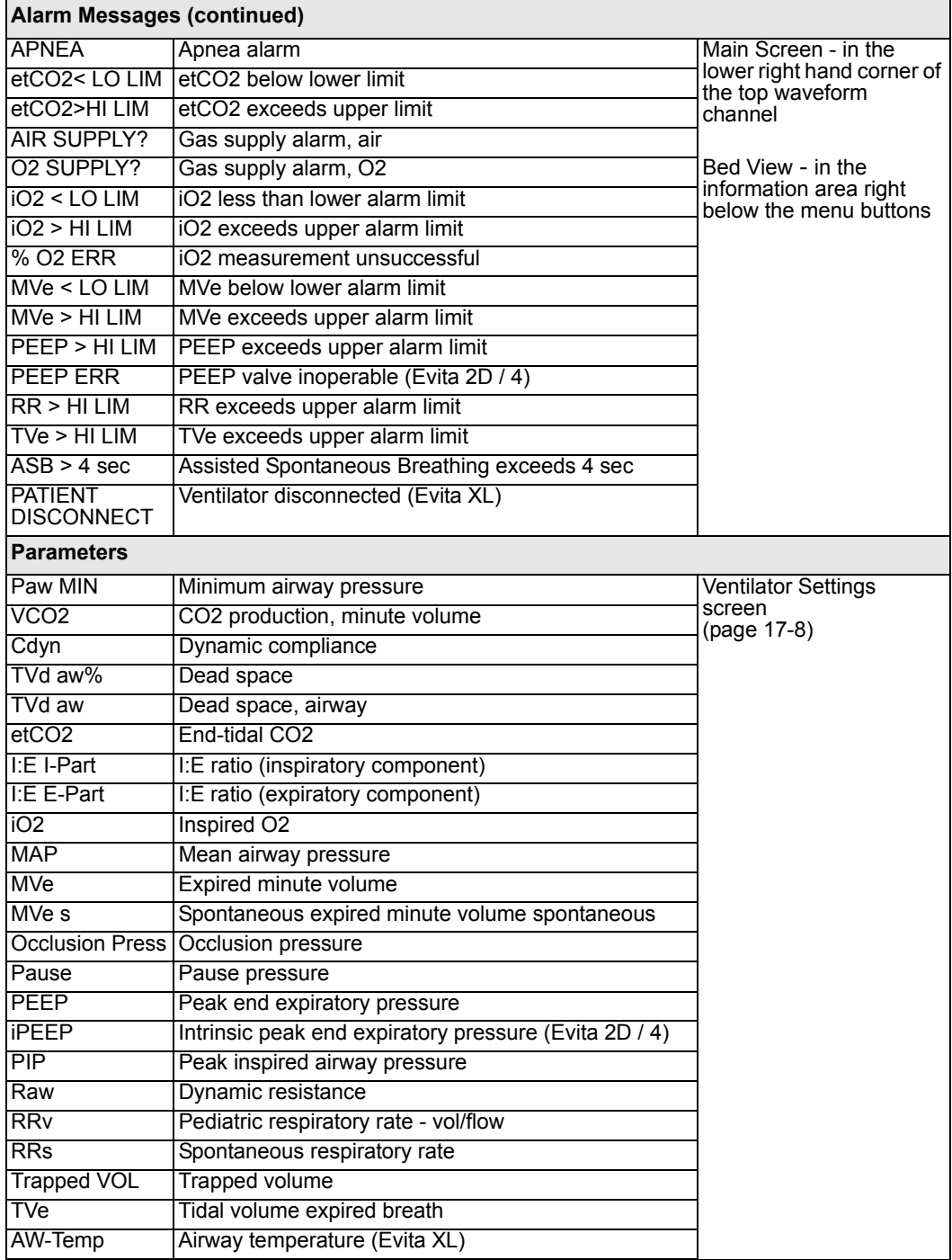

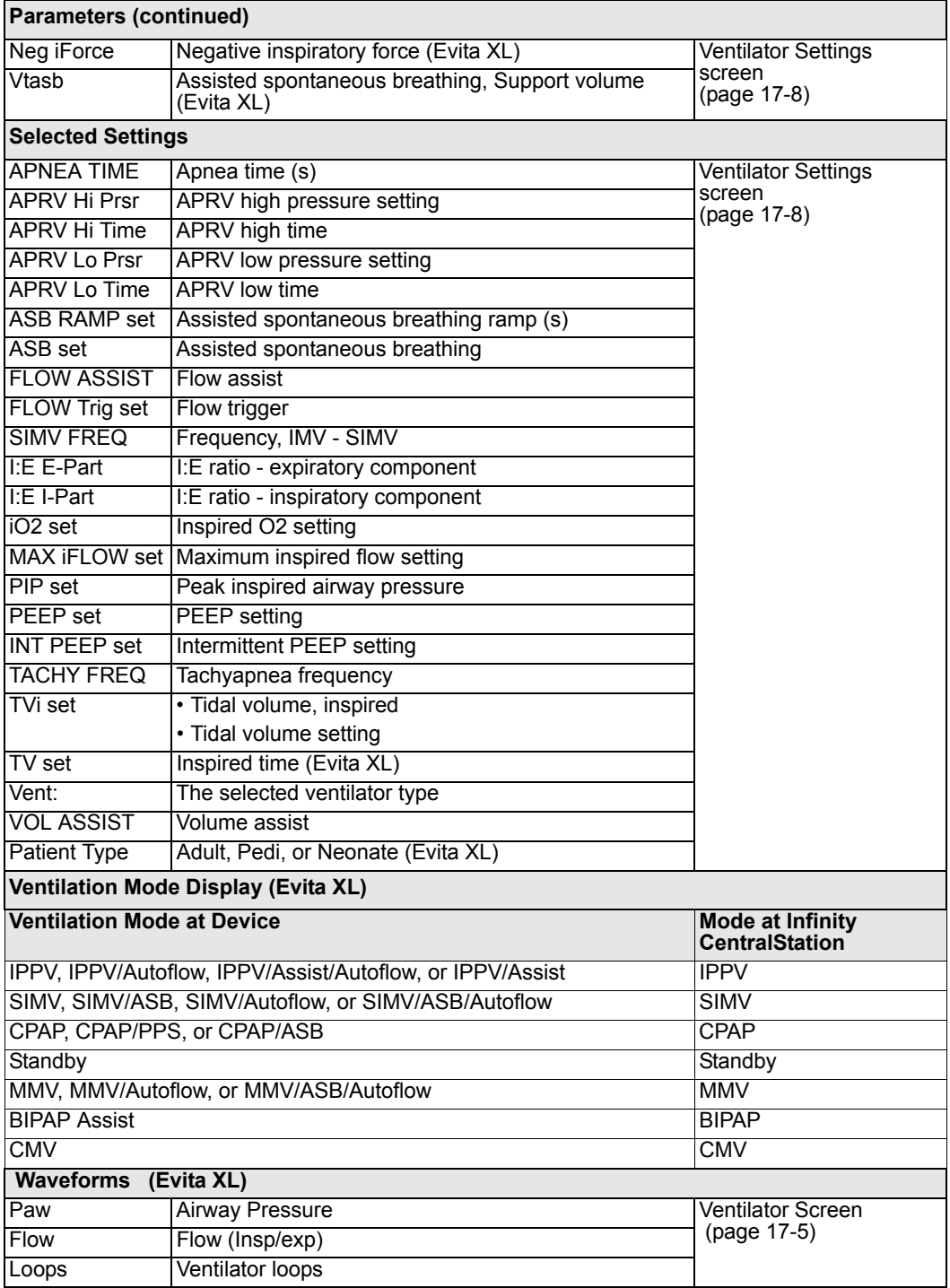

## **Dräger Savina Ventilator**

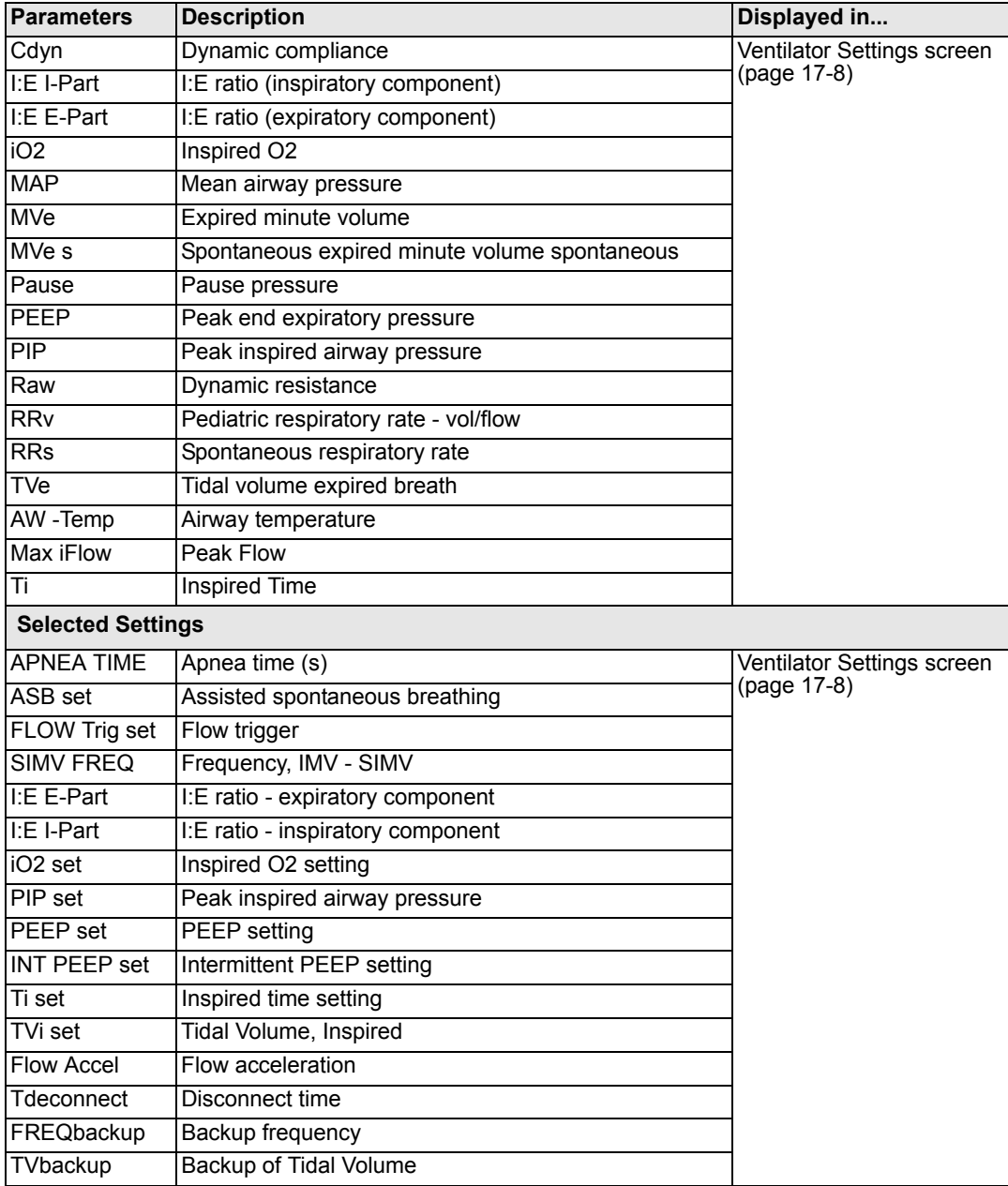

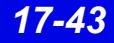

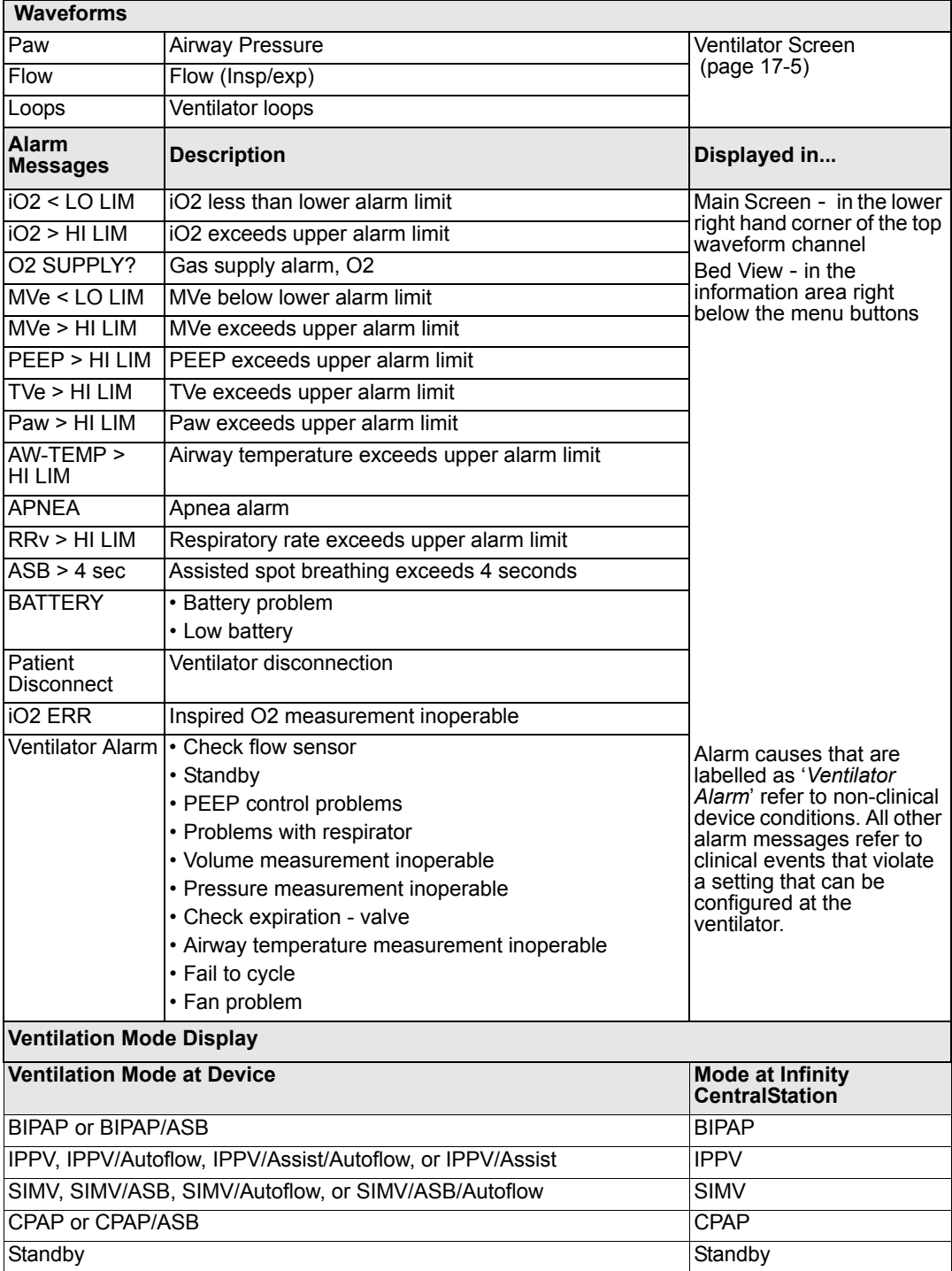

*17-44 Infinity CentralStation VF8*

#### **P-B 7200/840 Ventilators**

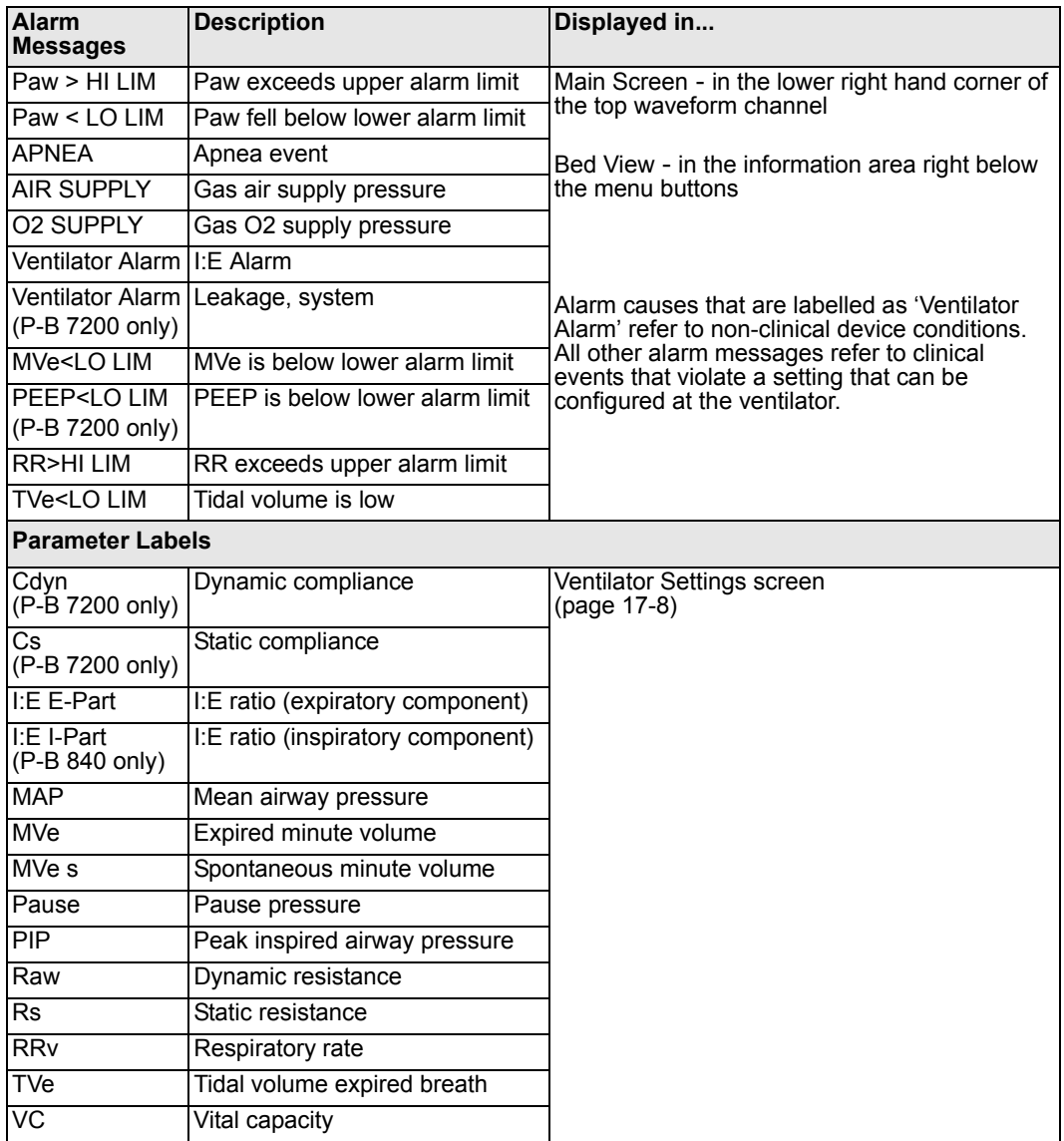

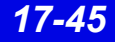

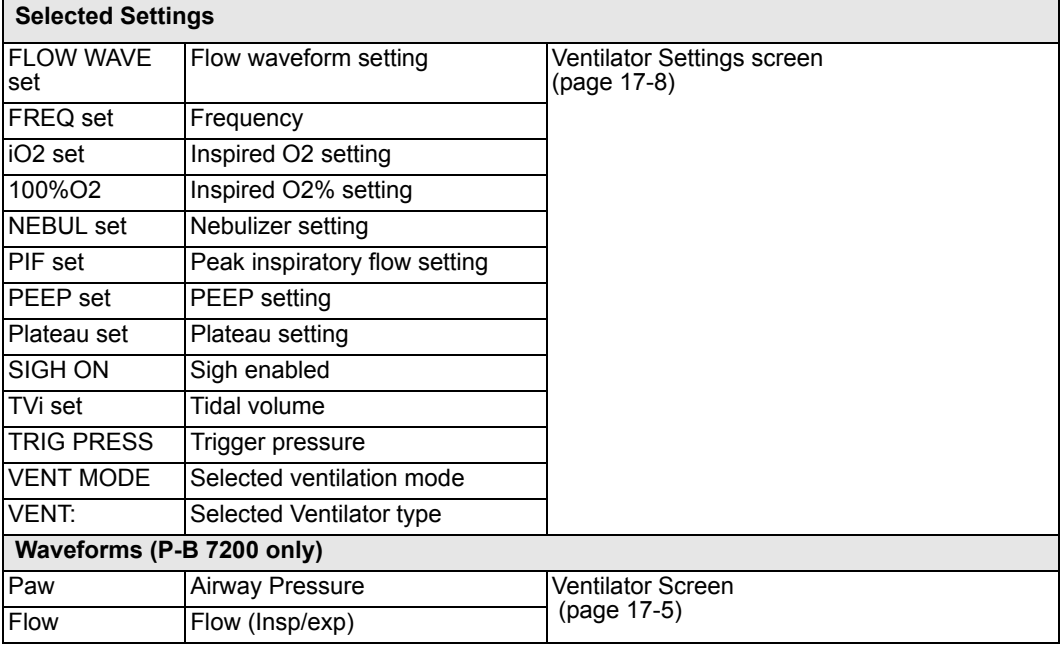

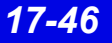

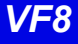

#### **Taema Horus Ventilator**

**NOTE: The Taema Horus ventilator is not commercially available in the U.S. and its future availability cannot be ensured.**

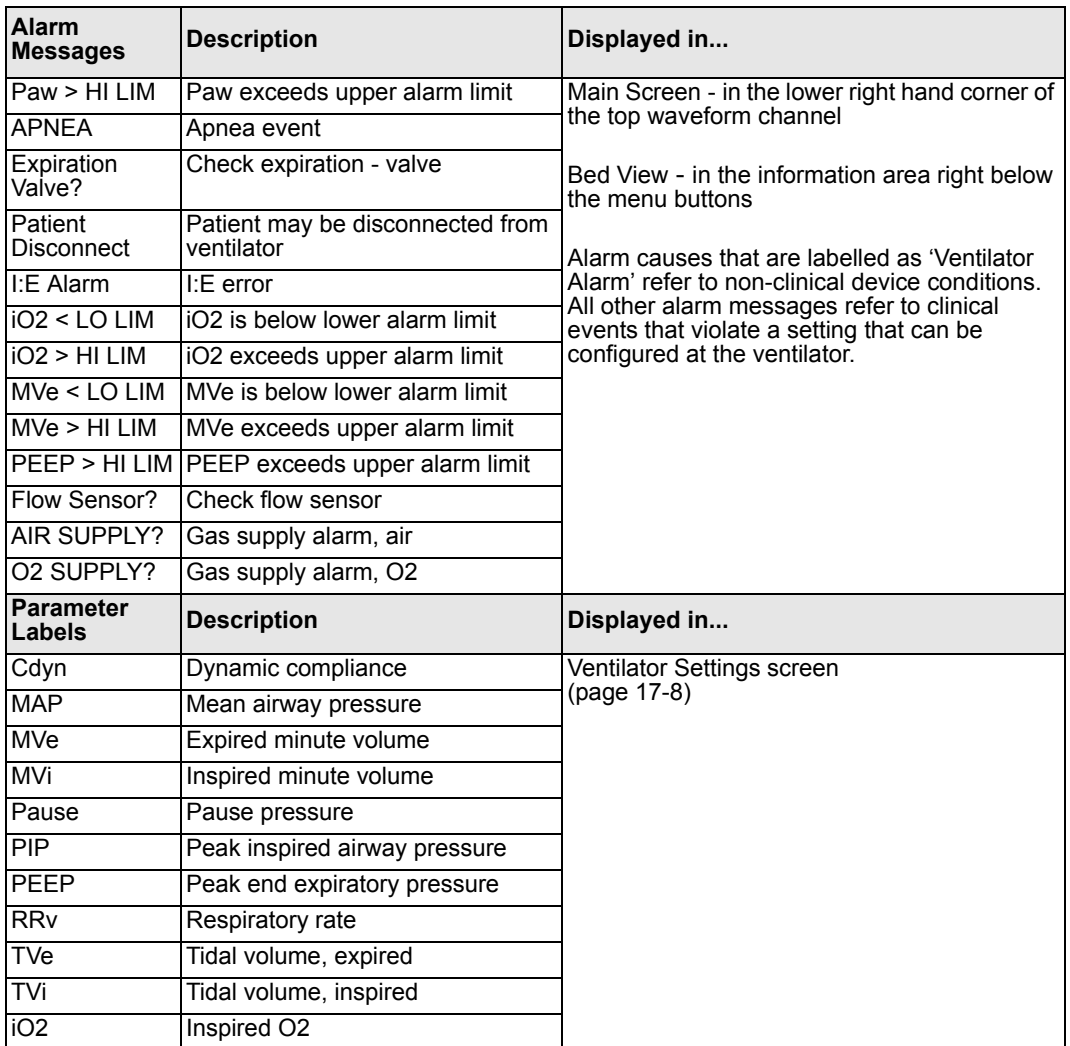

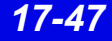

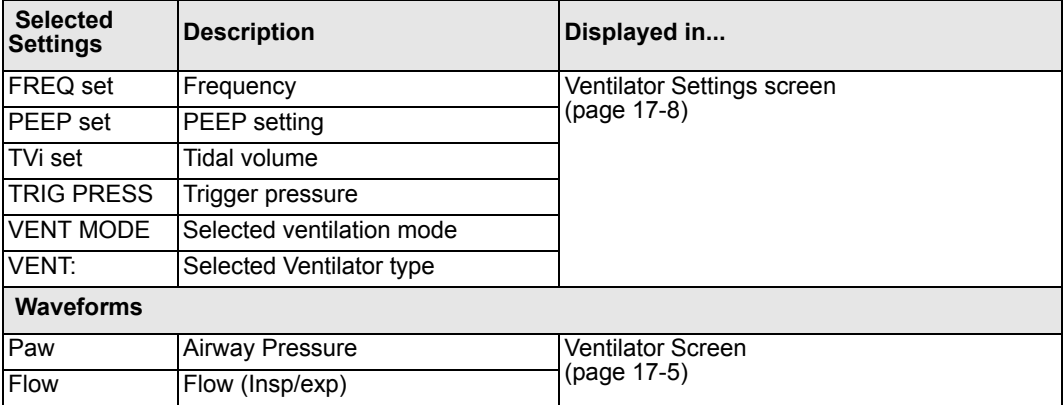

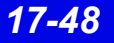

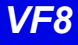

### **Hamilton Galileo Ventilator**

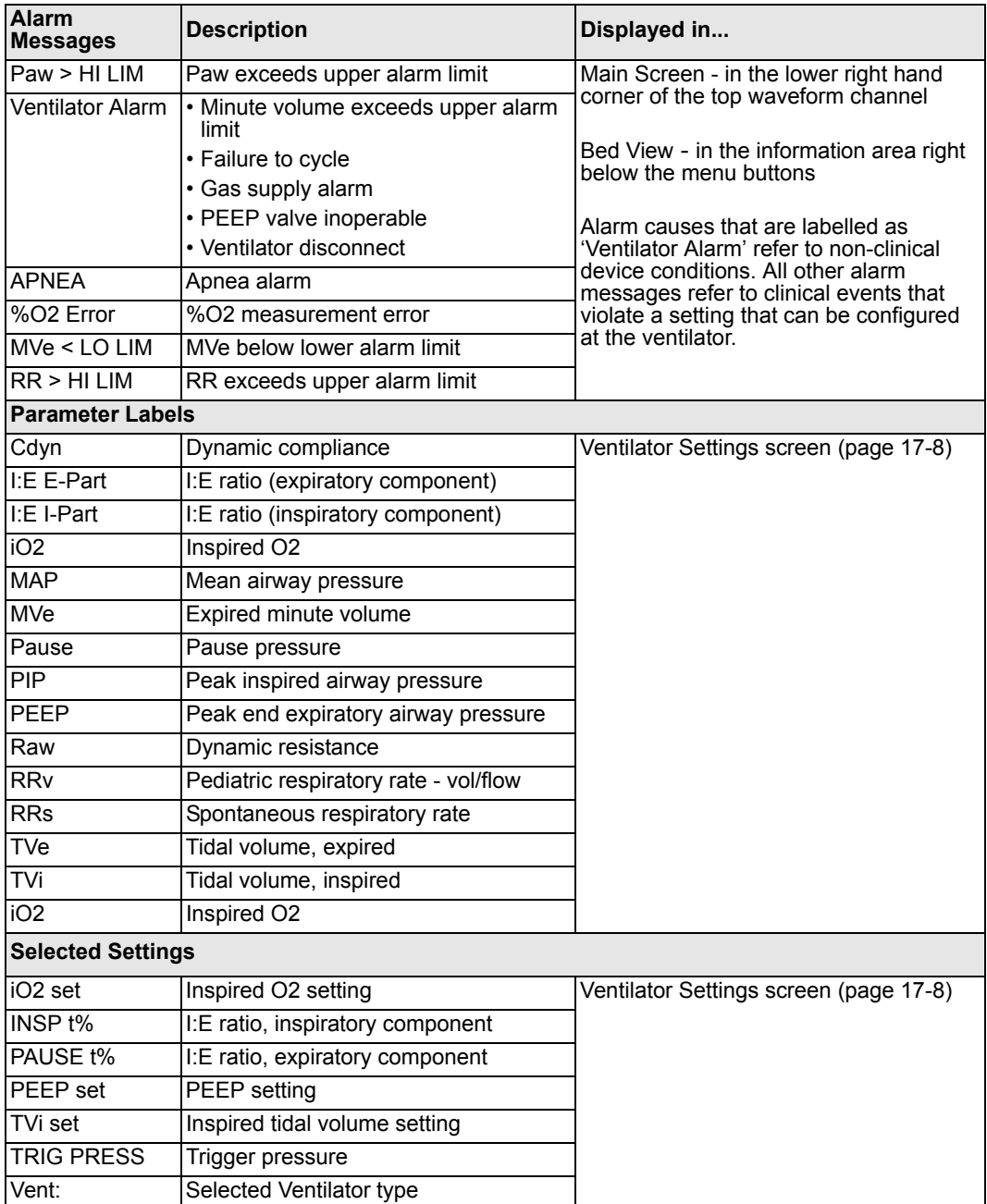

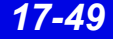

# **Maquet SV 300/SV 300A/Servo***i* **Ventilator**

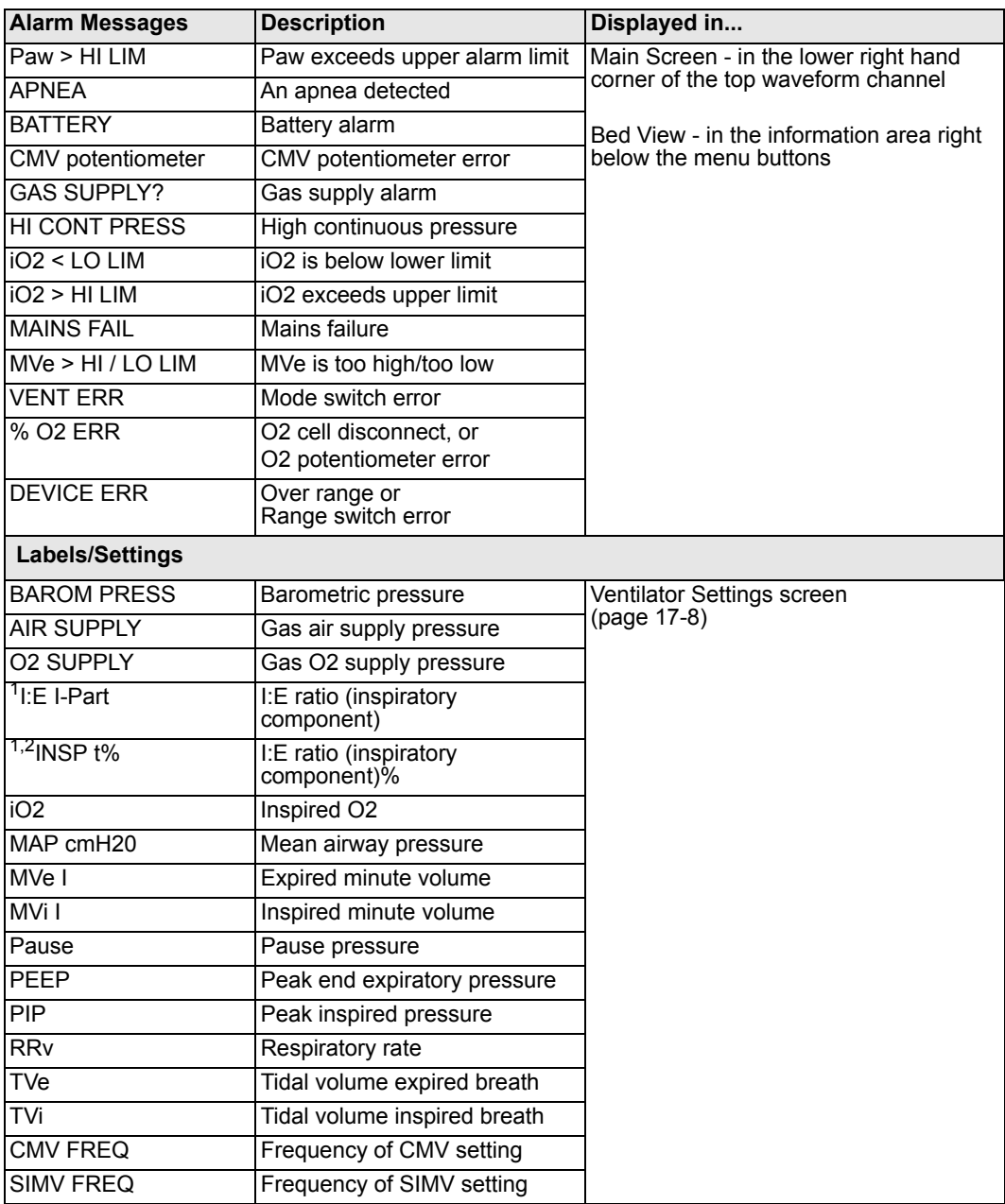

#### *Ventilator and Device Messages/Labels*

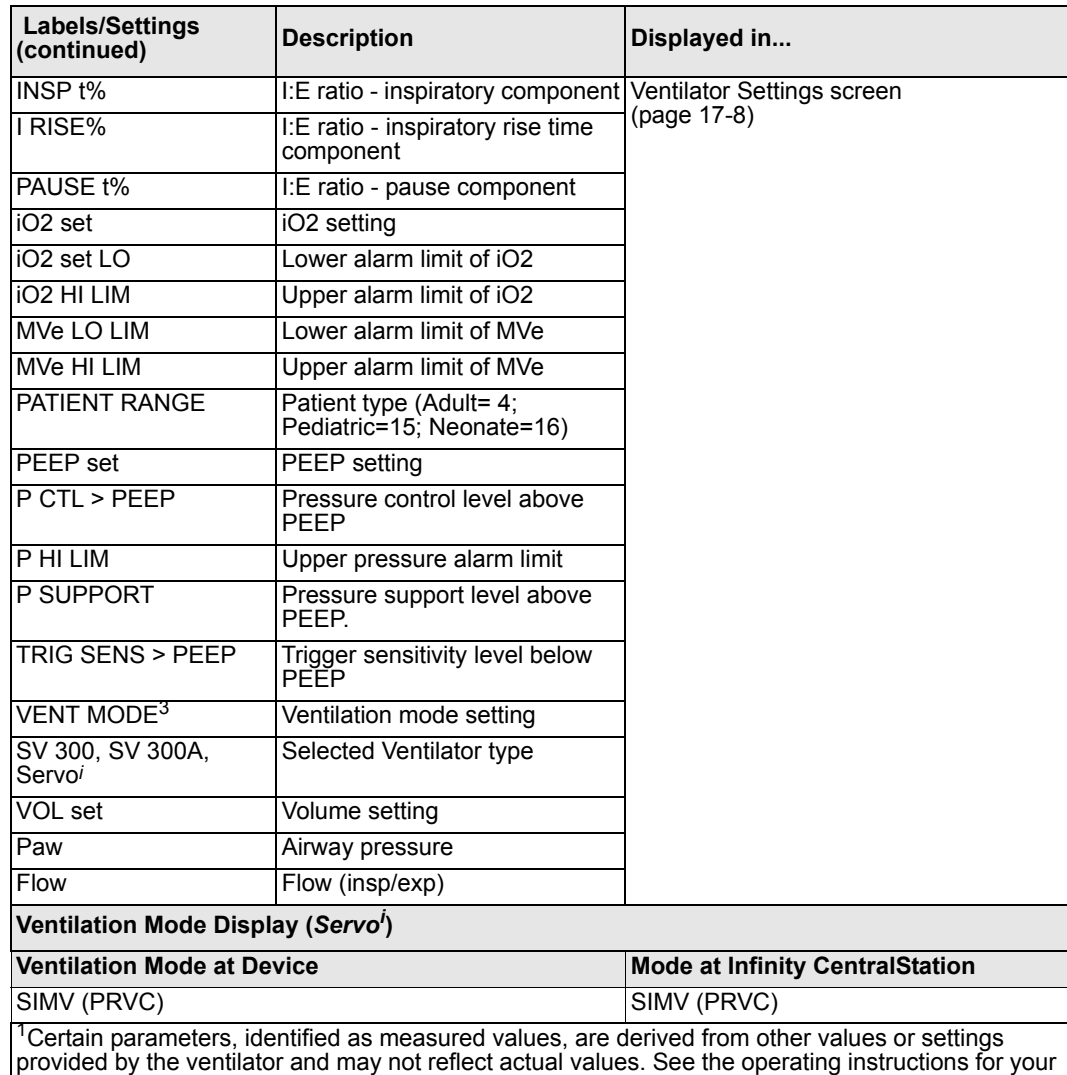

specific monitor or ventilator for detailed information on derived measurements.

 $2D$ isplay of I:E value may be affected by mode of ventilation.

 $3$ Mode value may be blanked during certain conditions and modes of ventilation.

$$
17-51
$$

### **Maquet SV 900 Ventilator**

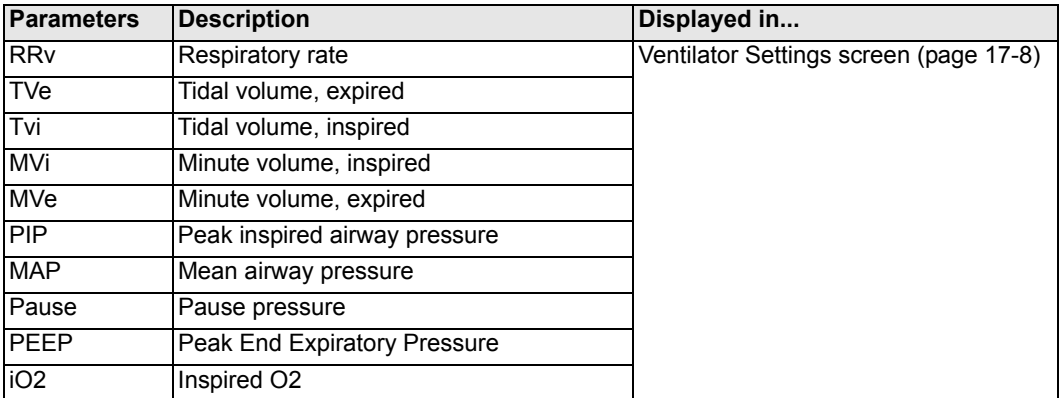

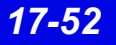

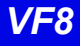

## **Viasys Bear 1000 Adult Ventilator**

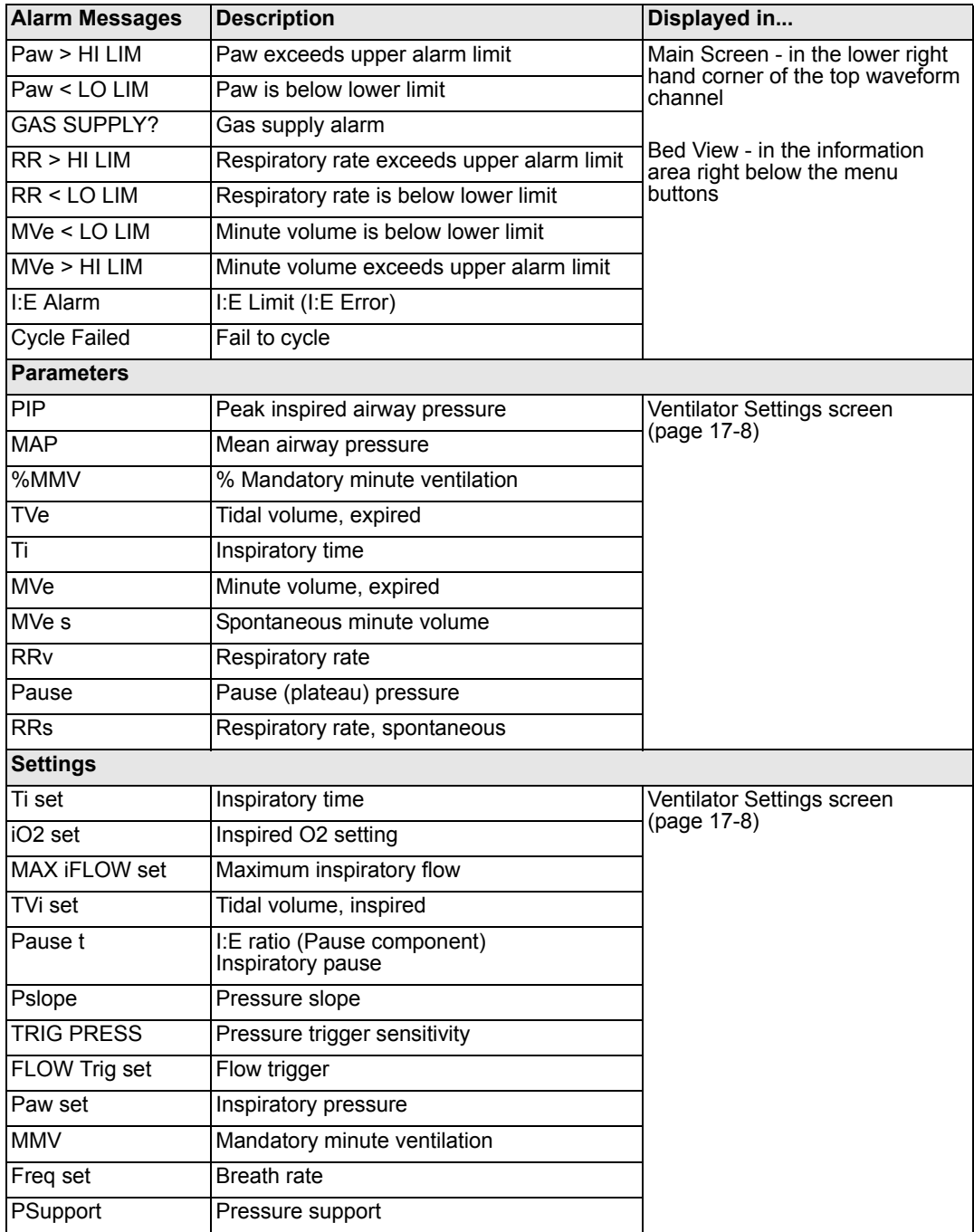

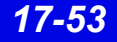

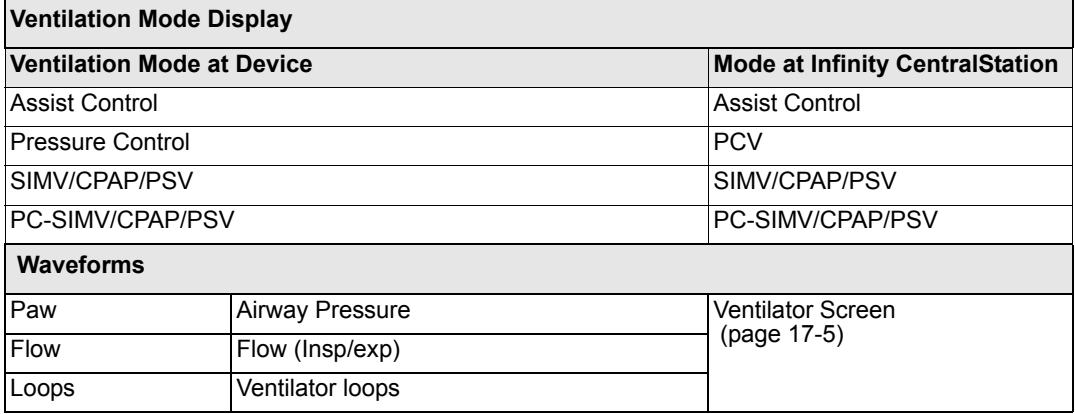

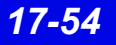

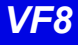

## **Viasys BearCub 750 Infant Ventilator**

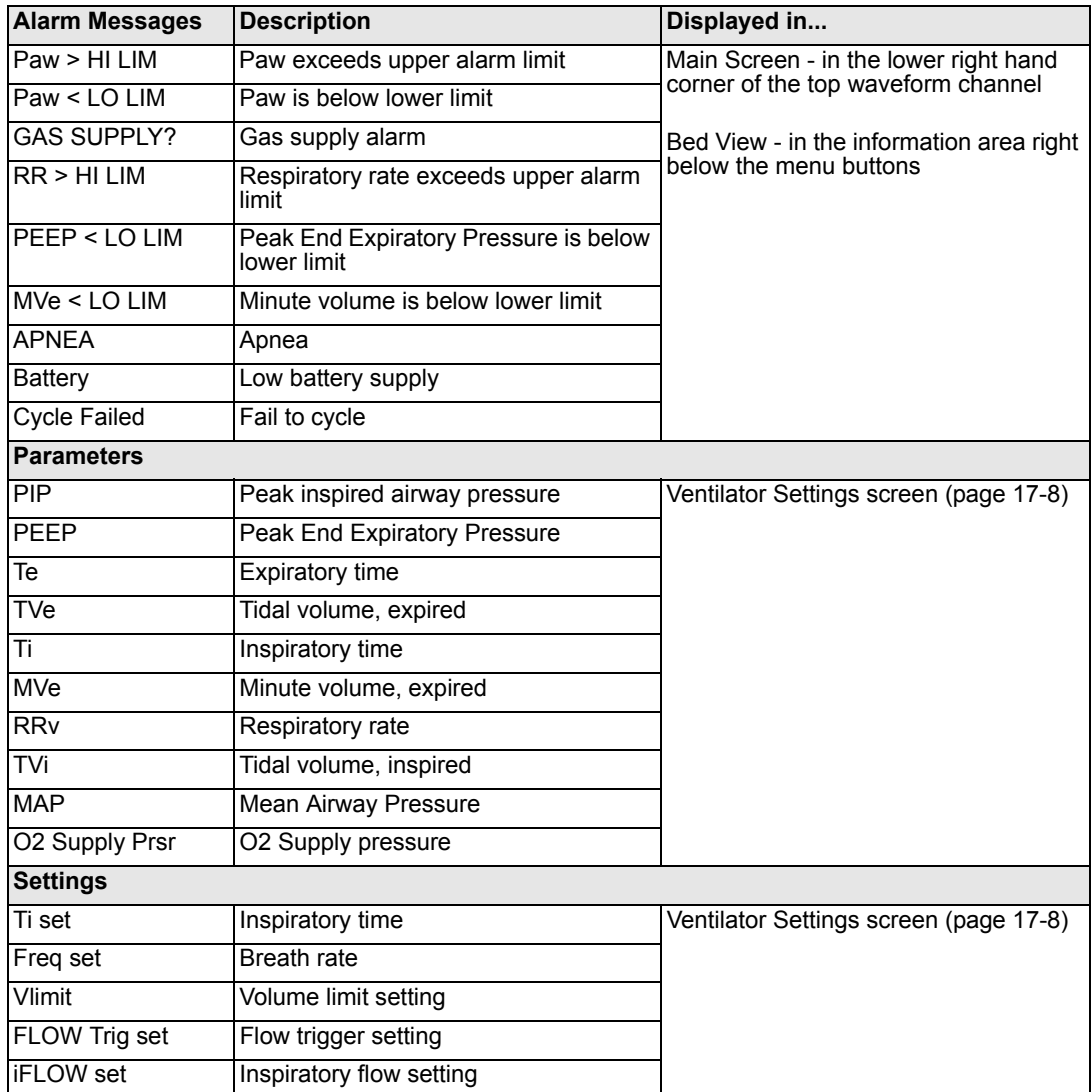

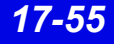

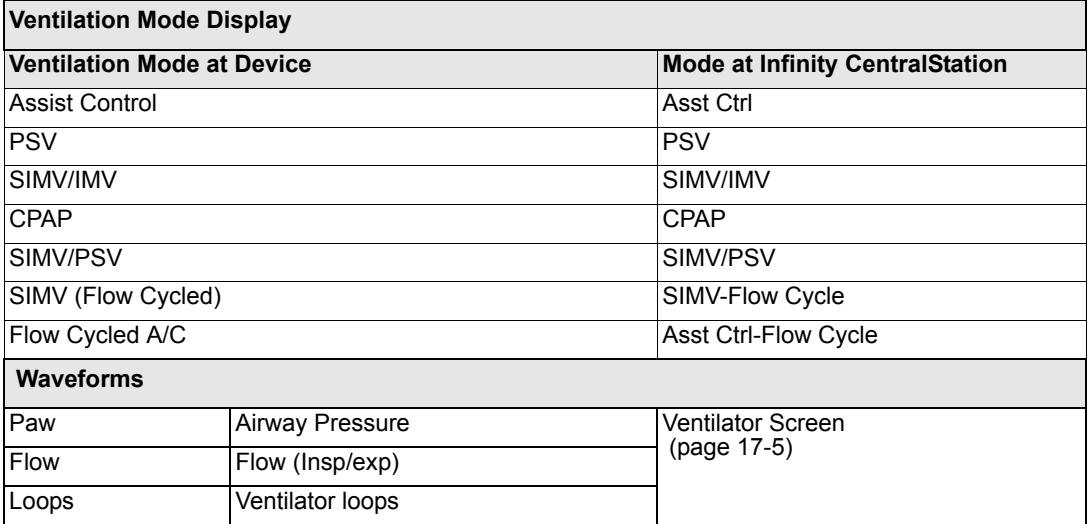

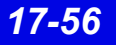

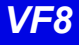

## **Baxter Vigilance/Vigilance II Cardiac Output Monitor**

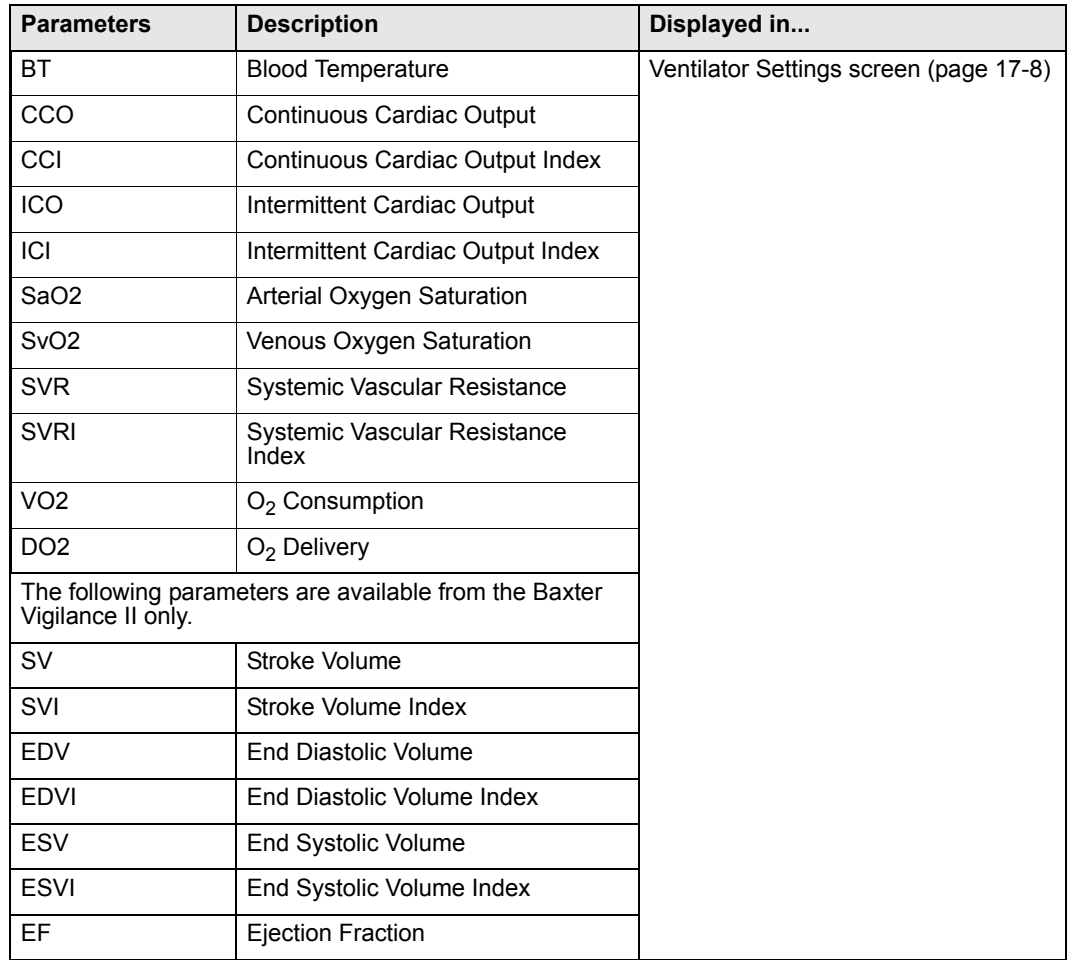

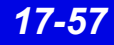
## **etCO2/Respiratory Mechanics Pod**

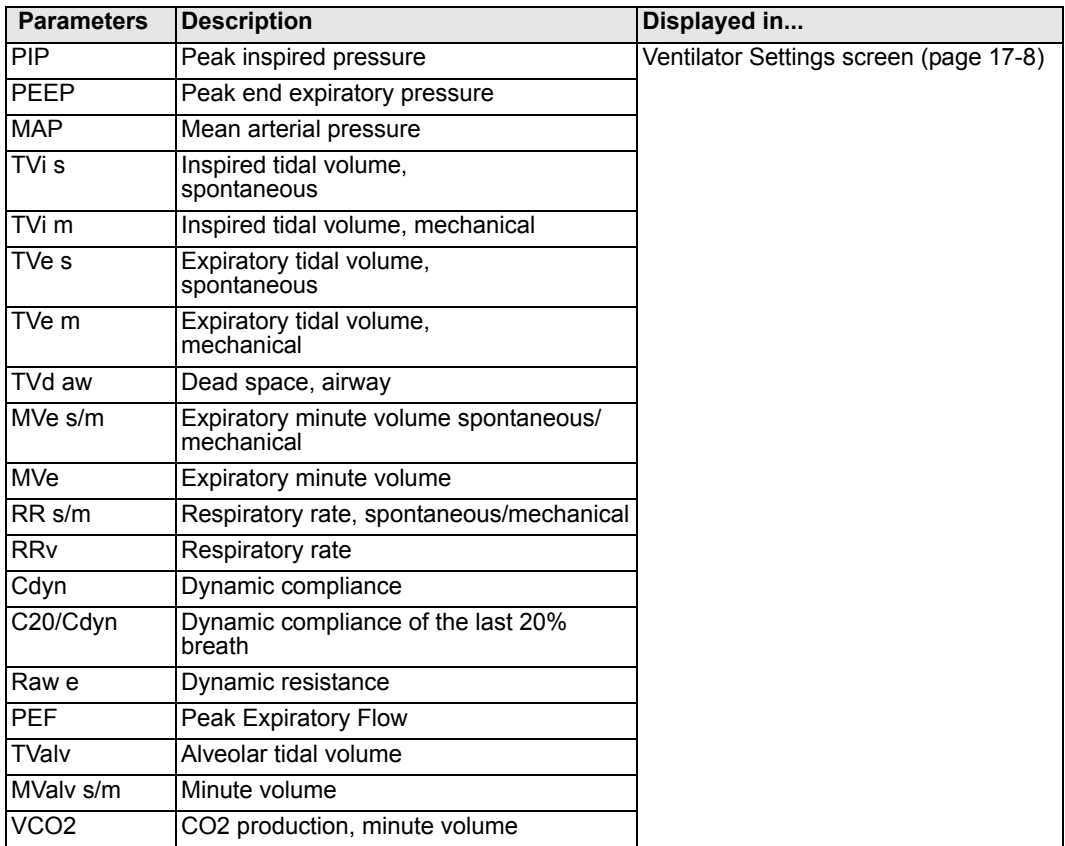

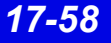

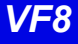

# **18 Biomed Functions**

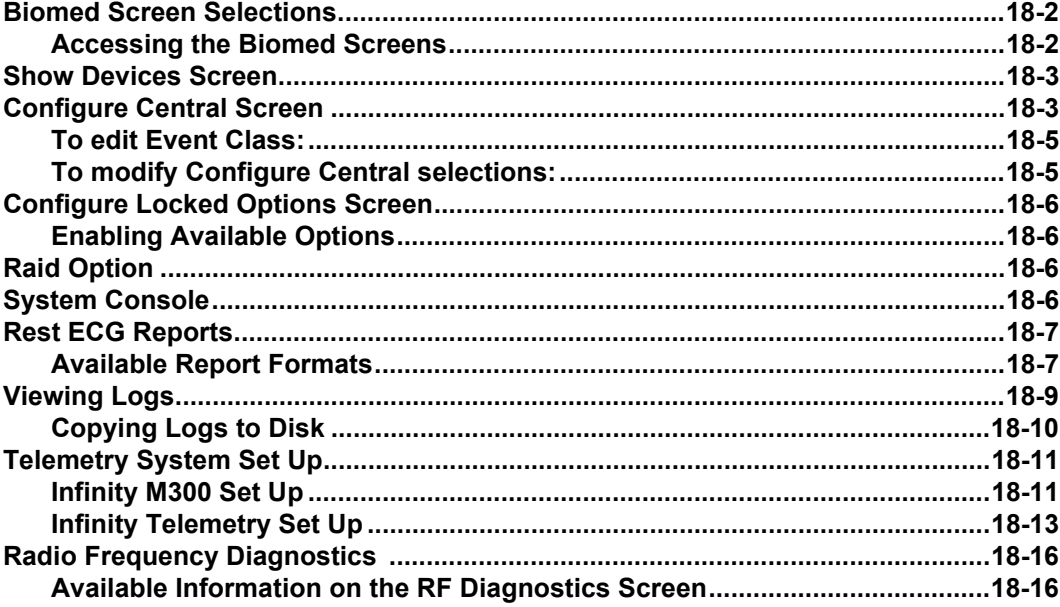

# **Biomed Screen Selections**

The Biomed functions are password-protected and intended only for the hospital's biomedical personnel or Dräger service representatives.

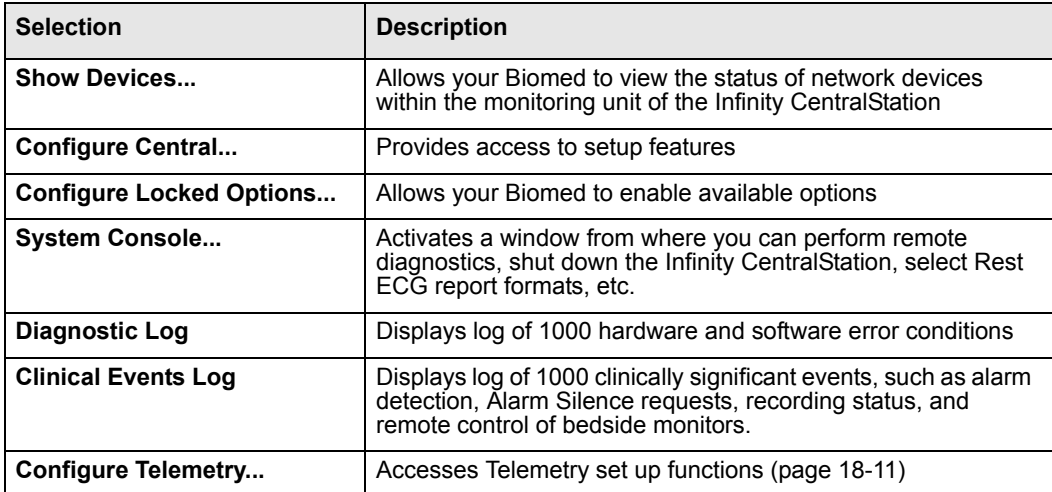

## **Accessing the Biomed Screens**

- 1. Click on **Biomed** in the Main Screen menu bar.
- 2. Click on the desired menu selection. The password popup window displays.
- 3. Enter the Biomed password in the password popup.
- 4. Click on **Accept** in the password popup.

# **Show Devices Screen**

The **Biomed - Show Devices** screen lists status information for all network devices assigned to the monitoring unit of the specific Infinity CentralStation. To open the **Biomed - Show Devices** screen see page 18-2.

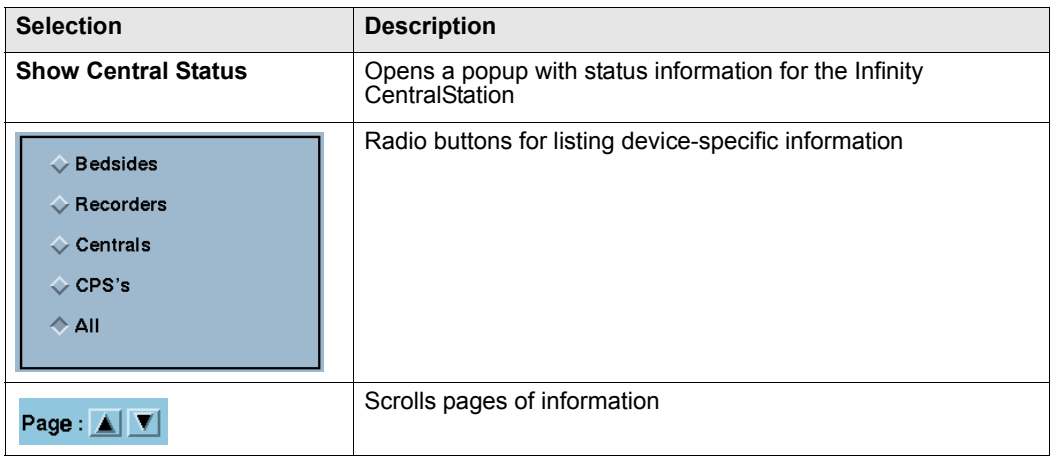

# **Configure Central Screen**

## *Biomed - Configure Central Screen Selections*

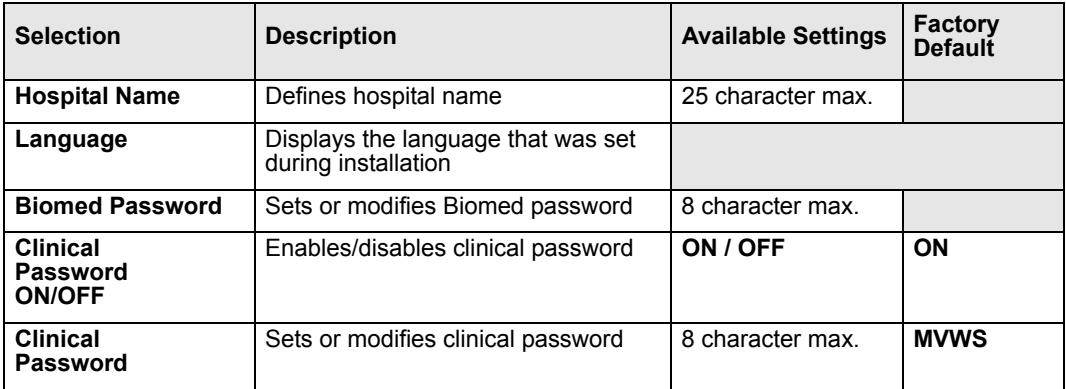

# *18: Biomed Functions*

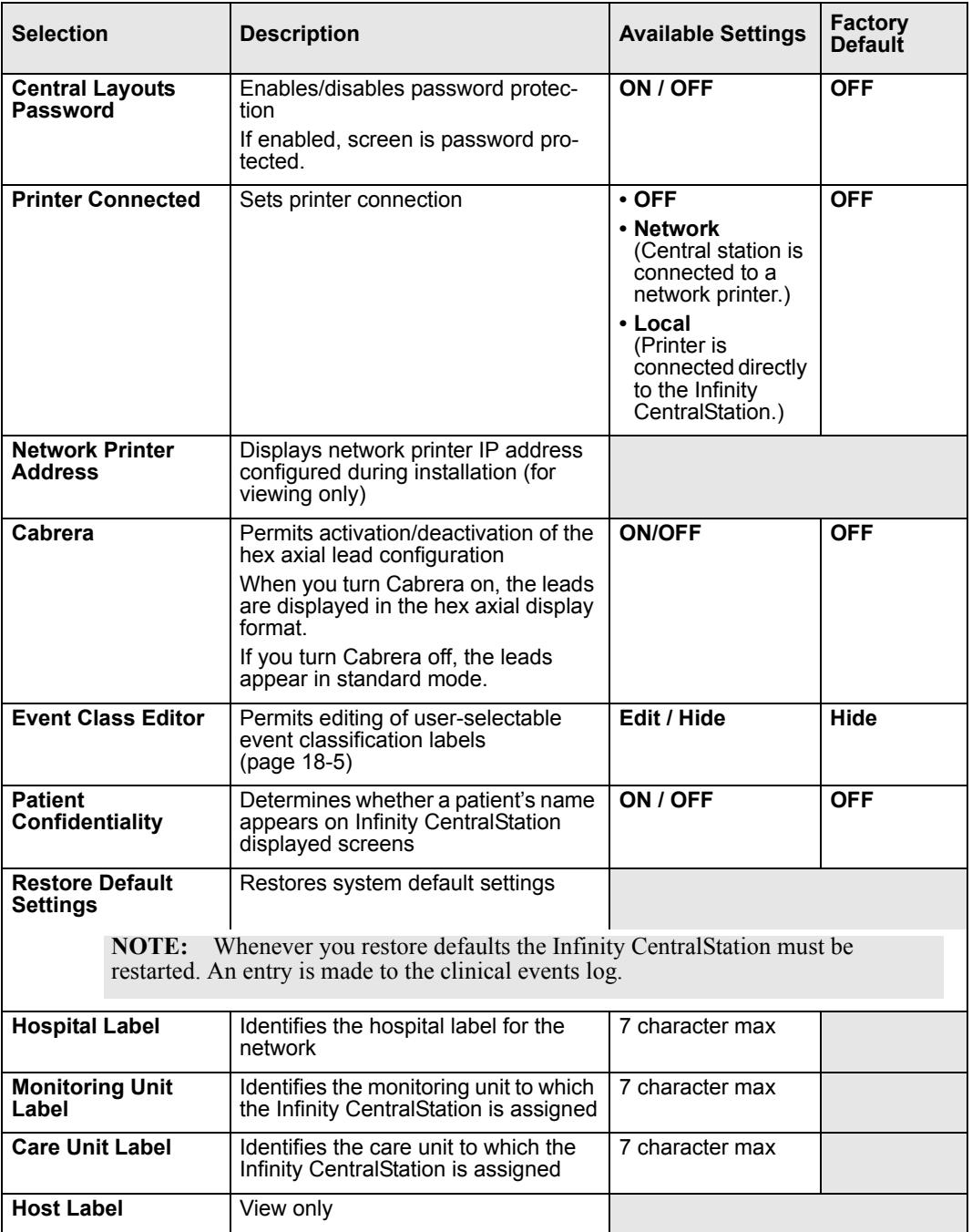

## **To edit Event Class:**

- 1. Open the **Biomed Configure Central** screen (page 18-2).
- 2. Click on the toggle button next to **Event Class Editor** so that it displays **Edit.** A popup displays with ten default labels.

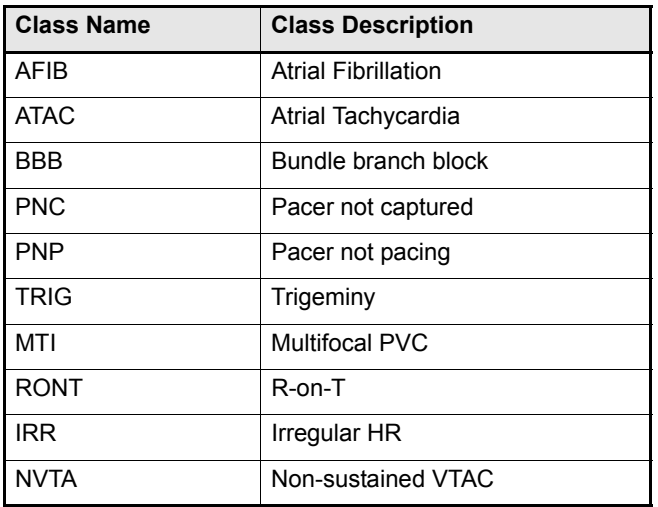

3. After you make the desired changes, click on **Accept** to save changes or **Undo**.

## **To modify Configure Central selections:**

- 1. Open the **Biomed Configure Central** screen (page 18-2).
- 2. Select a button or text entry box to set and click.
- 3. After entering information and modifying settings click on **Accept** to save changes or **Undo**.

# **Configure Locked Options Screen**

This screen lists software that must be purchased separately and can only be enabled with a unique password for each Infinity CentralStation. For a list of available software options, contact your local Dräger representative.

## **Enabling Available Options**

- 1. Open the **Configure Locked Options** screen (page 18-2).
- 2. Click on one of the available menu choices.
- 3. Enter the password for the option you wish to enable.
- 4. Click on **Accept**. After an option is enabled, a popup displays the message: *The Infinity CentralStation must be restarted to allow the locked options to take effect*.
- 5. Restart the Infinity CentralStation.

Whenever you lock or enable an option, a message is stored in the clinical events log.

# **Raid Option**

With the Infinity CentralStation RAID Option, RAID 1 mirroring provides disclosure disk redundancy by writing all full/event disclosure data to two identical hard drives. With this option configured, all disclosure disk data is written to a second, identical hard drive in the background.

*CAUTION: In the event of a RAID (Redundant Array of Independent Disks) failure, no tone sounds, and no message appears. However, an LED on the hard drive that failed will light.*

# **System Console**

This Biomed menu selection activates a console window with a prompt from which you can:

- Run remote diagnostics for all network devices,
- Shut down or restart the Infinity Central Station,
- Review an alarm history log for telemetry patient channels consisting of the last 5000 events (with time and date of the alarm occurrences), and
- Select Rest ECG report formats

To open the **System Console** see page 18-2.

# **Rest ECG Reports**

Rest ECG reports are available in several formats which you can customize. As soon as the data arrives from the bedside monitor, the Infinity CentralStation analyzes it and generates a printed report.

Whenever the Infinity CentralStation issues a report successfully, an entry is made in the clinical events log. If a report cannot be processed successfully, an entry is made in the diagnostic log (page 18-9). If multiple printing requests exist, the Rest ECG report is queued until the assigned printer becomes available.

**WARNING: Diagnosis based on interpretation of 12-lead monitoring results should only be done by qualified personnel. Prior to final interpretation and diagnosis, qualified physicians should review suggested diagnostic statements and all other available information**

## **Available Report Formats**

The format of a Rest ECG report determines the layout and the type of information included in the report. For more detailed information on generating ECG reports, please refer to the bedside monitor documentation.

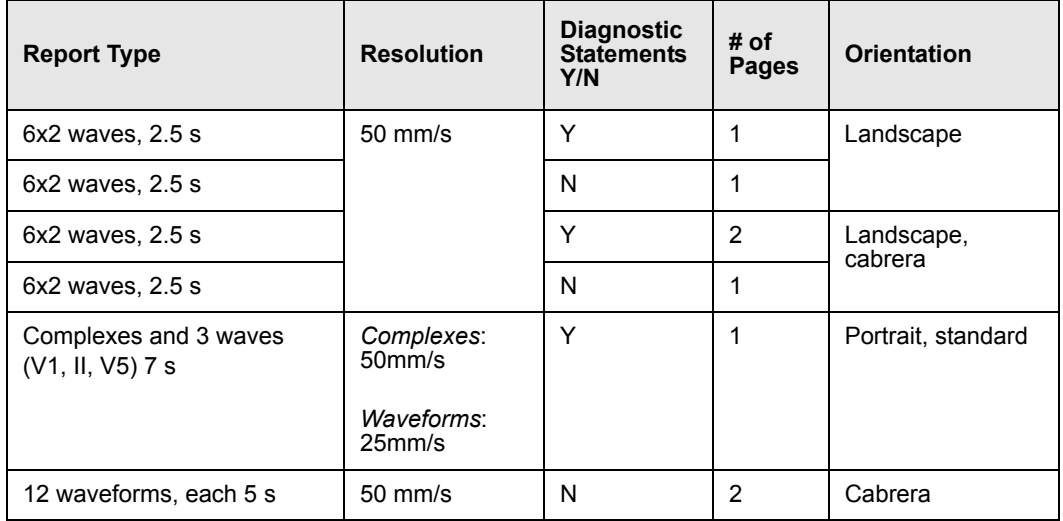

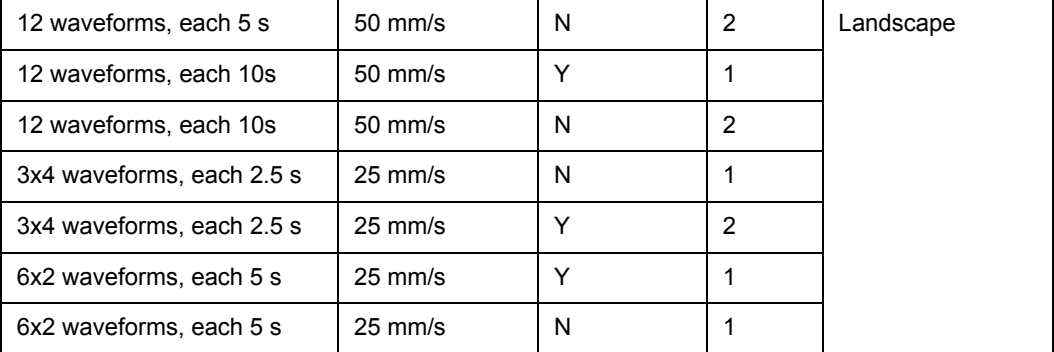

### *Accessing the Rest ECG Report Selection Menu*

- 1. Open the **System Console** (page 18-2).
- 2. At the system prompt type the following:

#### *rekgSelect*

A selection list appears.

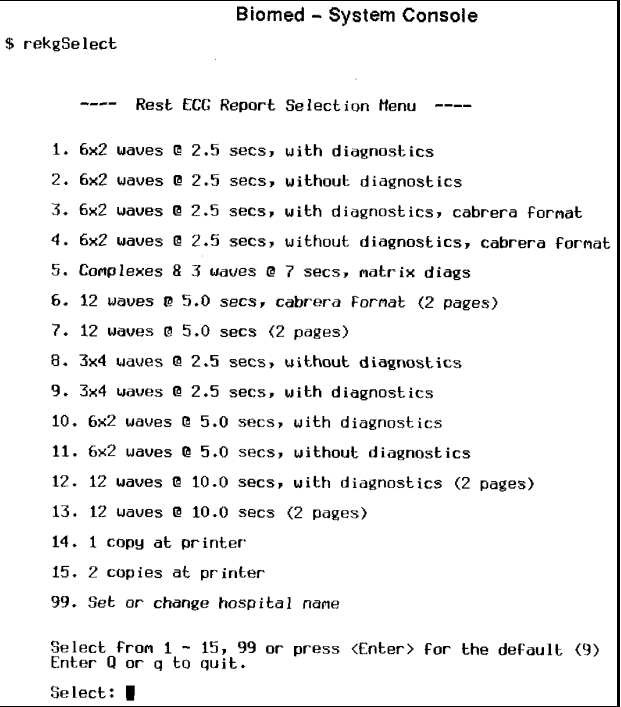

3. Enter the number before the format or function you wish to select (1 - 15, 99) or press <**Enter**> for the default (9).

If you want to change hospital name you must type the new information after making your selection, then press <**Enter>** on the keyboard.

# **Viewing Logs**

The password-protected diagnostic and clinical events logs support recording hardware and software conditions and clinical events. The *Diagnostic log* contains a record of up to 1000 hardware and software events and are helpful in determining system status. The *Clinical Events log* contains information on up to 1000 events of clinical significance.

Typical clinical events log entries may include:

- $\bullet$  Transitions in/out of local alarm silence
- Infinity CentralStation Alarm State Change (e.g., Audible Alarm Annunciation Change from active to silenced or vice versa)
- Alarm Limit Change from the Infinity Central Station
- Arrhythmia Setup Change from the Infinity CentralStation
- $\bullet$  Bedside State Change (e.g., on-line, off-line)
- CPS/IDS State Change (e.g., on-line, off-line, duplicate IP address detected)
- Main Screen Layout Change
- Edits of Patient Demographics
- Alarm Volume Change
- Clinical Password Modification
- Language Change
- Restoration of Factory Default Settings
- Recording Status (other than cancellation of continuous or timed recordings)
- Recorder State Change (e.g., Recorder off-line, Recorder Failure, CPS/IDS Off-line)
- Time and Date Change
- Locked Options Change
- A request for SPO2 with no additional SPO2 licenses available
- Infinity CentralStation detection of incompatible Infinity M300 software

Log entries appear as separate lines and are displayed in chronological order with the most recent entry at the top. Each entry includes date, time, event class, event code, and event description.

To open the **Diagnostic** or **Clinical Events** logs, see page 18-2.

## **Copying Logs to Disk**

1. Insert a 3.5" high-density disk into the disk drive of the Infinity CentralStation.

#### **NOTE:**

- You do not need to format the disk before copying logs.
- Both the Diagnostic *and* Clinical Events logs are copied during a copy request.
- 2. Access the log you wish to copy (page 18-9).
- 3. Click on **Copy Logs To Disk**. The Infinity CentralStation formats the disk automatically.

Logs are copied as individual files. During the copying process, the Infinity CentralStation is fully operational. However, the **Copy Logs To Disk** button remains ghosted until the process completes. If the operation fails, a status message displays and an advisory tone sounds.

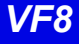

# **Telemetry System Set Up**

The following Biomed setup functions pertain exclusively to the Infinity M300. Before you can access these functions, the Infinity M300 option must be enabled (page 18-6).

## **Infinity M300 Set Up**

#### *Accessing the Infinity M300 Telemetry Setup Screens*

- 1. Click on **Biomed** in the Main Screen menu bar.
- 2. Click on **Configure Telemetry...**.
- 3. Click on **Telemetry Devices** or **M300 Setup**.
- 4. Enter the Biomed password in the password popup.
- 5. Click on **Accept** in the popup. The selected screen displays.

You must use the Biomed password to access these screens (See Installation Instructions, included with this Instructions for Use in product packaging).

## *Infinity M300 Devices Screen*

The **Telemetry Devices** screen permits the Biomed to configure up to 300 devices to use with the Infinity CentralStation.

- 1. Open the **Telemetry Devices** screen.
- 2. Click on the **New Device** button.
- 3. For each available device, enter the **IP address** in a row of the table.
- 4. Assign a unique **Telemetry ID** (4 character maximum).
- 5. Repeat steps 2 and 3 for each device.
- 6. When you have added all the devices, click on the **Accept**.

Once you assign the *Telemetry IDs*, those devices are available for selection from the **Telemetry ID** section of the **Admit** screen (page 9-3).

## *Biomed - Infinity M300 Setup Screen*

**NOTE:** You can only configure the Infinity M300 **Alarm Paused** key, **STAFF ALERT** key, **Record** key, and speaker for an individual patient (page 18-15) if *Per Patient* is selected during setup.

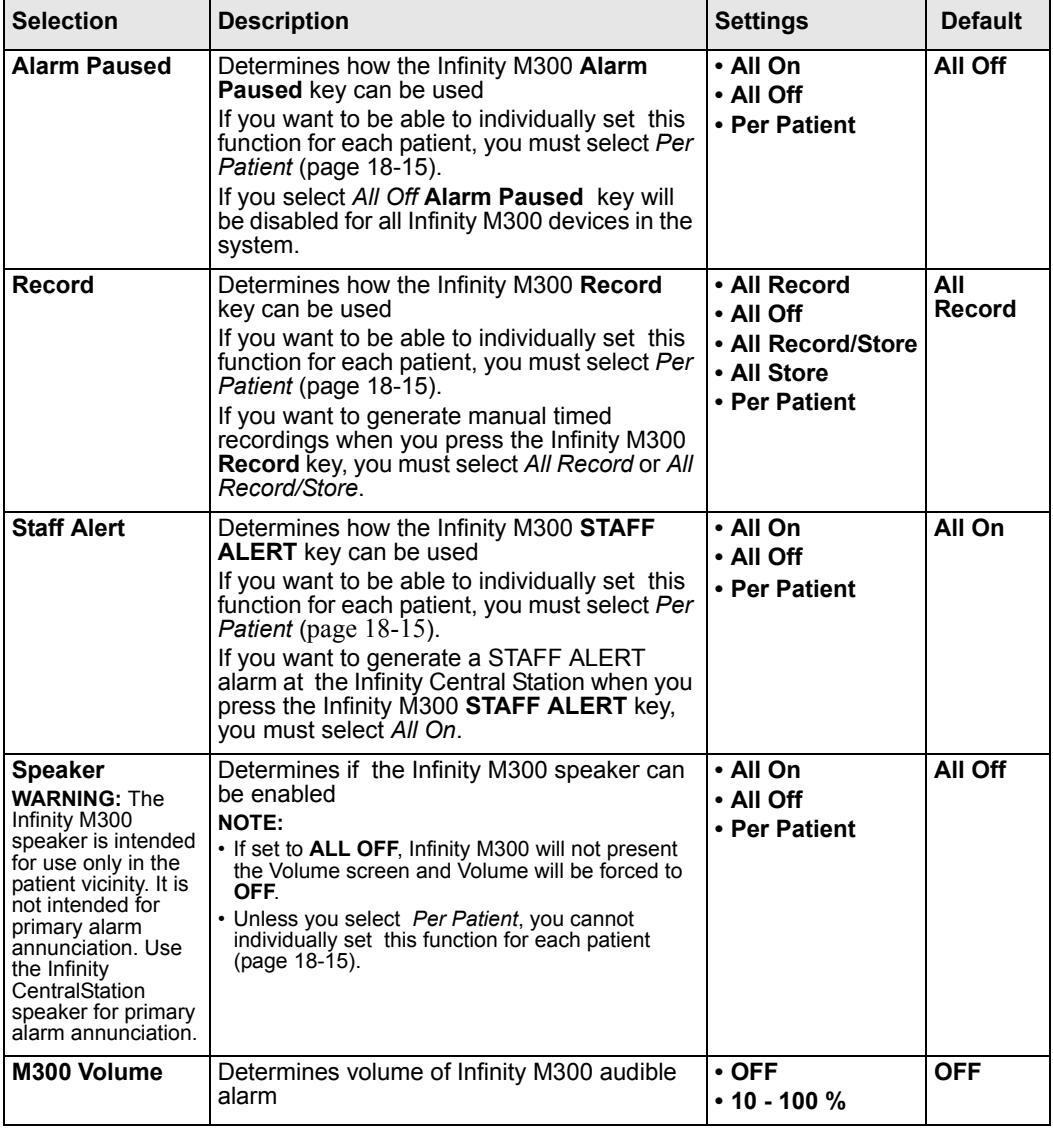

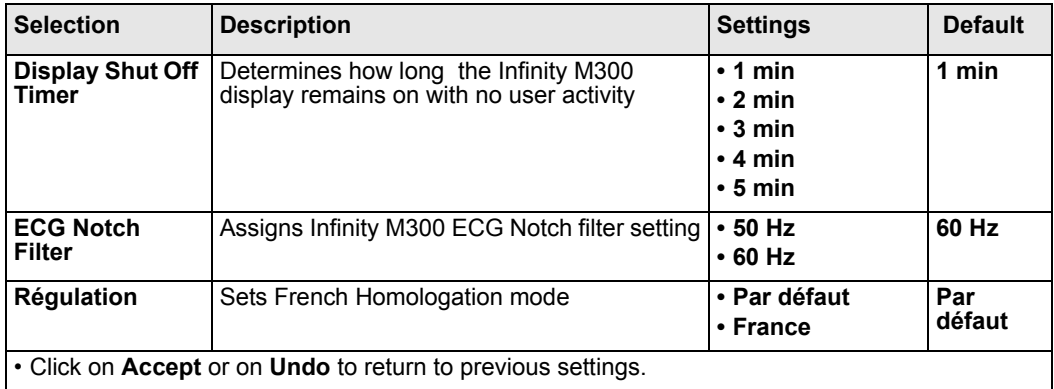

## **Infinity Telemetry Set Up**

#### *Accessing the Infinity Telemetry Setup Screens*

- 1. Click on **Biomed** in the Main Screen menu bar.
- 2. Click on **Configure Telemetry...**
- 3. Click on one of the following:

**Receiver Setup... Transmitter Setup... RF Diagnostics...** 

- 4. Enter the Biomed password in the password popup.
- 5. Click on **Accept** in the popup.

Once you access a Telemetry Setup screen with the Biomed password, you can open all other Telemetry Setup screens without having to re-enter the Biomed password.

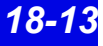

#### *Infinity Telemetry Receiver Setup*

The **Receiver Setup** screen is further protected by a special password, which is only accessible to authorized service personnel. For detailed information on the various setup functions of this screen, please consult the accompanying service documentation.

To open the **Receiver Setup** screen see page 18-11.

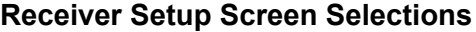

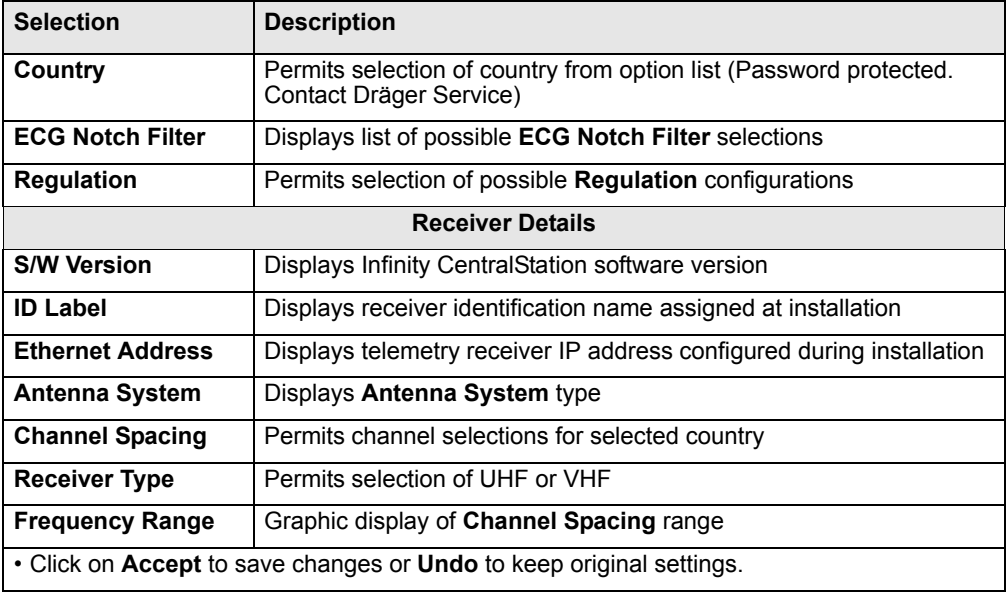

#### *Configuring the Transmitter Buttons*

In the **Transmitter Setup** screen, you can configure the transmitter **Recording**  $\leq$ and the **Staff Alert**  $\overrightarrow{P}$  buttons. These settings determine whether or not a recording or a staff alert can be initiated from the transmitter.

1. Open the **Transmitter Setup** screen (page 18-12).

The top of the screen contains the **Transmitter Record** and **Transmitter Staff Alert** buttons

2. Click on the **Transmitter Record** or **Transmitter Staff Alert** button and scroll to a setting:

#### **Transmitter Record and Staff Alert Button Selections**

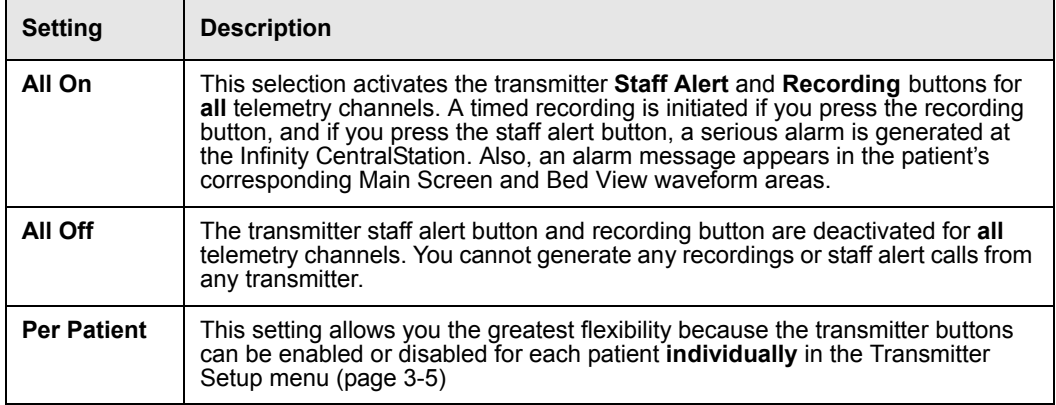

3. Click on **Accept** to save the setting or **Undo** button to keep the previous setting.

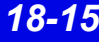

# **Radio Frequency Diagnostics**

To open the **RF Diagnostics** screen see "Infinity Telemetry Set Up" on page 18-13.

## **Available Information on the RF Diagnostics Screen**

The **RF Diagnostics** screen displays the frequency and I.D. for active Infinity Telemetry patients that currently have a transmitter assigned to the receiver channel. The screen also provides the information outlined in the following table. This information is updated every minute even as you are viewing it. Please consult the Service documentation for further information.

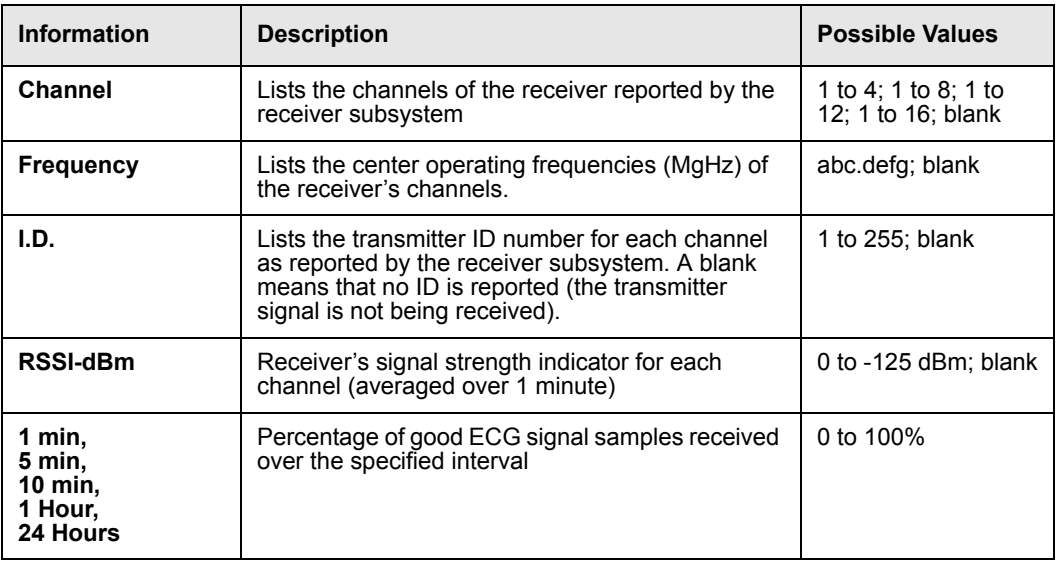

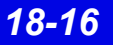

# **A: Patient Preparation**

This appendix provides information about patient preparation and electrode placement for telemetry monitoring.

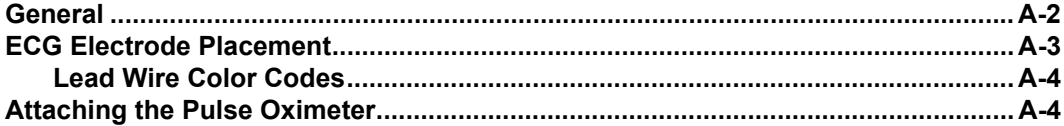

# **General**

*A:* 

Careful skin preparation and proper electrode placement ensure strong signals with minimal artifact. In case of a technical alarm (e.g., a detached lead), re-prep the patient according to the following recommendations.

#### **WARNING! Place the Infinity M300 or Infinity Telemetry device to reduce the possibility of:**

**- the device falling on or injuring patient.**

**- any accessory cables accidentally entangling patient's neck.**

Follow hospital protocol for preparing the patient's skin. To ensure a good quality signal, change electrodes every 24 to 48 hours (or in accordance with manufacturer's instructions). Electrodes may have to be changed more frequently under the following conditions:

- $\bullet$  ECG signal degradation
- $\bullet$  Excessive patient perspiration
- Patient skin irritation

A wide selection of reusable and single-use electrodes is available. Select the best electrode for the monitoring situation. Dräger recommends Ag/AgCl single-use electrodes. If you are using pre-gelled electrodes, verify that there is enough gel in the electrode gel-filled area. Never use disposable electrodes after their expiration date or when the gel has dried out.

Choose electrode sites in the configuration that will provide the best ECG based on the patient's underlying cardiac condition and the number of leads you wish to monitor. (P- and T-wave amplitudes should be no more than one third of the QRS amplitude.) Select flat, non-muscular sites to maximize electrode contact and minimize muscle artifact. Avoid joints or bony protrusions. Consider the following special conditions when selecting sites for electrode placement:

**Surgery —** Keep the electrodes as far from the surgical site as possible.

**Burn Patients —** Use sterile electrodes. Clean the equipment thoroughly. Follow hospital infection control procedures.

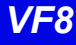

## **ECG Electrode Placement**

#### **WARNING! When placing electrodes, ensure all connecting wires are placed safely and cannot injure the patient. Serious injury can occur if the electrode wires are allowed to encircle the neck or extremities**

The following illustrations show typical ECG electrode placement for 3-, 5-, and 6 wire lead sets:

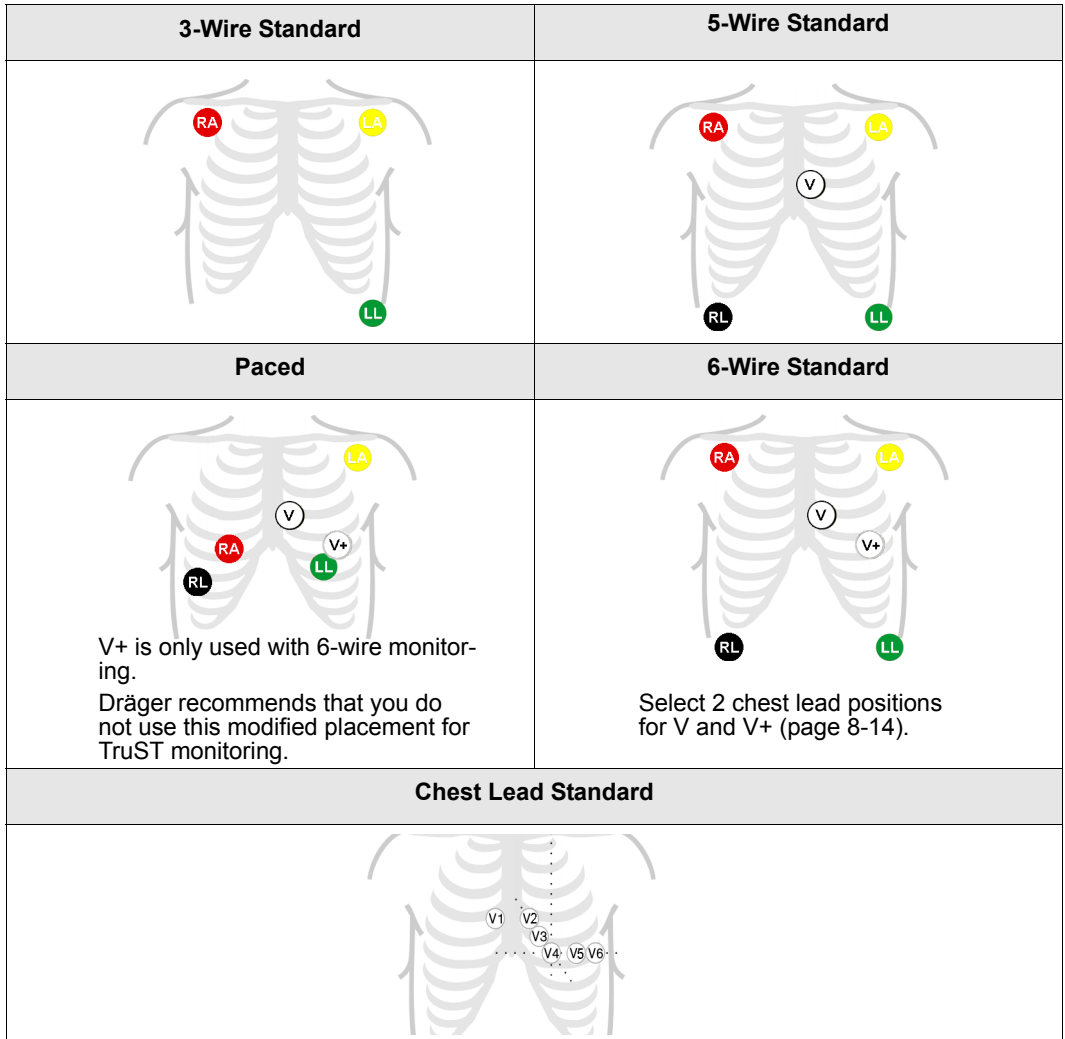

## **Lead Wire Color Codes**

*A:* 

Lead wire color codes designated by the IEC and the AHA/AAMI appear in the table that follows.:

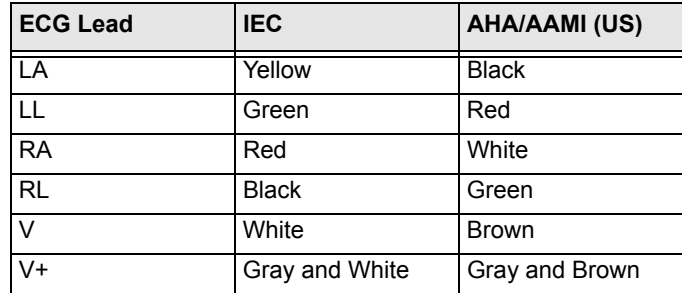

# **Attaching the Pulse Oximeter**

The accuracy of  $SpO<sub>2</sub>$  monitoring depends largely on the strength and quality of the  $SpO<sub>2</sub>$  signal.

If a finger is used as a monitoring site, remove any nail polish. Cut the patient's finger nails, if necessary, for better sensor placement. Use only approved sensors and apply them per the sensor manufacturer's recommendation (contact your local Dräger representative for a list of approved sensors). Ambient light can interfere with pulse oximetry measurements if the sensor is not properly attached, causing erratic measurement or missing values. Ensure proper sensor placement and cover the sensor with opaque material if interference due to ambient light is suspected.

*CAUTION: Read the instructions provided with the sensor for optimal application techniques and for safety information.*

- 1. Select the sensor type and size best suited for your patient.
- 2. If the sensor is reusable, clean it before and after each patient use.
- 3. Position the sensor correctly and attach it to your patient.
- 4. Connect the sensor to the patient cable.
- 5. Inspect the sensor application site frequently. If the sensor is too tight it may damage the tissue and impede blood flow. If the sensor is damaged, do not use it.

# **B: Technical Specifications**

#### **NOTE:**

- Specifications are subject to change.
- The telemetry system complies with the Radio Equipment and Telecommunications Terminal Equipment Directive (1999/5/EC).

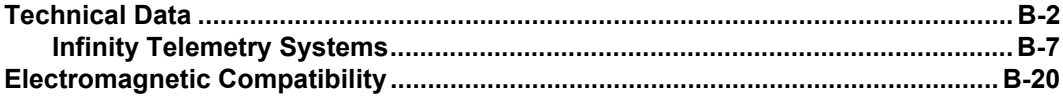

# **Technical Data**

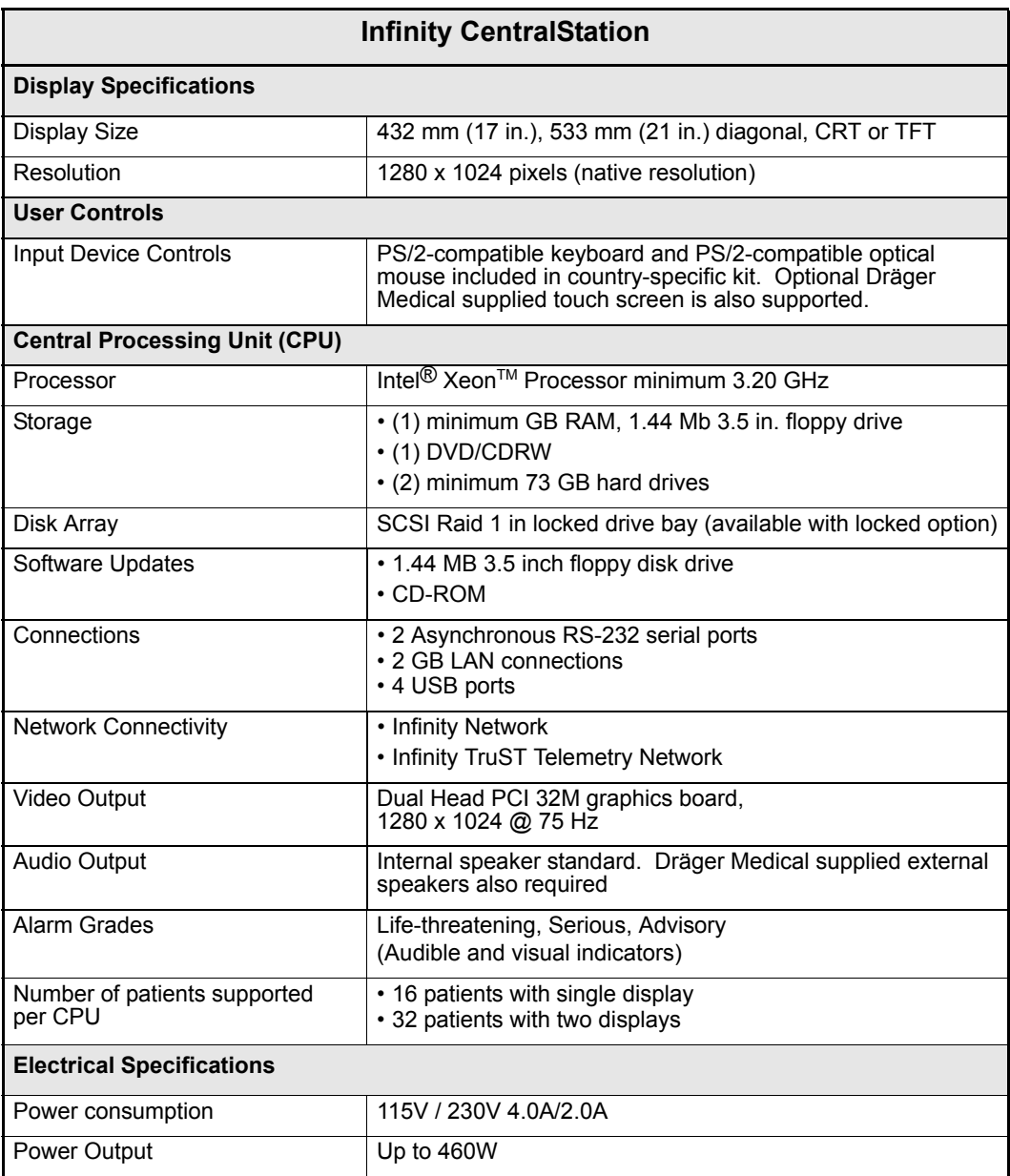

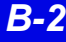

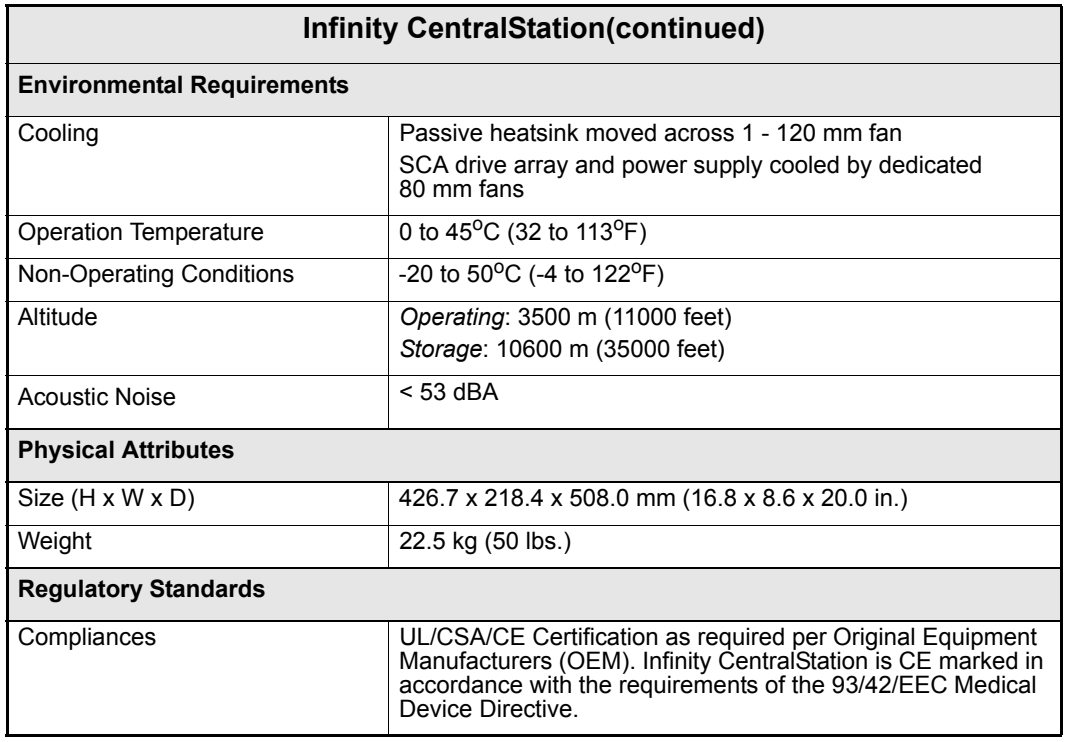

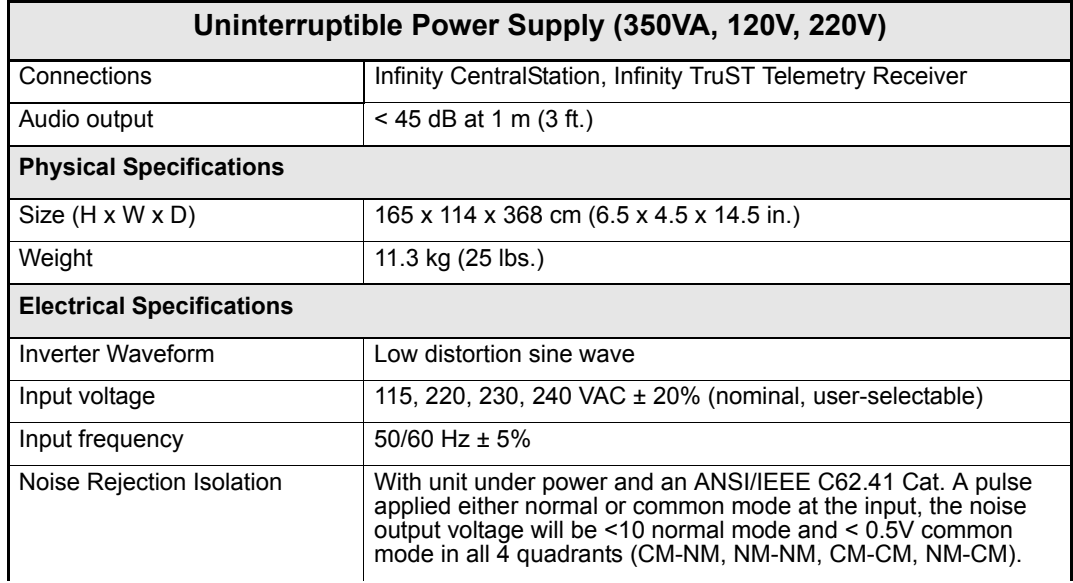

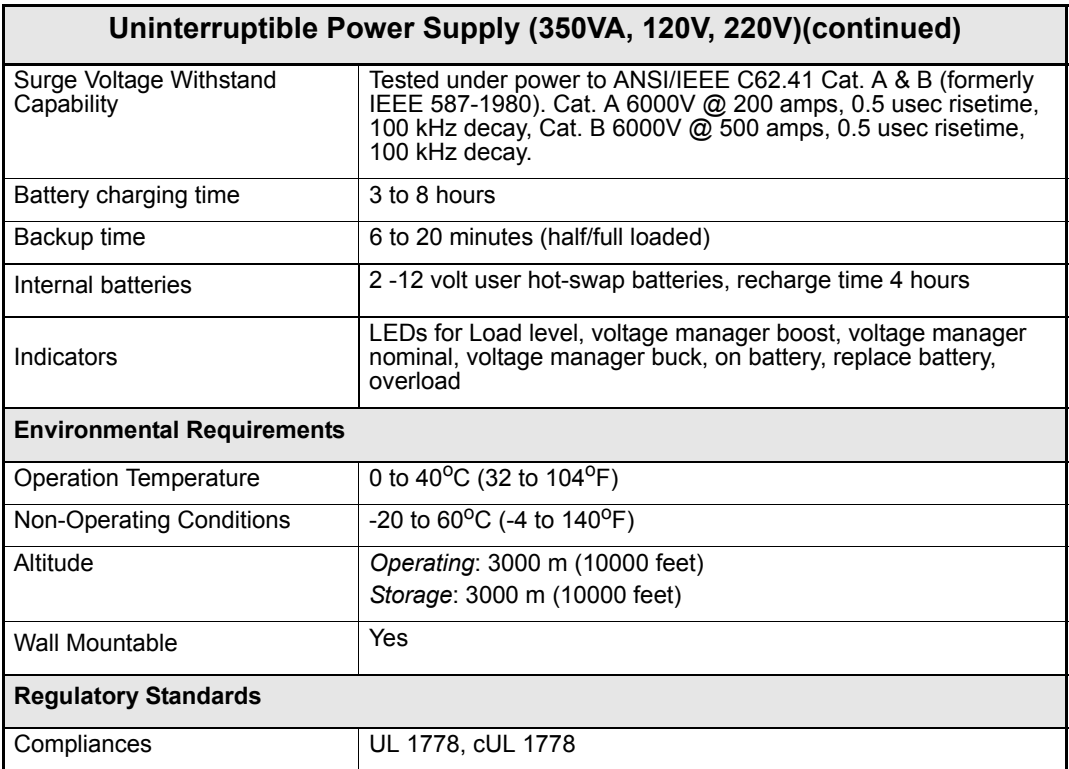

#### **Laser Printer**

Black and white 1200x1200 dpi laser printers, 115V/220V sold separately. Contact Dräger Medical to obtain list of supported laser printers.

#### **Strip Recorder**

Infinity R50N Network Strip Recorder provides two-channel strip recordings of automatically captured arrhythmia or alarm events or manually initiated recordings.

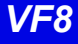

## **Infinity Telemetry Systems**

## *Infinity M300 System*

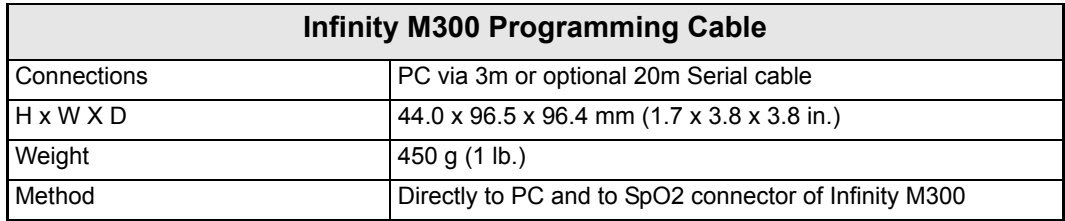

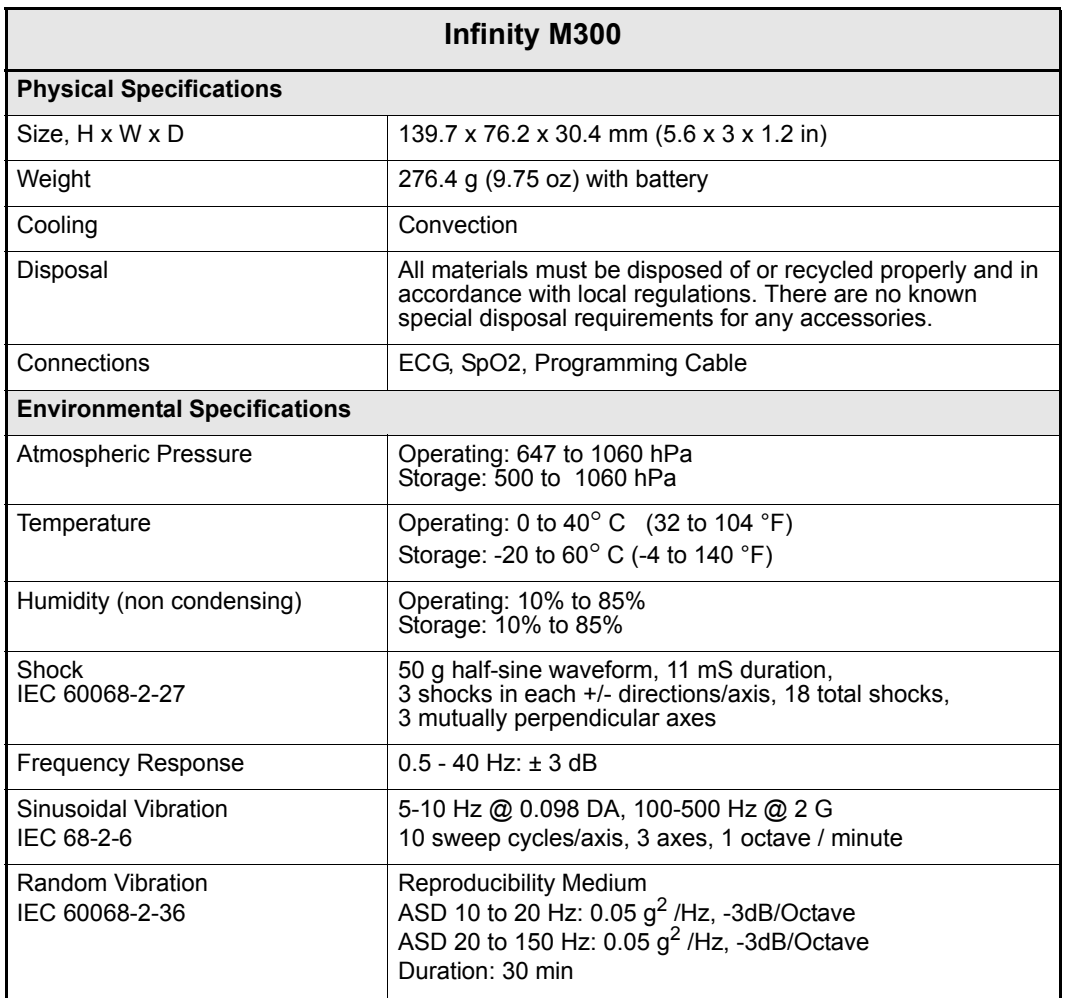

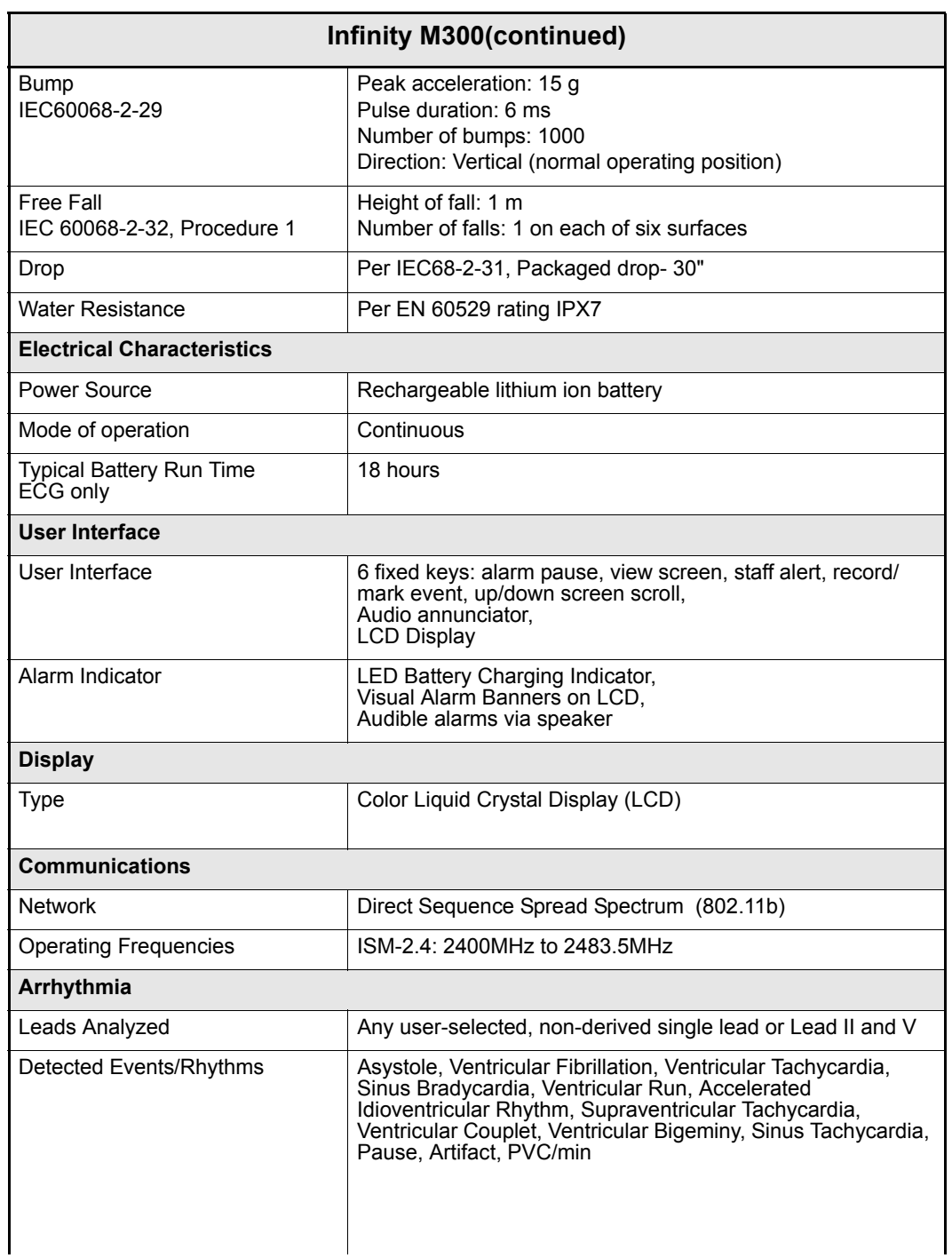

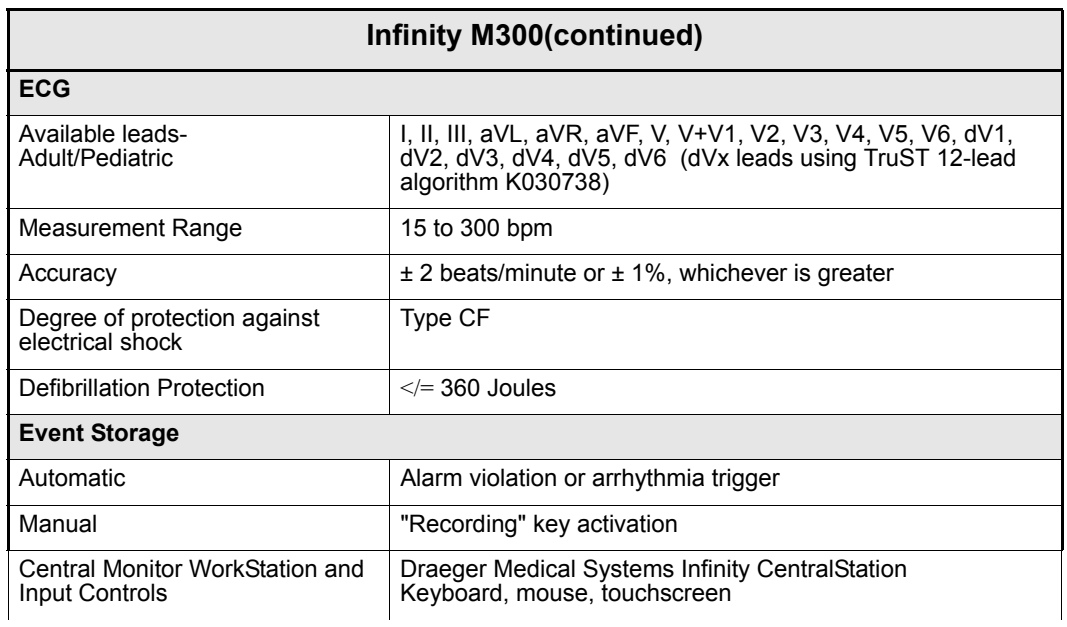

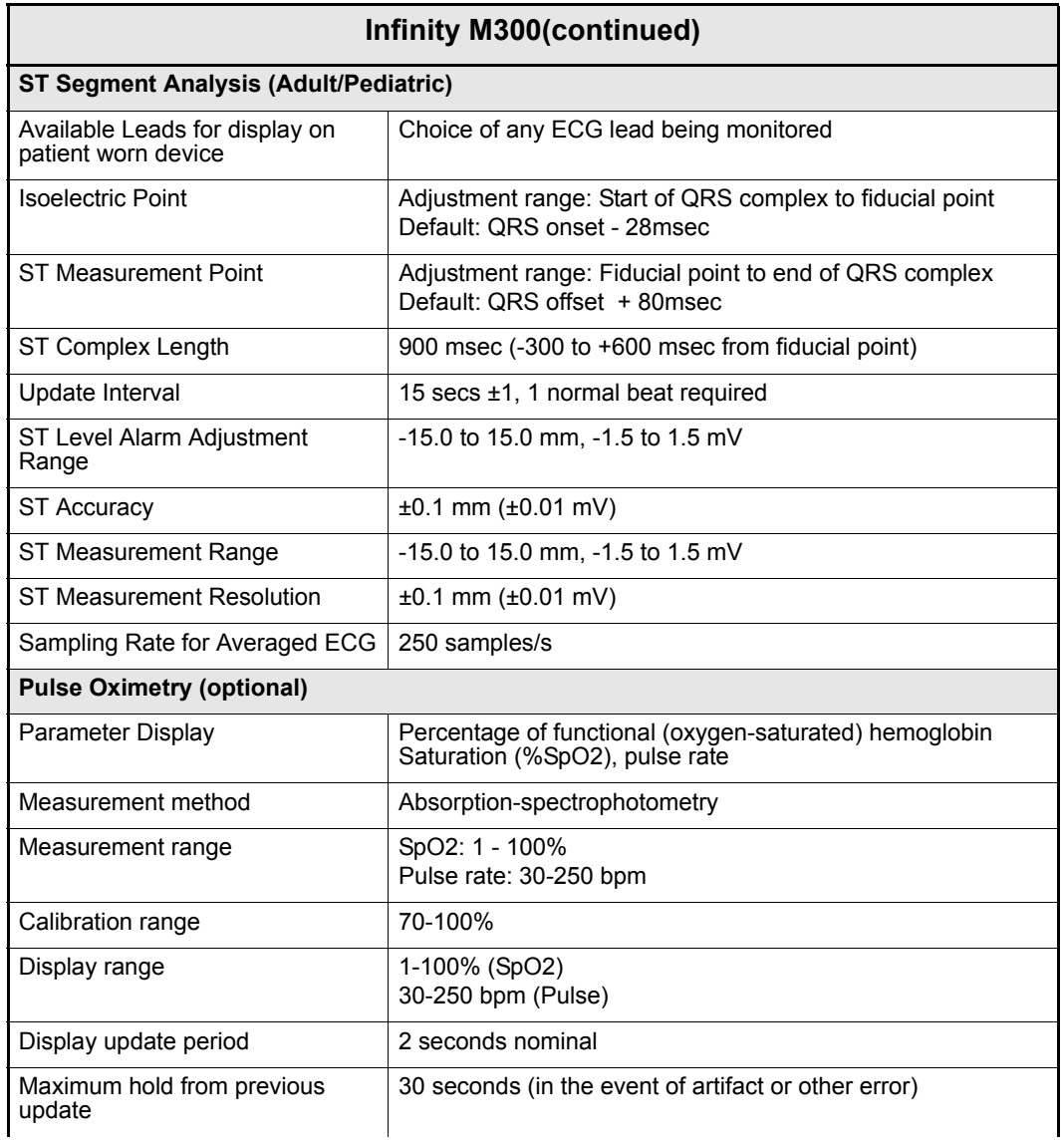

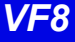

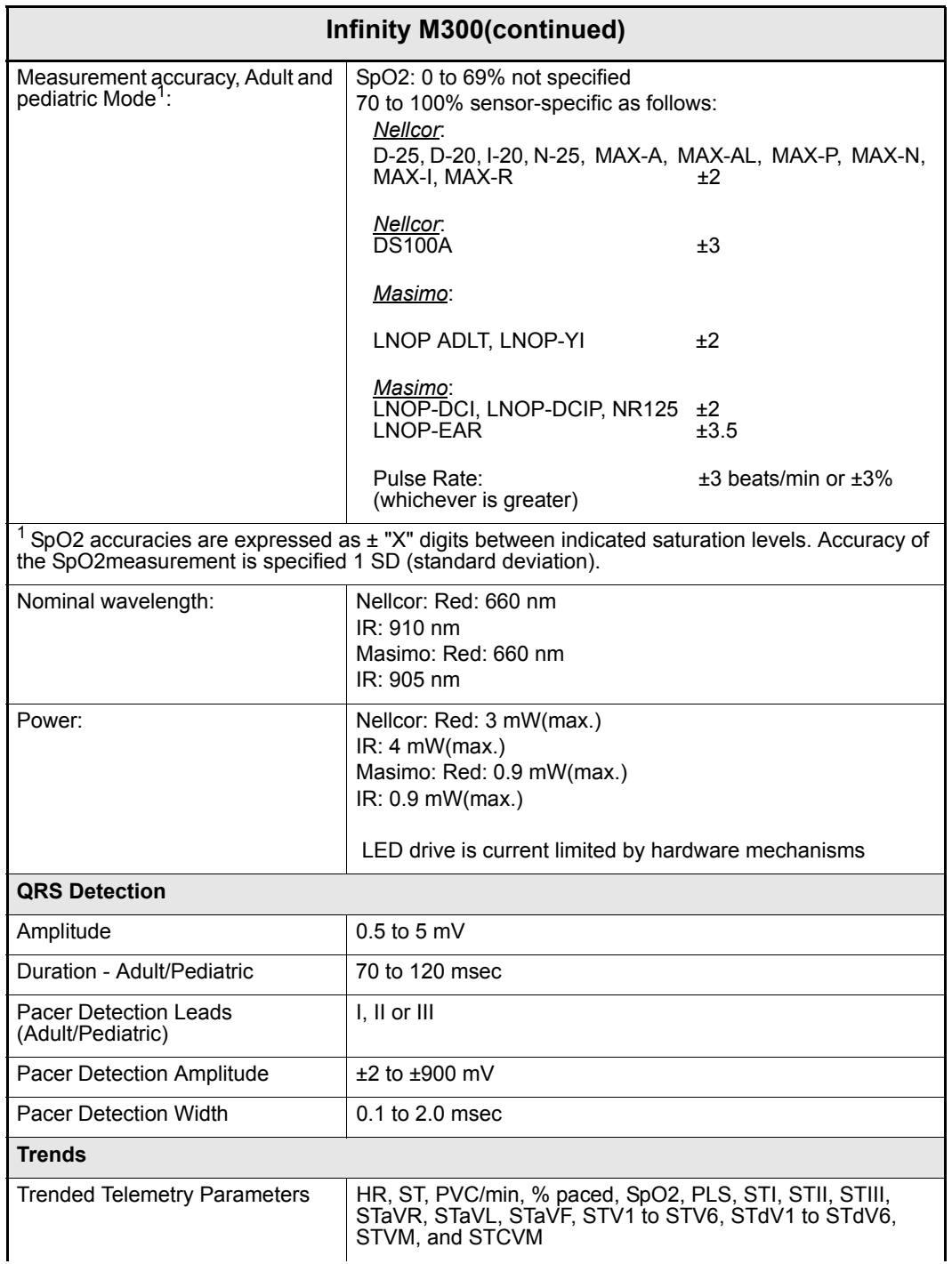

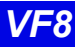

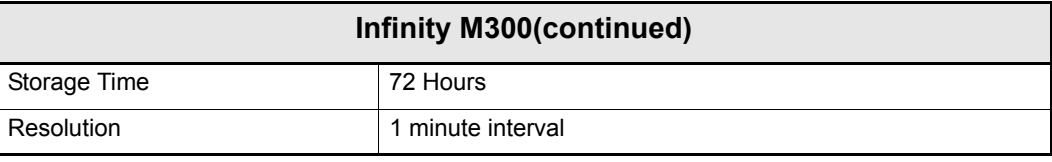

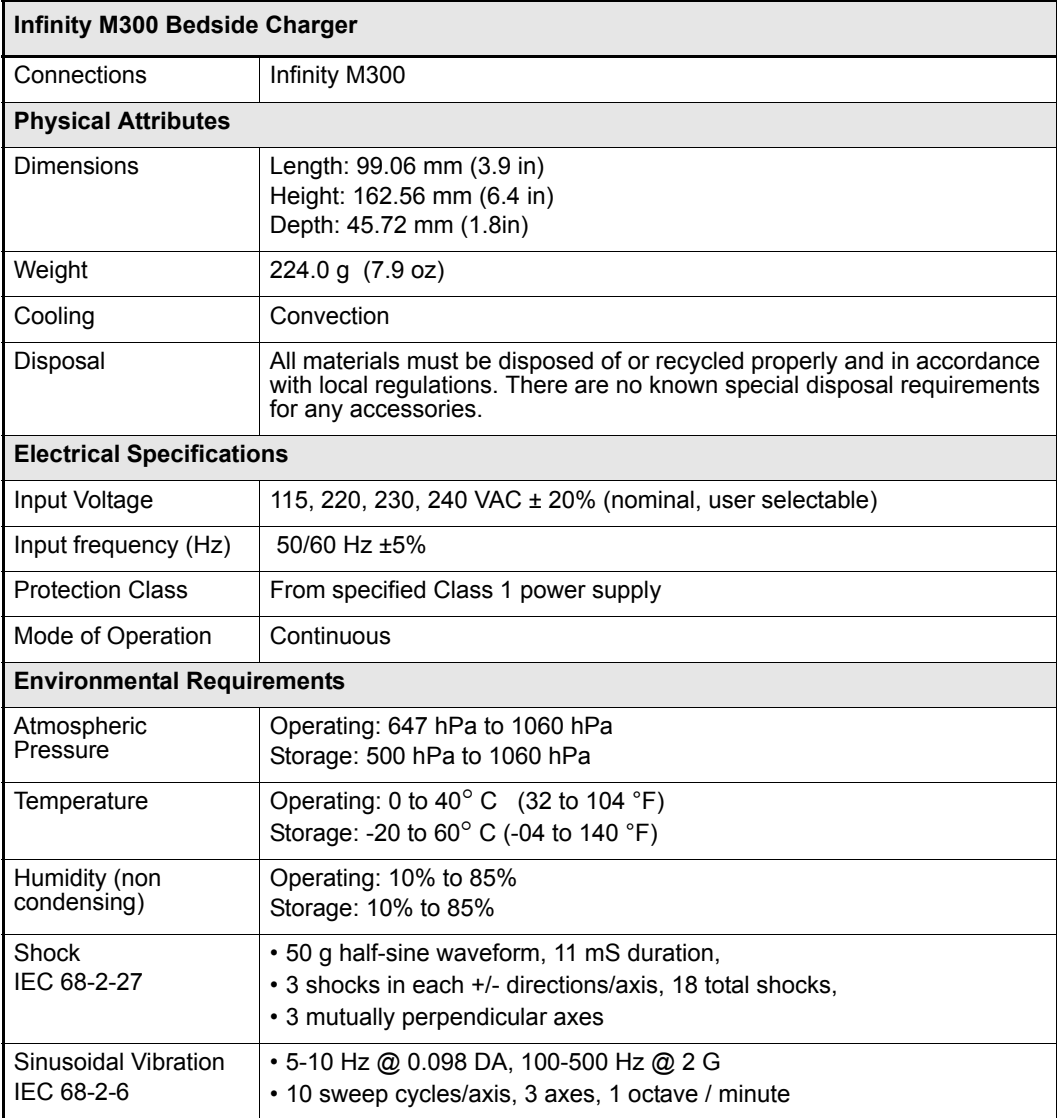

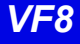

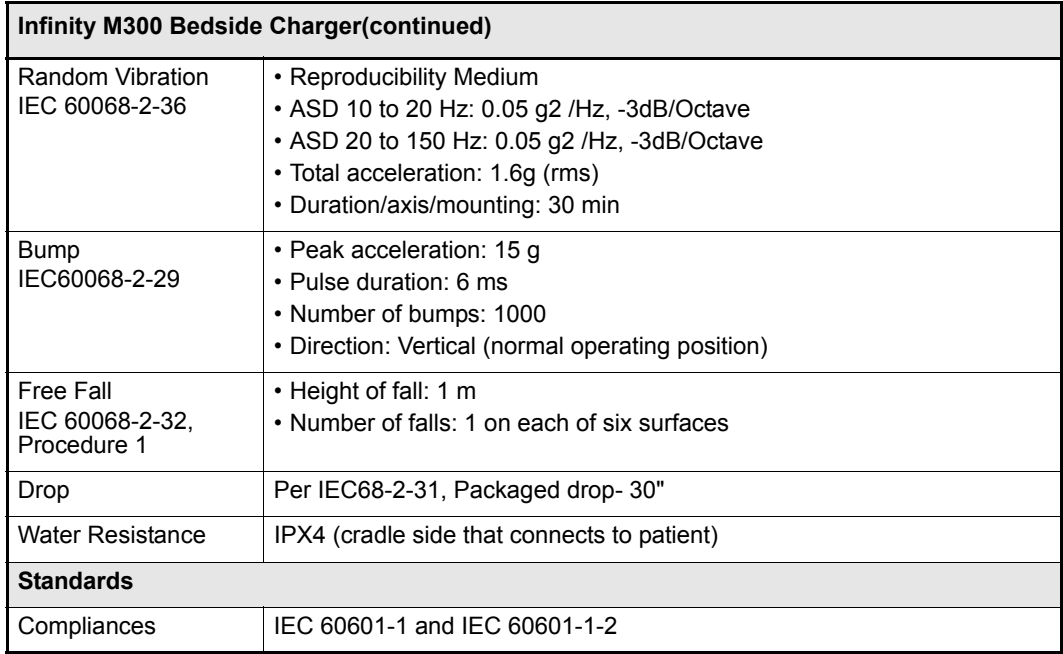

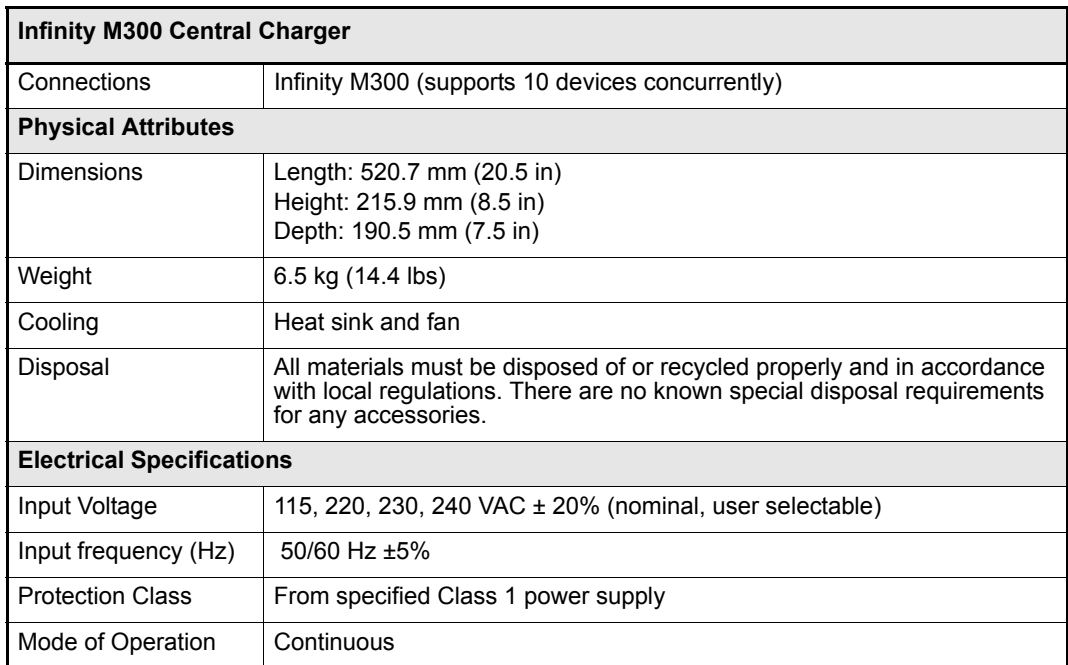

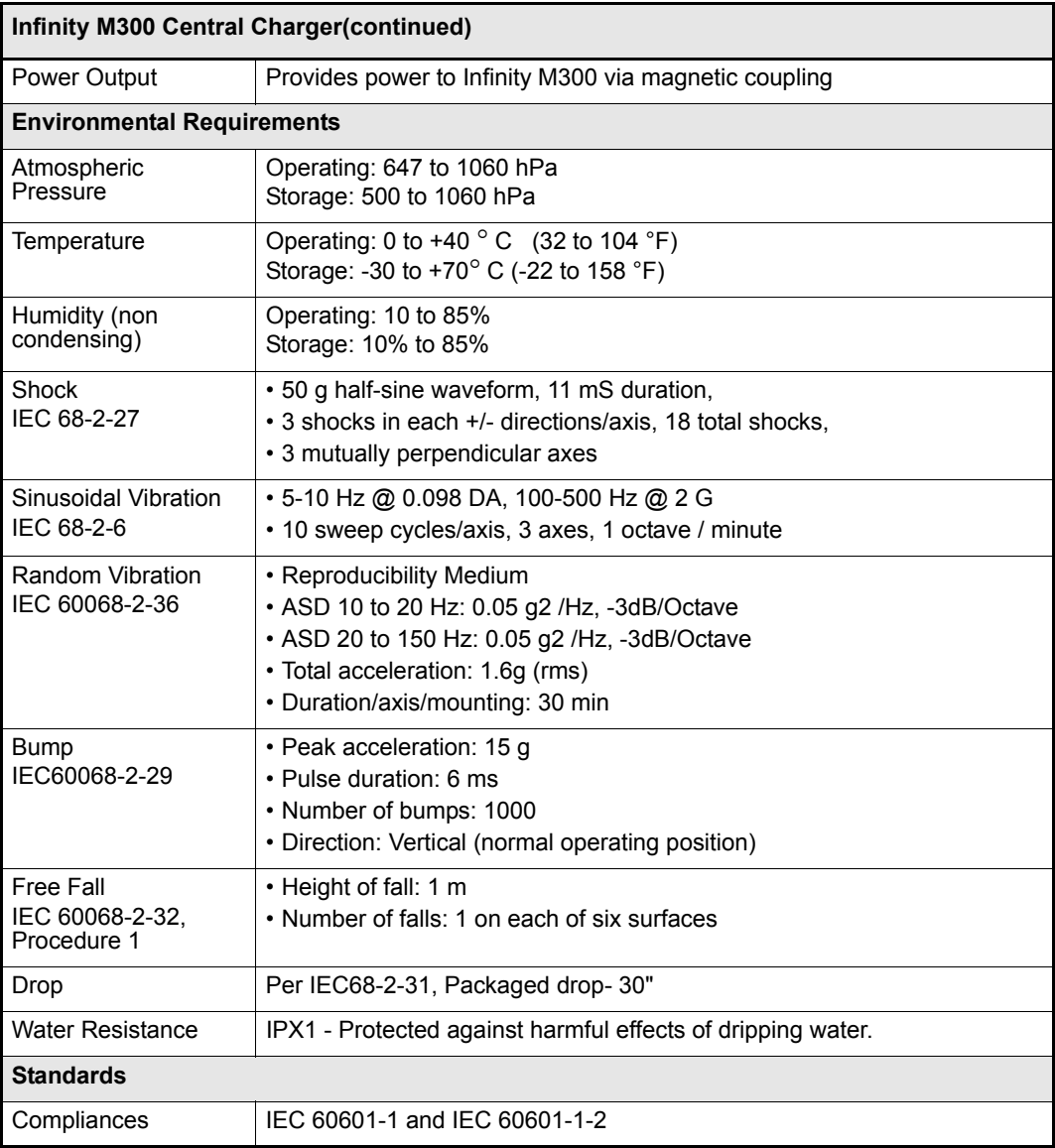

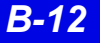

## *Infinity TruST Telemetry System*

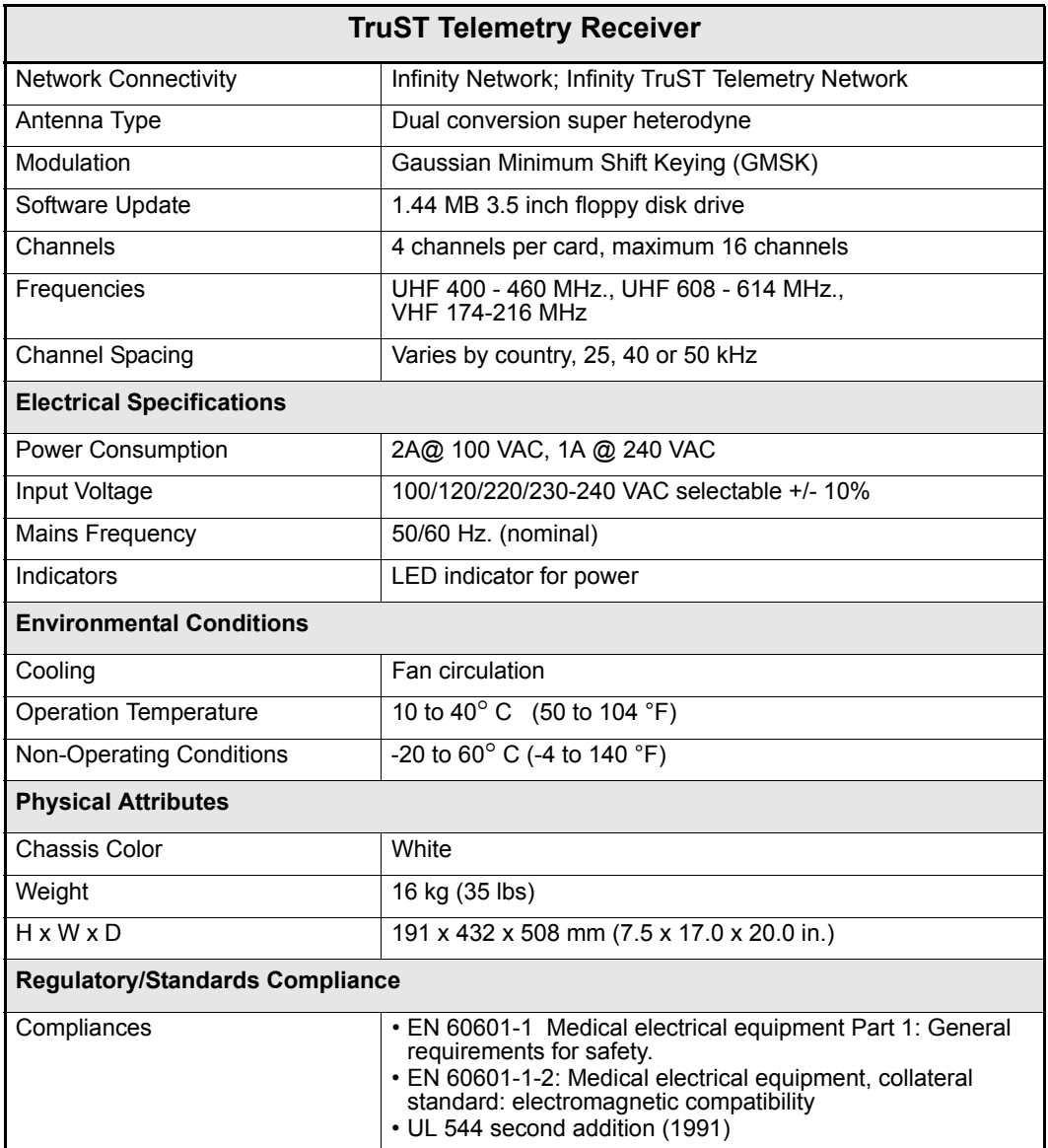

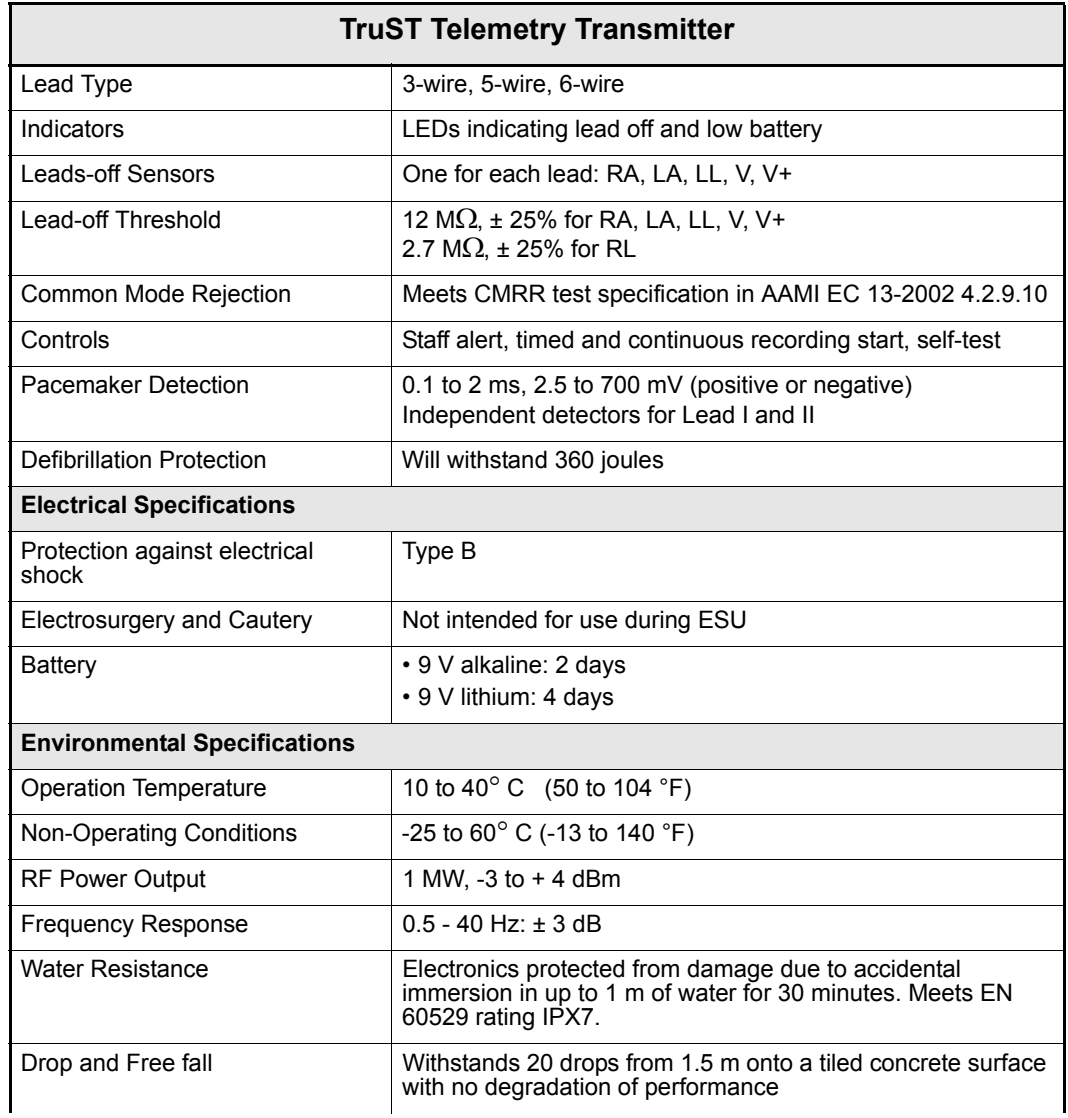

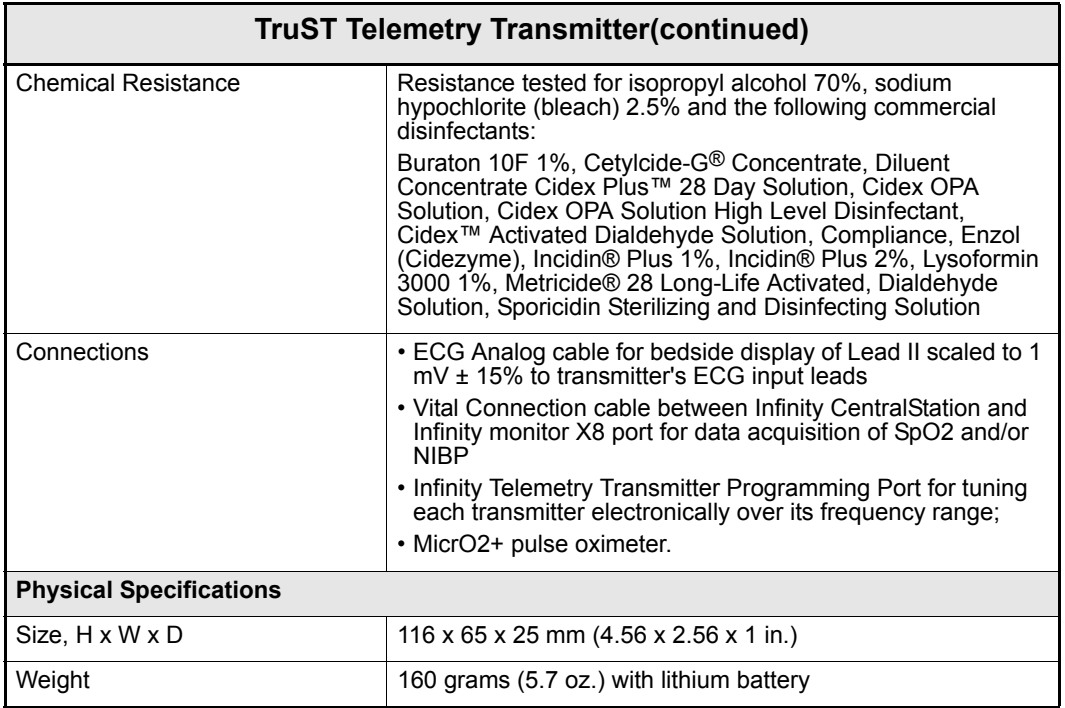

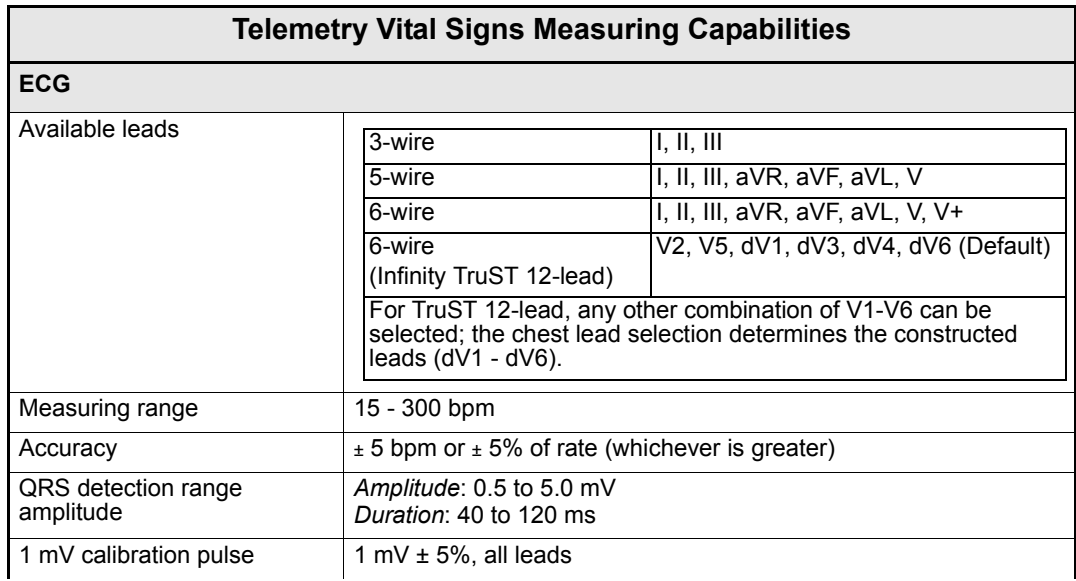
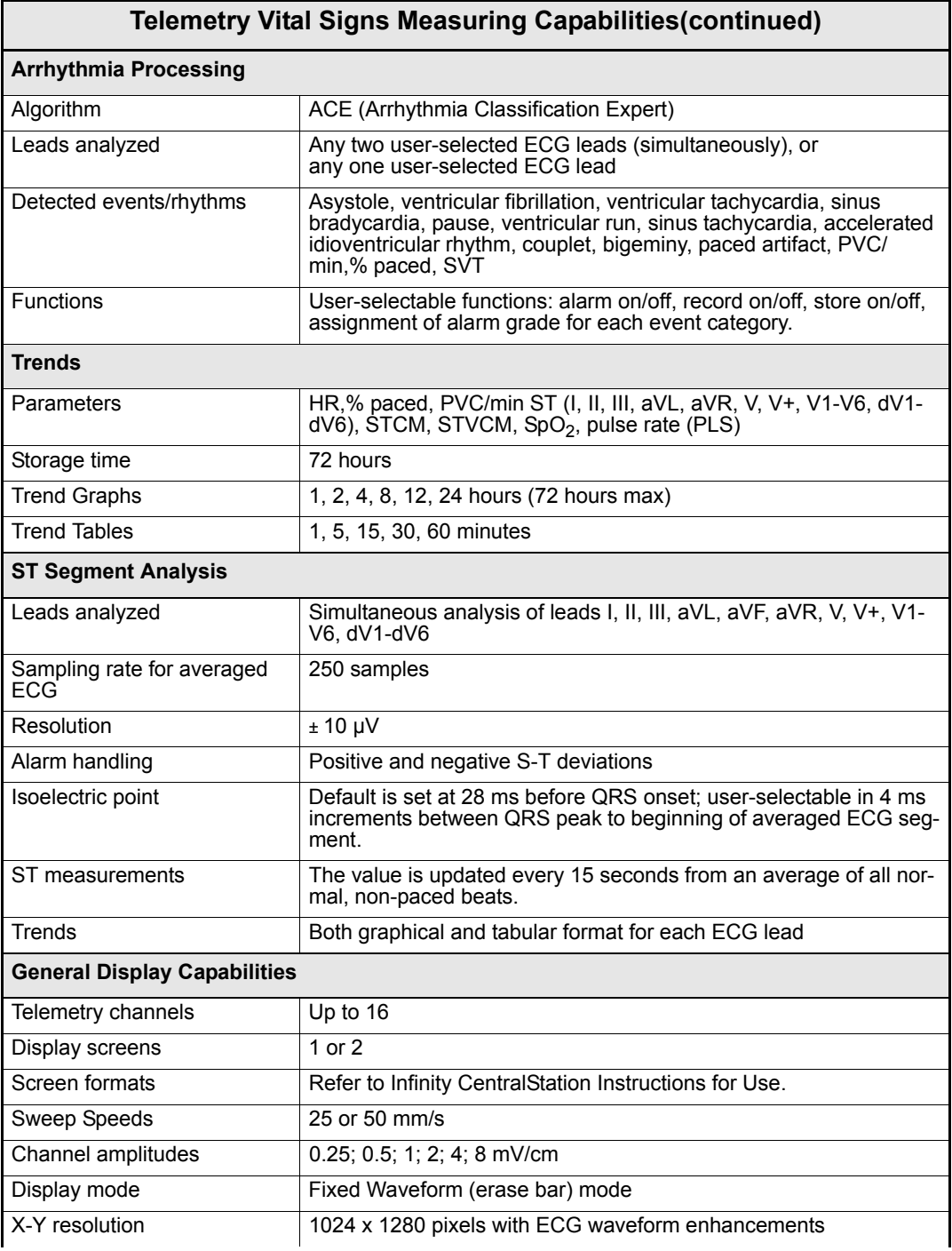

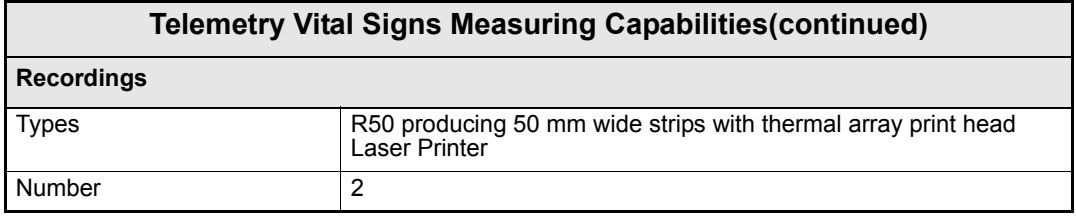

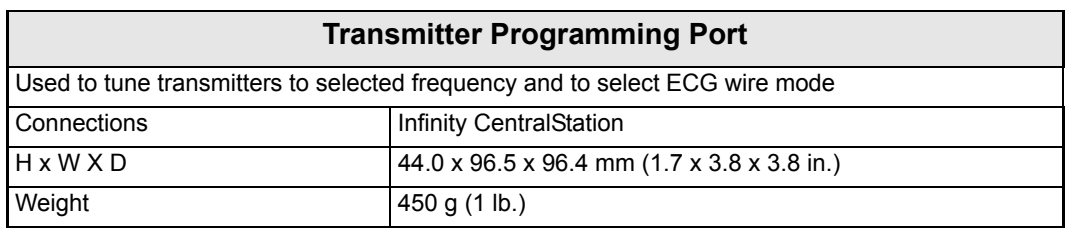

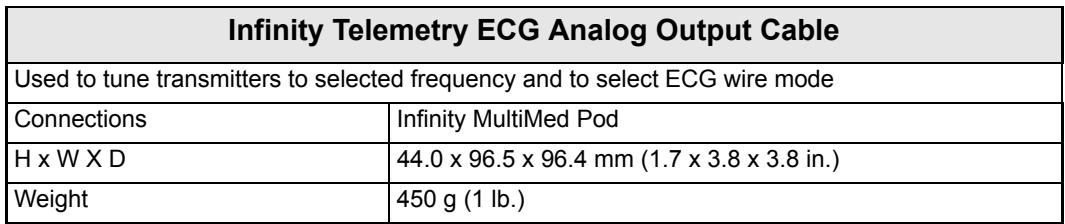

# **Electromagnetic Compatibility**

The separation distances are written with regard to the Infinity CentralStation with Infinity Telemetry, TruST Transmitters and Infinity M300. The numbers provided will not guarantee faultless operation but should provide reasonable assurance of such. This information may not be applicable to other medical electrical equipment, and older equipment may be particularly susceptible to interference.

#### *General Notes*

Medical electrical equipment needs special precautions regarding electromagnetic compatibility (EMC) and needs to be installed and put into service according to the EMC information provided in this manual.

Portable and mobile radio frequency (RF) communications equipment can affect medical electrical equipment. The TruST telemetry receiver may be sensitive to RF interference and could possibly be interfered with by other equipment even if the equipment complies with CISPR11.

Cables and accessories not specified within the instructions for use are not authorized. Using other cables and/or accessories may adversely impact safety, performance and electromagnetic compatibility (increased emission and decreased immunity).

The equipment should not be used adjacent to or stacked with other equipment; if adjacent or stacked use is inevitable, the equipment should be observed to verify normal operation in the configuration in which it will be used.

When using wireless networking, be aware that the system operates at 2.4 GHz range. Other equipment, even if compliant with CISPR emission requirements, could interfere with reception of wireless data. When selecting new wireless systems (e.g. cell phones, pager systems, cordless phones etc.) for use in installations where wireless networking is used, care should always be used to insure that operating frequencies are compatible. For example, selecting cordless phones that operate at 2.4 GHz will likely cause difficulty with the phones and networking components.

**NOTE:** Detailed radio frequency characteristics: 2412-2472 MHZ, Direct-sequence spread spectrum (DSSS) IEEE 802.11b compatible, limited to 100 mW. Applicable to both access points and client adaptors. When used with 802.15.1 wireless, the device will transmit with the following characteristics: 2400-2485 MHz, Frequency Hopping Spread Spectrum (FHSS), limited to 2.5 mW. See the documentation that accompanies the wireless products for further details.

Low level signals such as ECG are potentially susceptible to interference from electromagnetic energy. While the equipment meets the testing described below, it is not a guarantee of perfect operation, the 'quieter' the electrical environment the better. In general, increasing the distance between electrical devices decreases the likelihood of interference.

**NOTE:** The Infinity CentralStation with Infinity Telemetry, TruST transmitters and Infinity M300 are intended for use in the electromagnetic environments specified below. The user of this equipment should assure that is used in such an environment.

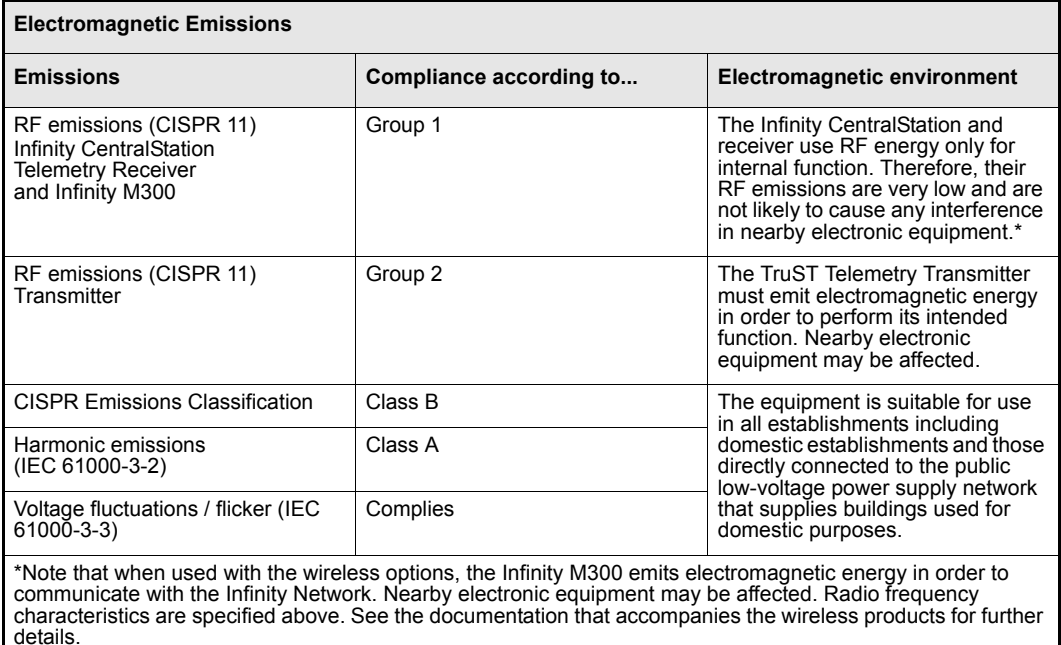

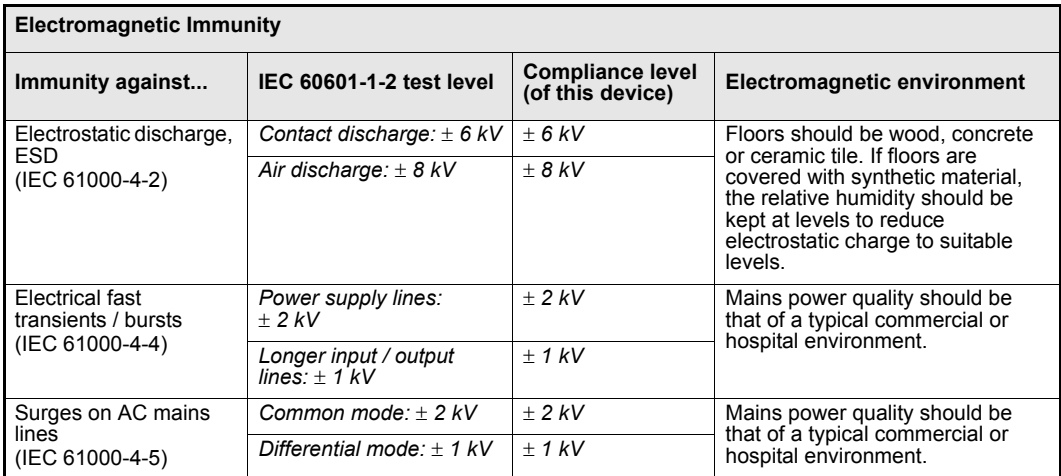

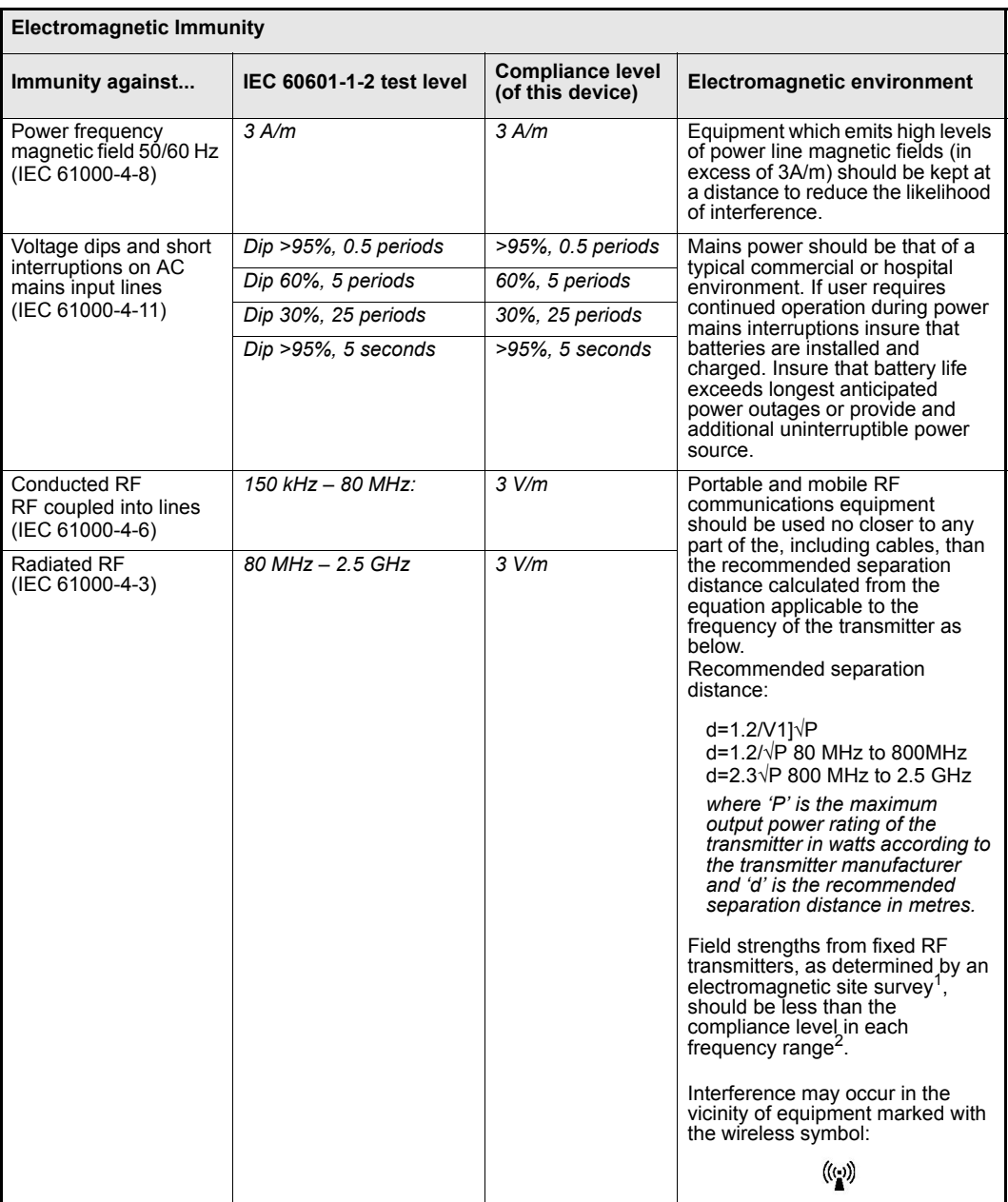

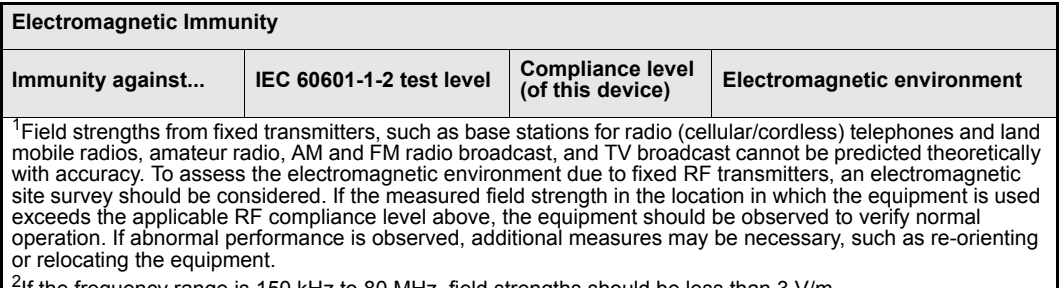

2If the frequency range is 150 kHz to 80 MHz, field strengths should be less than 3 V/m.

#### **Recommended separation distances between portable and mobile RF communications equipment and the equipment**

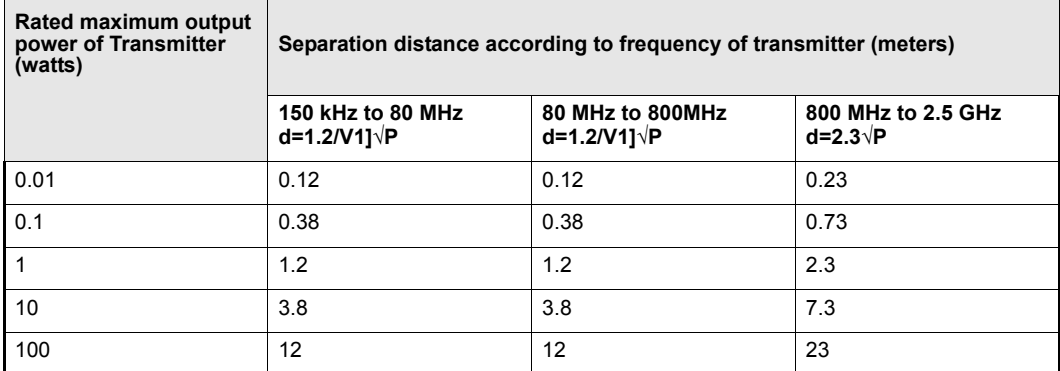

For transmitters rated at a maximum output power not listed, the recommended separation distance '*d' (*in meters) can be estimated using the equation applicable to the frequency of the transmitter, where '*P'* is the maximum output power rating of the transmitter (in watts) according to the transmitter manufacturer.

#### **NOTE:**

- At 80 MHz and 800 MHz, the separation distance for the higher frequency range applies.
- These guidelines may not apply in all situations. Electromagnetic propagation is affected by absorption and reflection from structures, objects, and people.

- This page left blank intentionally -

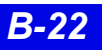

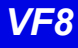

# **C: Cleaning**

**CAUTION!** Do not sterilize any components.

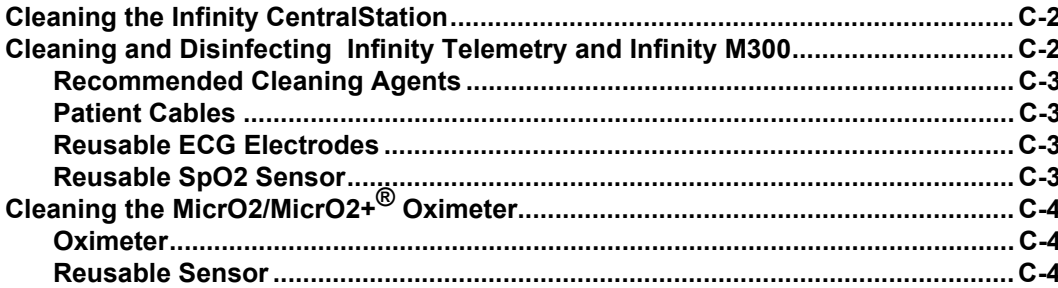

# **Cleaning the Infinity CentralStation**

#### *CAUTION!*

- $\bullet$  *Do not immerse the CPU or its peripherals.*
- z *Do not pour or spray cleaning solution directly on equipment surfaces.*
- z *Do not allow fluids to contact electrical connectors or drip into ventilation openings.*

During normal use the display, CPU, accessories, and peripherals may become soiled. Clean these components according to the original manufacturer's *Instructions For Use* or hospital protocol for computer equipment and peripherals.

# **Cleaning and Disinfecting Infinity Telemetry and Infinity M300**

#### *CAUTION!*

- Do not use disinfectants other than those recommended by Dräger. The use of *non-approved disinfectants can damage the device.*
- z *Do not use disinfectants containing phenol. Do not use strong aromatic ketone, ether, or ester solvents, or sharp tools and abrasives. These will damage the device.*
- z *Do not gas sterilize, steam autoclave, immerse, or rinse the device in fluids. If you accidentally spill liquid on the device, remove the battery and contact the Hospital Biomedical Engineering Dept. regarding the continued safety of the unit before placing it back in operation.*
- 1. Clean the device with gauze moistened in soapy water.
- 2. Thoroughly dry with a lint-free cloth.
- 3. Disinfect the device with gauze moistened in a cleaning agent.
- 4. Thoroughly dry with a lint-free cloth.

*C:* 

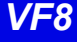

### **Recommended Cleaning Agents**

Dräger recommends the following cleaning agents for Infinity Telemetry and Infinity M300.

- $\bullet$  Diluted isopropyl alcohol
- Sodium hypochlorite  $2.5\%$
- Green tinctured soap

### **Patient Cables**

- Clean the patient cables with a gauze pad moistened with a soap solution.
- Dry thoroughly with a lint-free cloth.
- To disinfect patient cables, wipe the cables with a gauze moistened with diluted alcohol.
- Dry thoroughly with a lint-free cloth.

## **Reusable ECG Electrodes**

- Clean grabber-wire clips regularly with a toothbrush.
- Remove any gel residue from the electrode by brushing it off under running water.
- Clean the electrodes with a gauze moistened with a soap solution.
- Dry thoroughly with a lint-free cloth.
- Disinfect the electrodes with a gauze moistened with diluted alcohol.
- Dry thoroughly with a lint-free cloth.

### **Reusable SpO<sub>2</sub> Sensor**

See the cleaning instructions and recommendations provided with the sensor.

# **Cleaning the MicrO2/MicrO2+® Oximeter**

### **Oximeter**

*C:* 

- 1. Turn the oximeter off.
- 2. Clean the oximeter with gauze moistened in soapy water.
- 3. Thoroughly dry with a lint-free cloth.
- 4. Disinfect the oximeter with gauze moistened in diluted isopropyl alcohol (70%), or sodium hypochlorite (2.5%).
- 5. Thoroughly dry with a lint-free cloth.

### **Reusable Sensor**

1. Unplug the sensor from the oximeter.

**NOTE:** Disposable sensors are intended for single-use only and should not be reprocessed.

2. Clean reusable sensors according to the instructions supplied with the sensor

#### *CAUTION!*

- **•** Do not use disinfectants containing phenol. Do not use strong aromatic ketone, *ether, or ester solvents, or sharp tools and abrasives. These will damage the oximeter.*
- Do not use disinfectants other than those recommended. The use of non*approved disinfectants can damage the oximeter.*
- z *Do not gas sterilize, steam autoclave, immerse, or rinse the oximeter and its reusable sensor in fluids. If you accidentally spill liquid on the device, remove the battery and contact the Hospital Biomedical Engineering Dept. regarding the continued safety of the unit before placing it back in operation.*

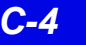

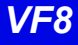

*- This page left blank intentionally -*

These Instructions for Use only apply to **Infinity CentralStation with Infinity Telemetry System and with Infinity M300** VF8

with the Serial No.:

If no Serial No. has been filled in by Dräger, these Instructions for Use are provided for general information only and are not intended for use with any specific machine or device. This document is provided for customer information only, and will not be updated or exchanged without customer request.

 $C \in \mathbb{S}$ Directive 93/42/EEC for medical devices

Manufactured by

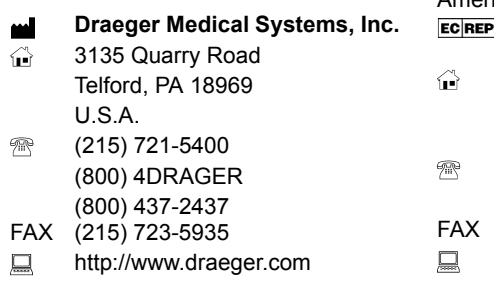

In Europe, Middle East, Africa, Latin IAmerica, Asia Pacific distributed by **Dräger Medical AG & Co. KG**  Moislinger Allee 53 – 55 D-23542 Lübeck Deutschland +49 451 8 82-0 FAX +49 451 8 82-20 80 http://www.draeger.com

MS23349 RI 01

© Dräger Medical Systems, Inc. 05/2008

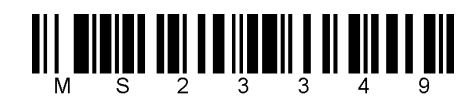

Dräger reserves the right to make modifications to the equipment without prior notice.